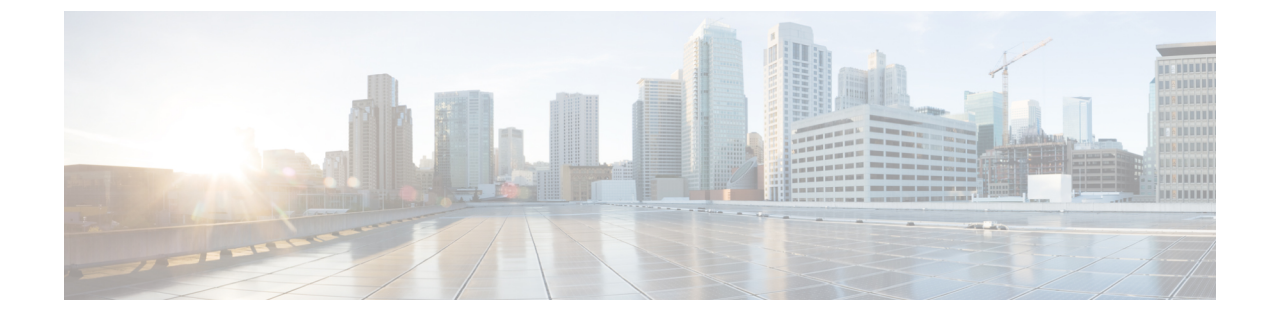

# モニターリングおよびトラブルシューティ ング

この章で説明する内容は、次のとおりです。

- ログによるシステム アクティビティのモニター (1 ページ)
- トラブルシューティング (74 ページ)

# ログによるシステム アクティビティのモニター

この章で説明する内容は、次のとおりです。

- ロギングの概要 (2 ページ)
- ロギングの共通タスク (2 ページ)
- ロギングのベスト プラクティス (3 ページ)
- ログによる Web プロキシのトラブルシューティング (3 ページ)
- ログ ファイルのタイプ (4 ページ)
- ログ サブスクリプションの追加および編集 (12 ページ)
- 別のサーバへのログ ファイルのプッシュ (18 ページ)
- ログ ファイルのアーカイブ (19 ページ)
- ログのファイル名とアプライアンスのディレクトリ構造 (19 ページ)
- ログ ファイルの表示 (20 ページ)
- アクセス ログ ファイル内の Web プロキシ情報 (21 ページ)
- W3C 準拠のアクセス ログ ファイル (47 ページ)
- アクセス ログのカスタマイズ (49 ページ)
- トラフィック モニタのログ ファイル (54 ページ)
- ログ ファイルのフィールドとタグ (55 ページ)
- ロギングのトラブルシューティング (73 ページ)

### ロギングの概要

SecureWeb Applianceでは、システムとトラフィックの管理アクティビティの記録がログファイ ル上に書き込まれます。管理者はこれらのログ ファイルを参照して、アプライアンスをモニ ターし、トラブルシューティングできます。

各種アクティビティはいくつかのロギング タイプごとに記録されるため、特定のアクティビ ティに関する情報の検索が容易です。多くのロギングタイプはデフォルトでイネーブルなりま すが、いくつかは、必要に応じて手動でイネーブルにする必要があります。

ログ ファイルをイネーブルにして管理するには、ログ ファイル サブスクリプションを設定し ます。サブスクリプションにより、ログファイルの作成、カスタマイズ、および管理に関する 設定を定義できます。

通常、管理者が主に使用するログ ファイルは、以下の 2 種類です。

- アクセス ログ。すべての Web プロキシ フィルタリングとスキャン アクティビティが記録 されます。
- トラフィック モニター ログ。すべての L4 トラフィック モニター アクティビティが記録 されます。

これらのログ タイプおよびその他のログ タイプを使用して、アプライアンスの現在と過去の アクティビティを確認できます。ログ ファイル エントリの内容を理解できるように、リファ レンス テーブルが用意されています。

#### 関連項目

- ロギングの共通タスク (2 ページ)
- ログ ファイルのタイプ (4 ページ)

### ロギングの共通タスク

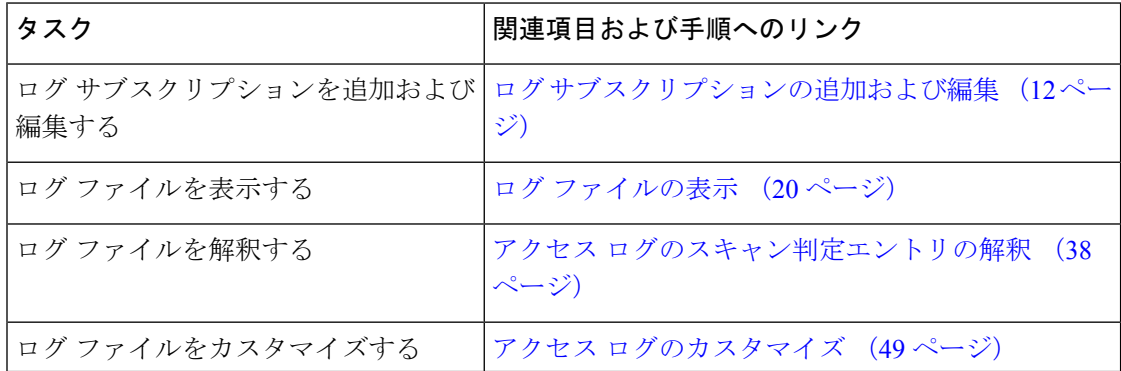

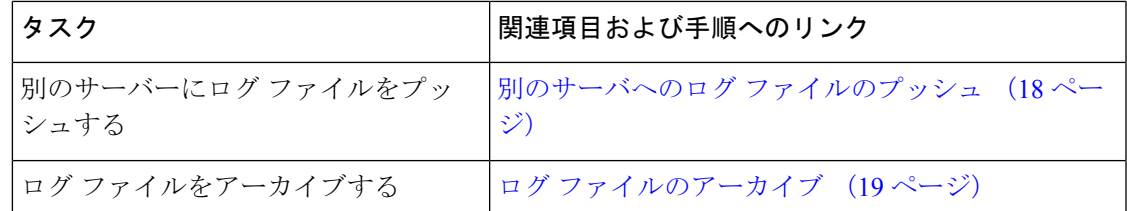

# ロギングのベスト プラクティス

- ログサブスクリプションの数を最小限にすると、システムパフォーマンスが向上します。
- 記録する詳細を少なくすると、システム パフォーマンスが向上します。

# ログによる **Web** プロキシのトラブルシューティング

Secure Web Applianceでは、デフォルトで、Web プロキシ ロギング メッセージ用の 1 つのログ サブスクリプションが作成されます(「デフォルトプロキシログ」と呼ばれます)このログ には、すべての Web プロキシ モジュールに関する基本的な情報が記録されます。アプライア ンスには、各 Web プロキシ モジュールのログ ファイル タイプも含まれているので、デフォル ト プロキシ ログを画面いっぱいに散乱させることなく、各モジュールのより詳細なデバッグ 情報を読み取ることができます。

使用可能な各種のログを使用して Web プロキシの問題をトラブルシューティングするには、 以下の手順に従います。

- ステップ **1** デフォルト プロキシ ログを読みます。
- ステップ2 問題を解決するためにより詳細な情報が必要な場合は、その問題に関連する特定のWebプロキシモジュー ルのログ サブスクリプションを作成します。以下の Web プロキシ モジュール ログ タイプのサブスクリプ ションを作成できます。

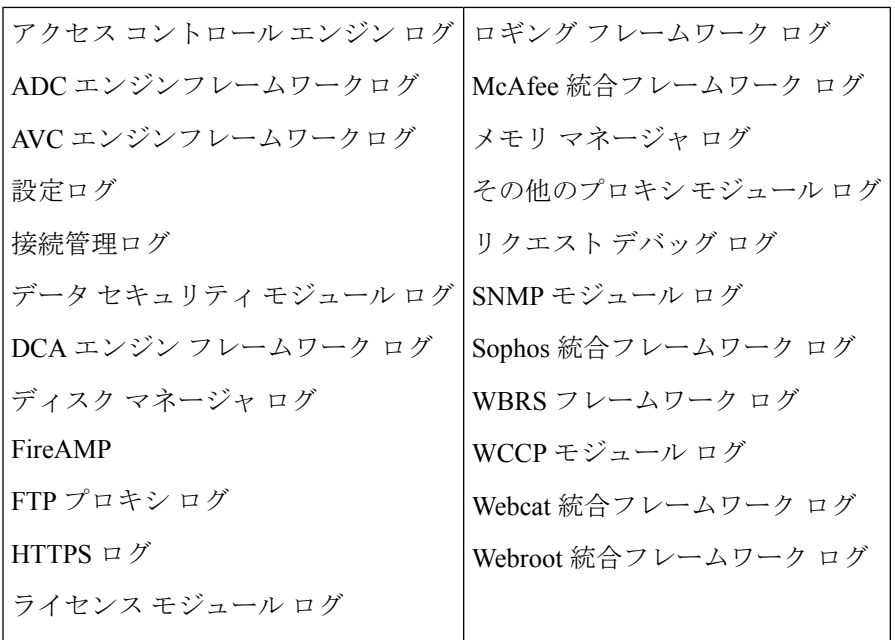

ステップ **3** 問題を再現して、その問題に関する新しい Web プロキシ モジュール ログを確認します。

- ステップ **4** 必要に応じて、他の Web プロキシ モジュール ログを使用して繰り返します。
- ステップ **5** 不要になったサブスクリプションを削除します。

次のタスク

#### 関連項目

- ログ ファイルのタイプ (4 ページ)
- ログ サブスクリプションの追加および編集 (12 ページ)

### ログ ファイルのタイプ

Webプロキシコンポーネントに関するいくつかのログタイプはイネーブルになっていません。 「デフォルト プロキシ ログ」と呼ばれるメインの Web プロキシ ログ タイプはデフォルトで イネーブルになっており、すべてのWebプロキシモジュールの基本的な情報が記録されます。 各 Web プロキシ モジュールには、必要に応じてイネーブルにできる独自のログ タイプがあり ます。

以下の表は、 Secure Web Applianceのログ ファイル タイプを示しています。

 $\overline{\phantom{a}}$ 

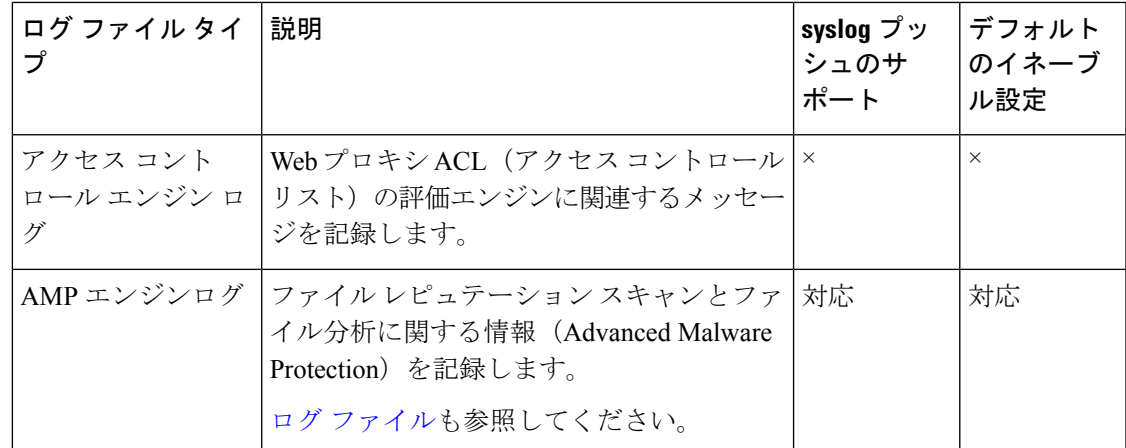

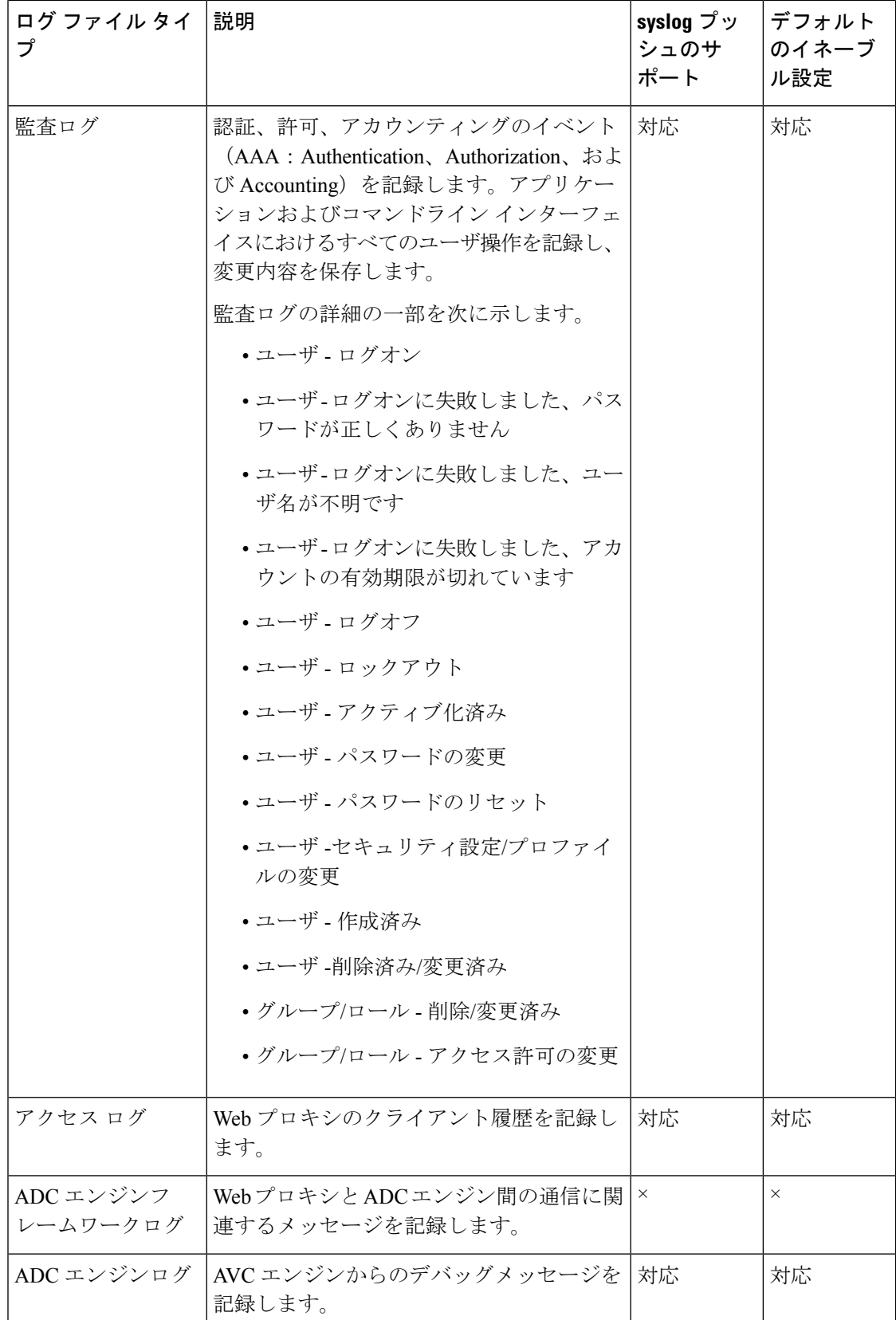

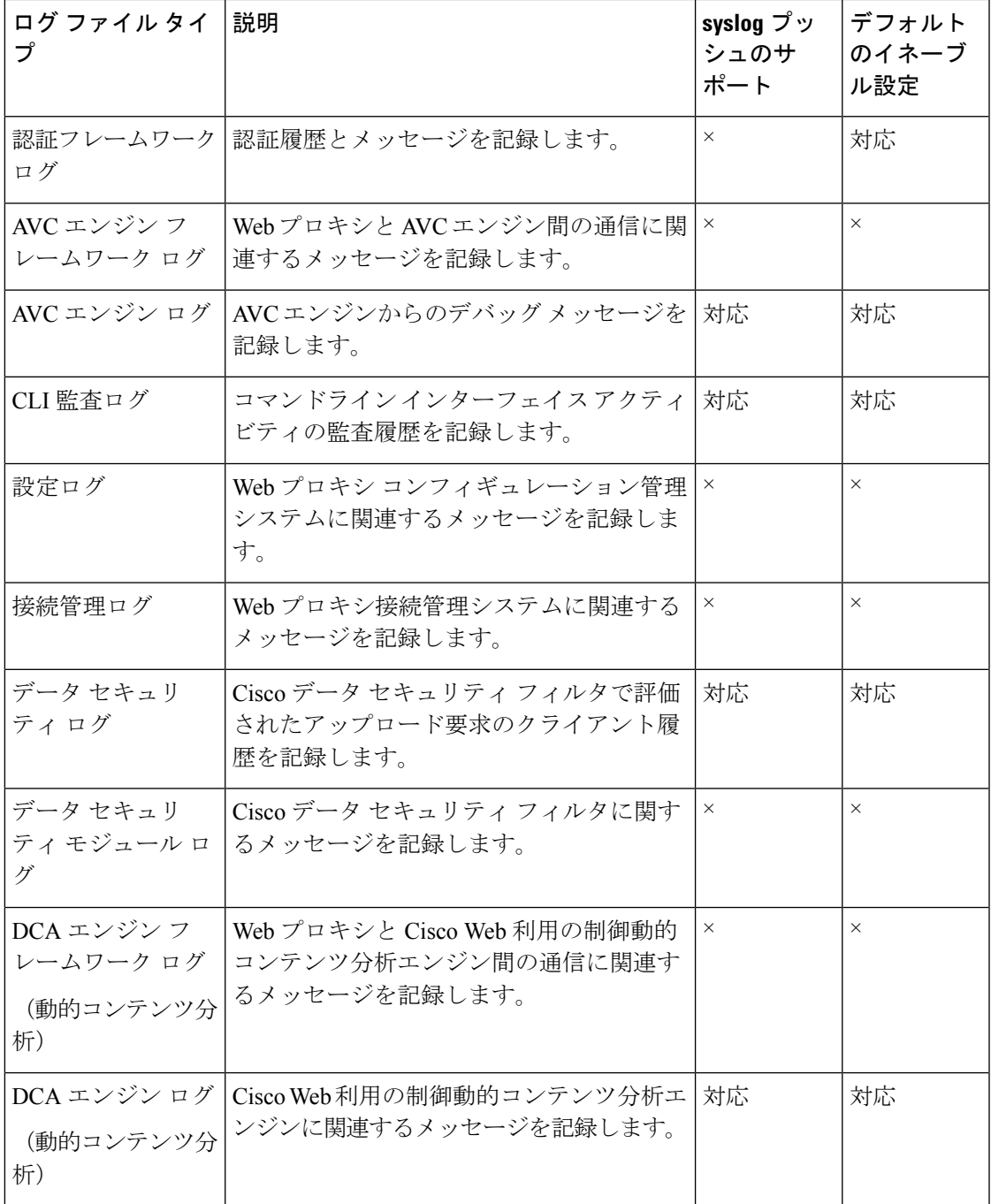

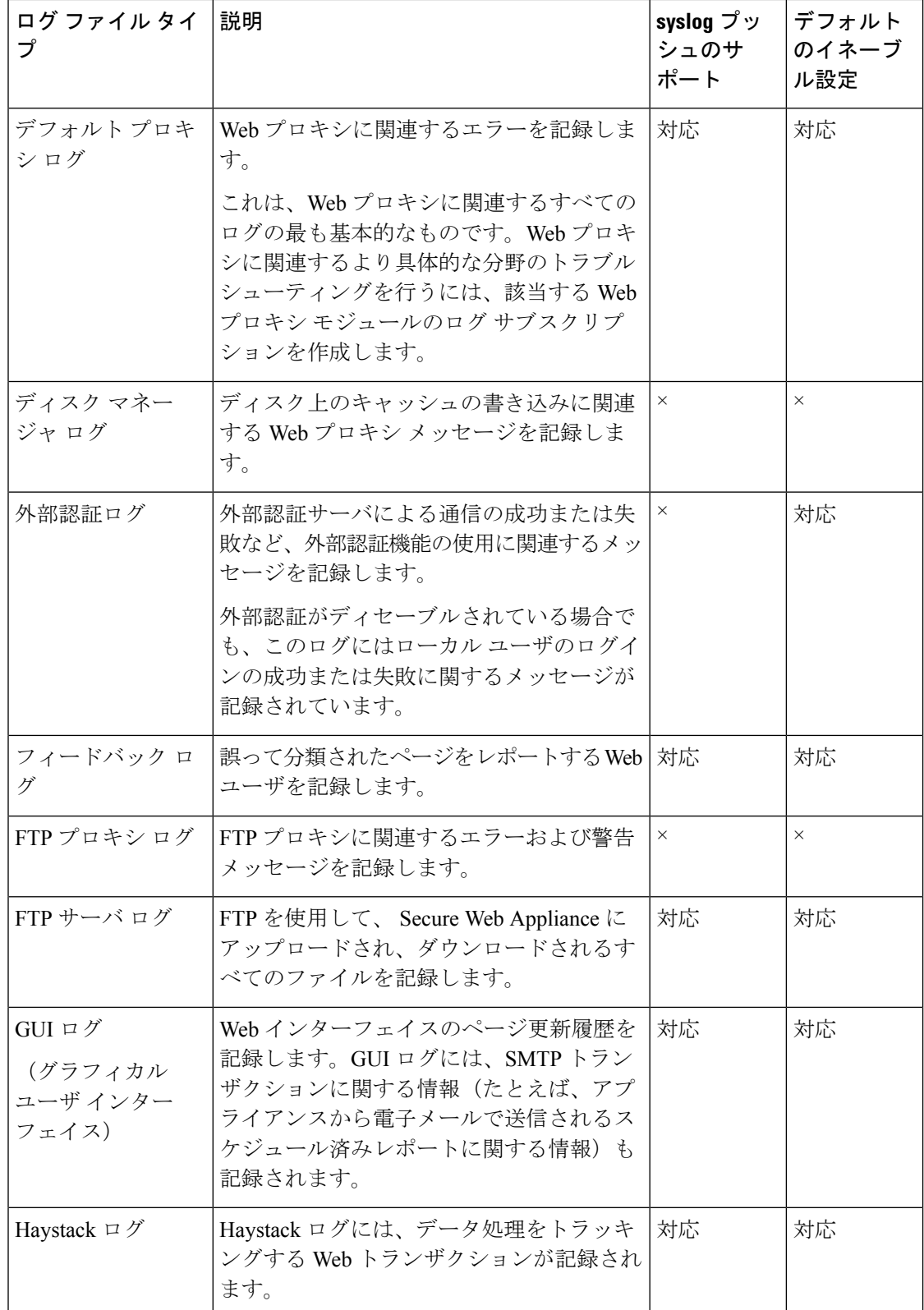

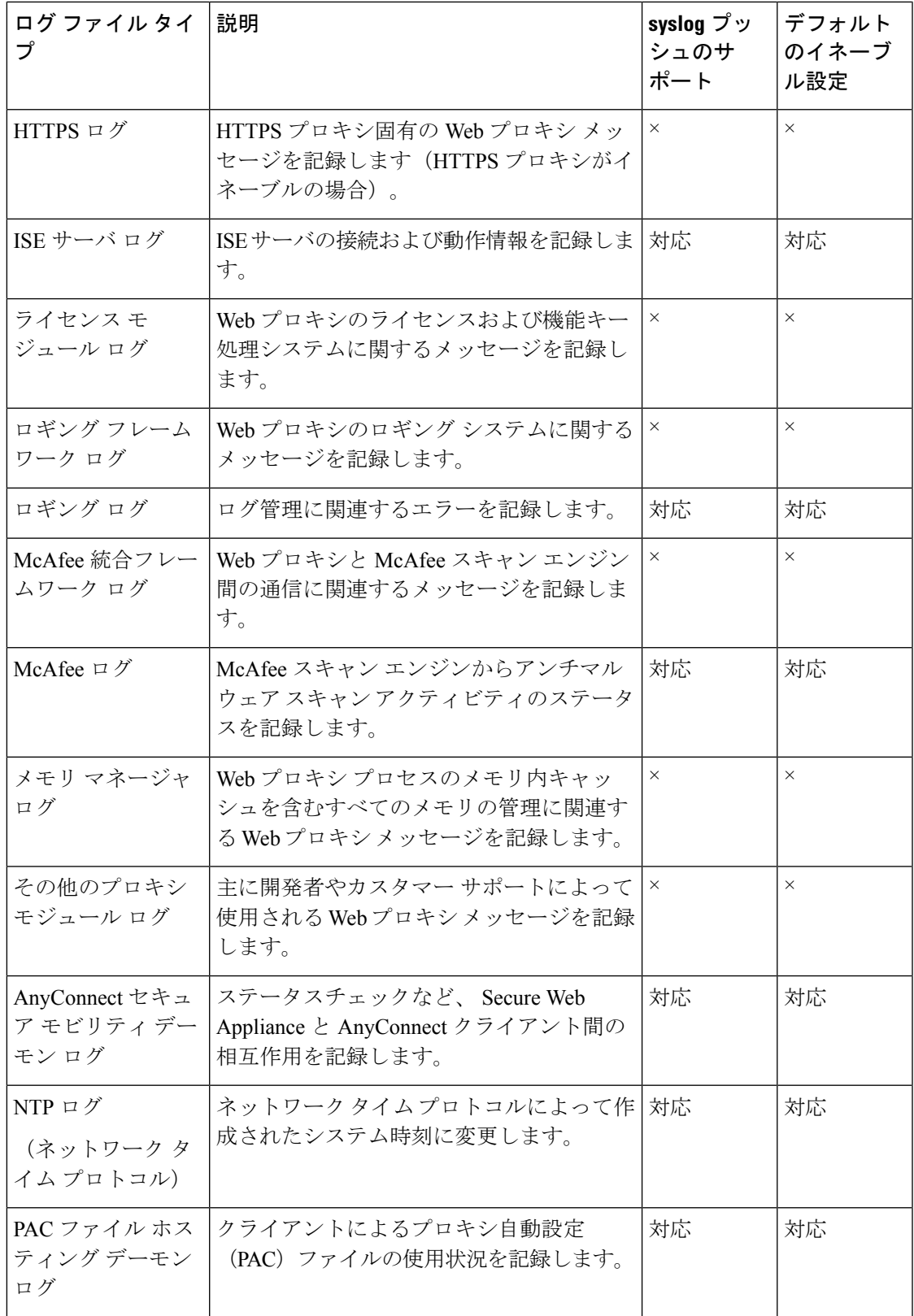

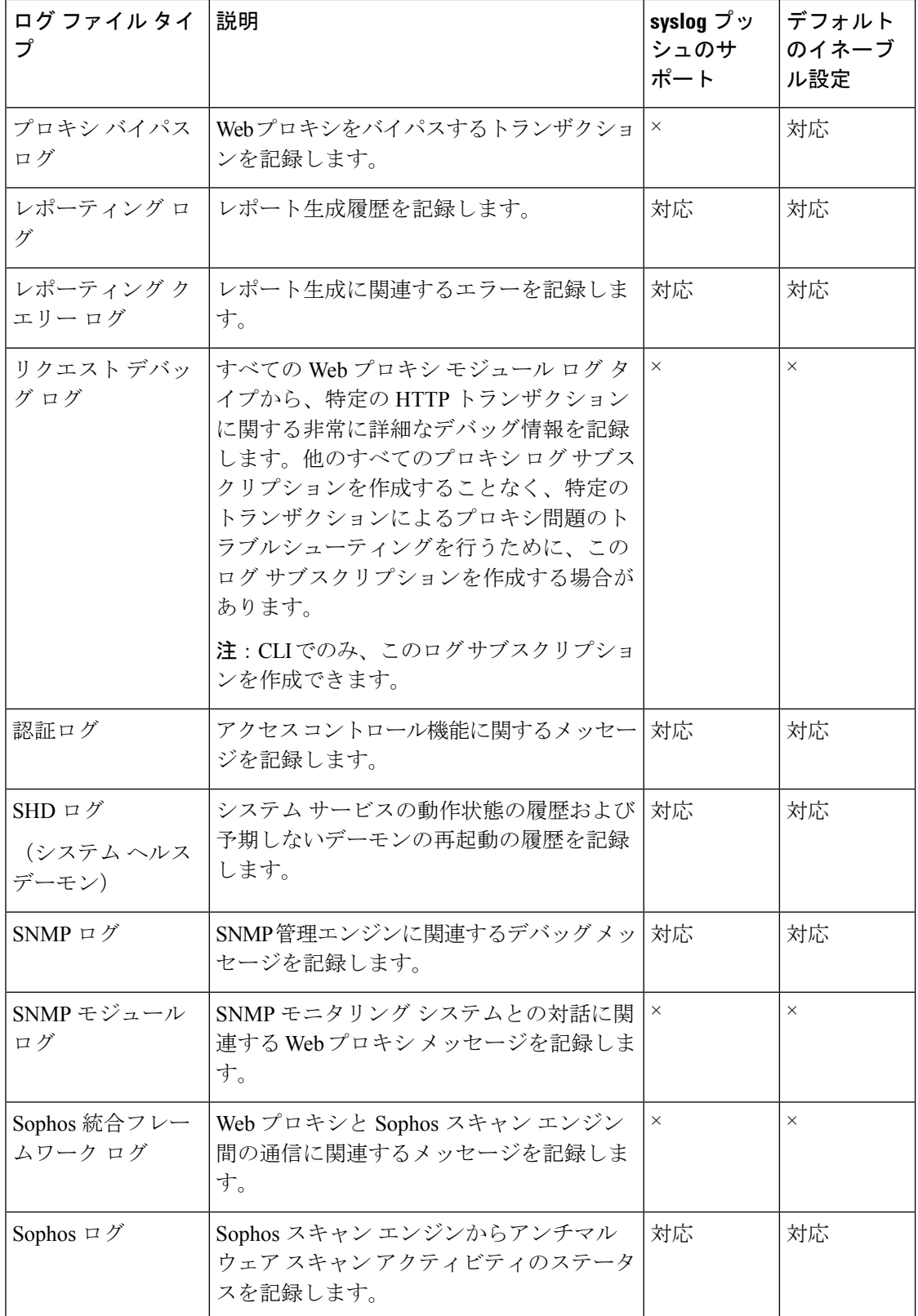

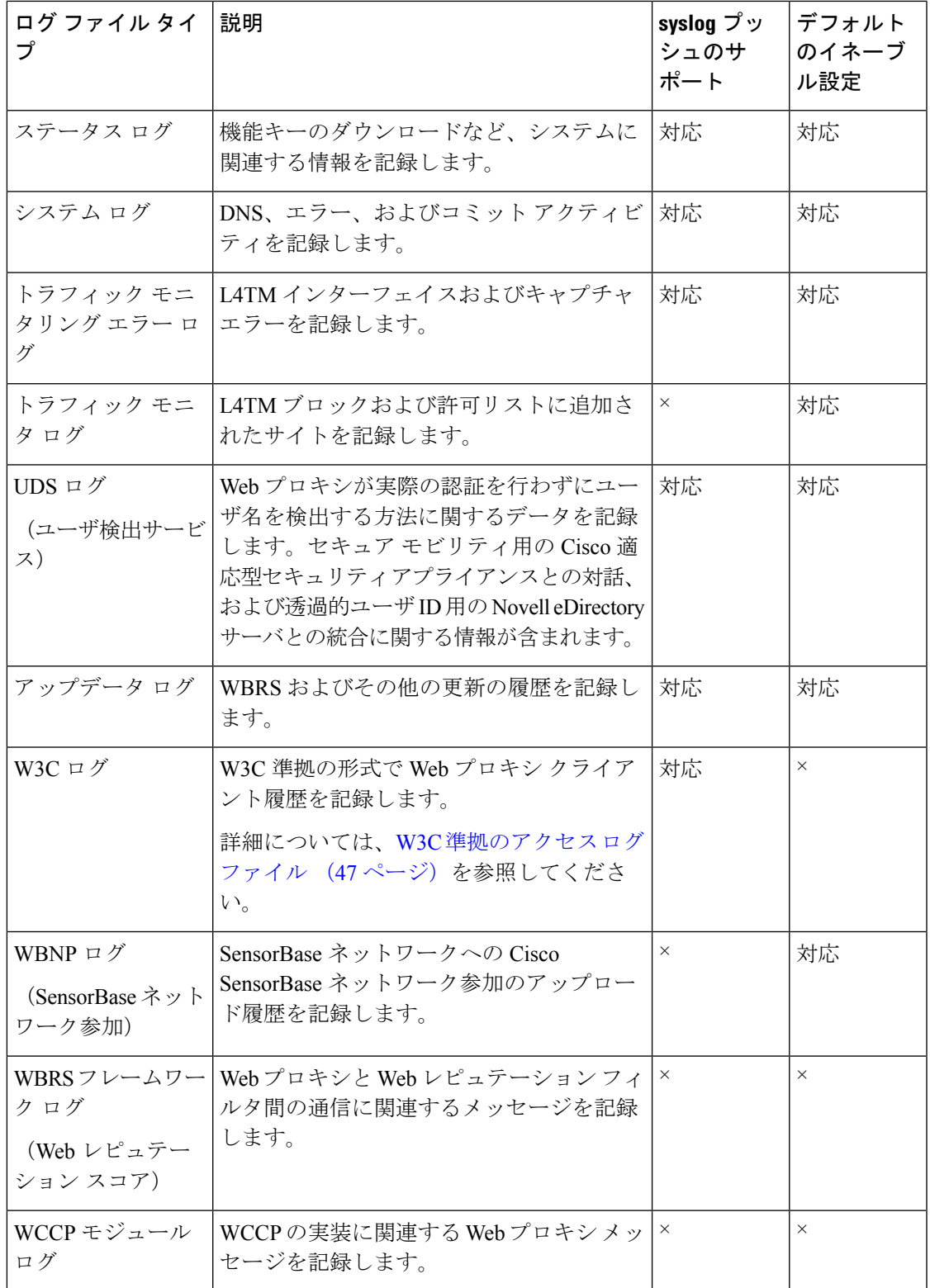

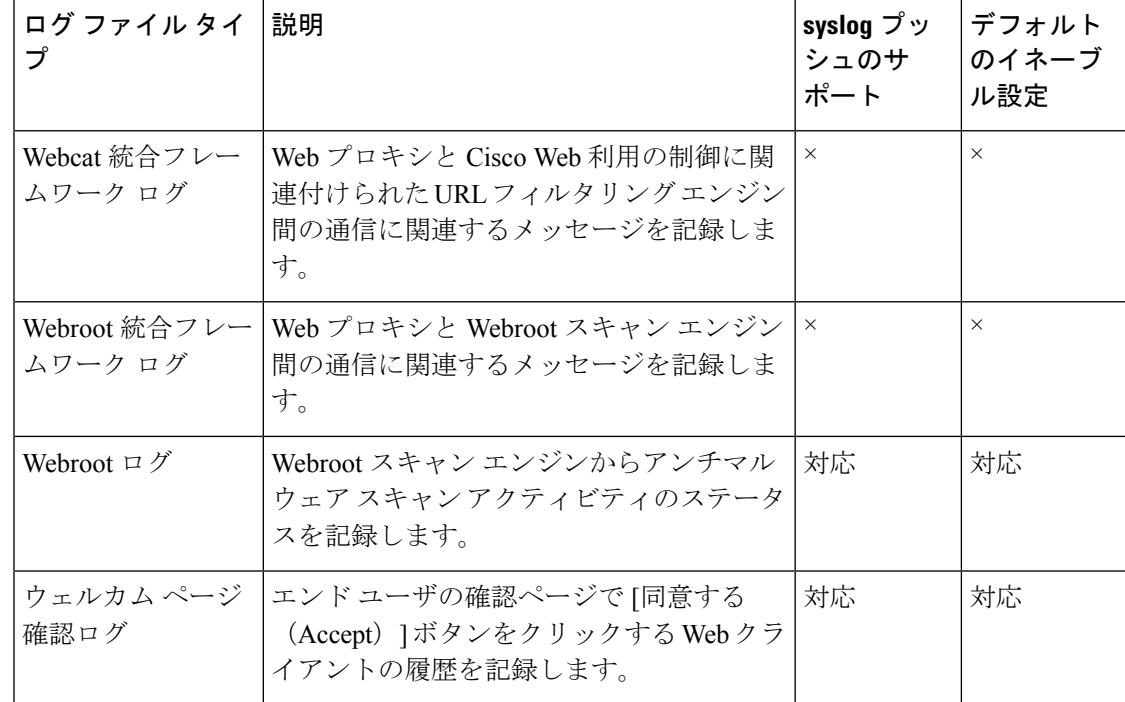

# ログ サブスクリプションの追加および編集

ログ ファイルのタイプごとに複数のログ サブスクリプションを作成できます。サブスクリプ ションには、以下のようなアーカイブおよびストレージに関する設定の詳細が含まれていま す。

- ロールオーバー設定。ログ ファイルをアーカイブするタイミングを決定します。
- アーカイブ ログの圧縮設定。
- アーカイブ ログの取得の設定。ログをリモート サーバに保存するか、アプライアンスに 保存するかを指定します。
- ステップ1 [システム管理 (System Administration) ]>[ログサブスクリプション (Log Subscriptions) ] を選択します。
- ステップ **2** ログ サブスクリプションを追加するには、[ログ設定を追加(Add Log Subscription)] をクリックします。 あるいは、ログ サブスクリプションを編集するには、[ログ名(Log Name)] フィールドのログ ファイル の名前をクリックします。
- ステップ **3** サブスクリプションを設定します。

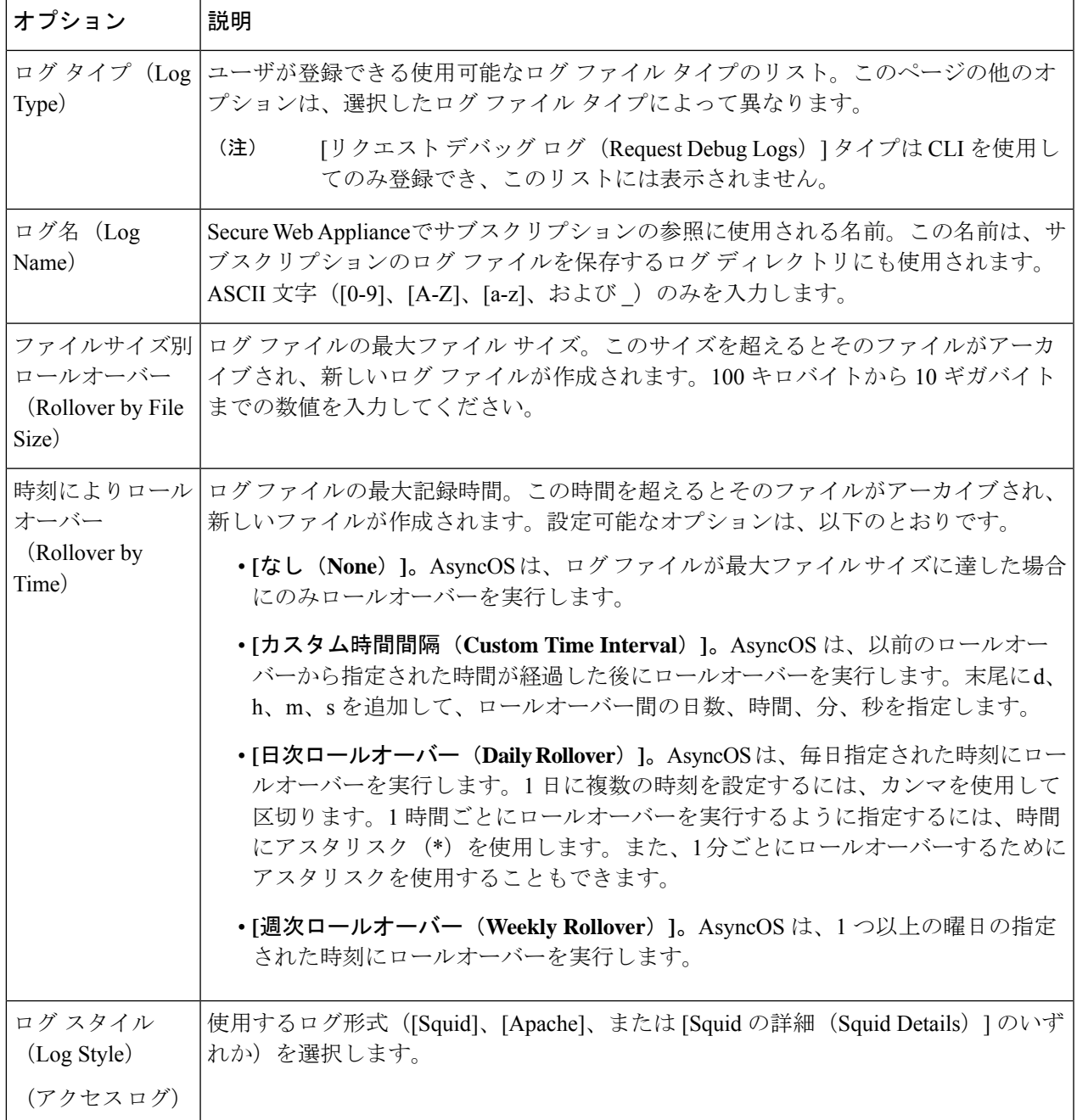

I

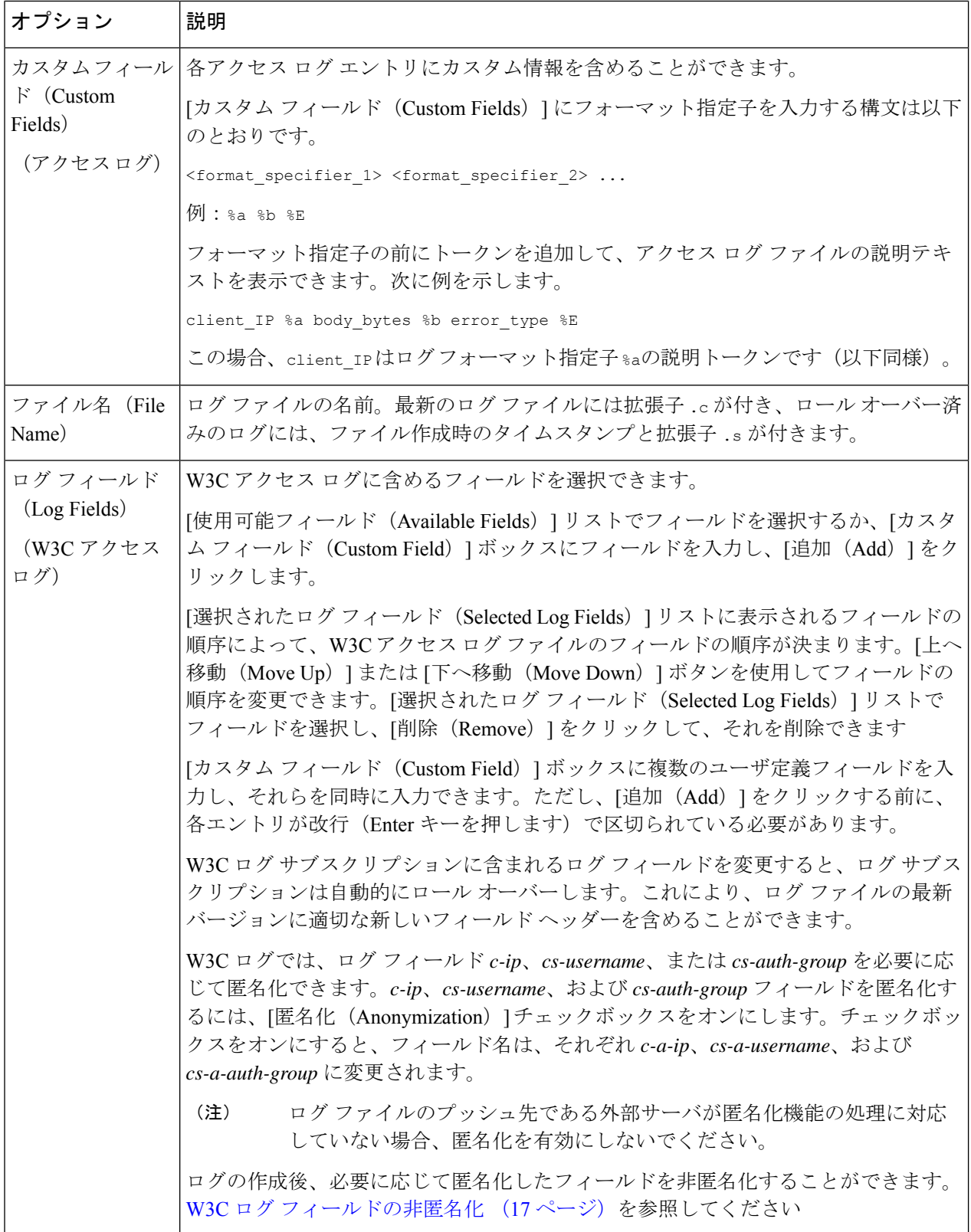

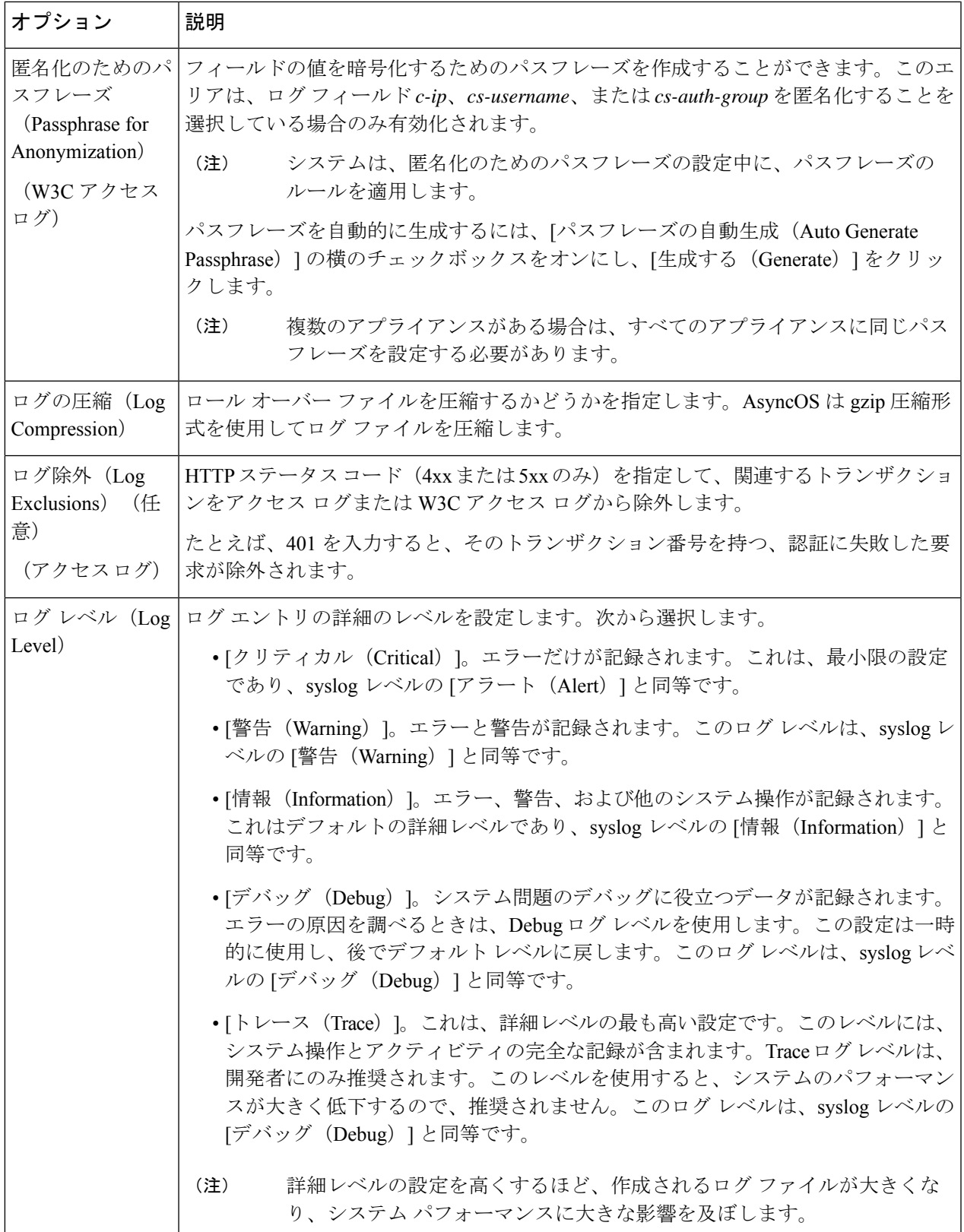

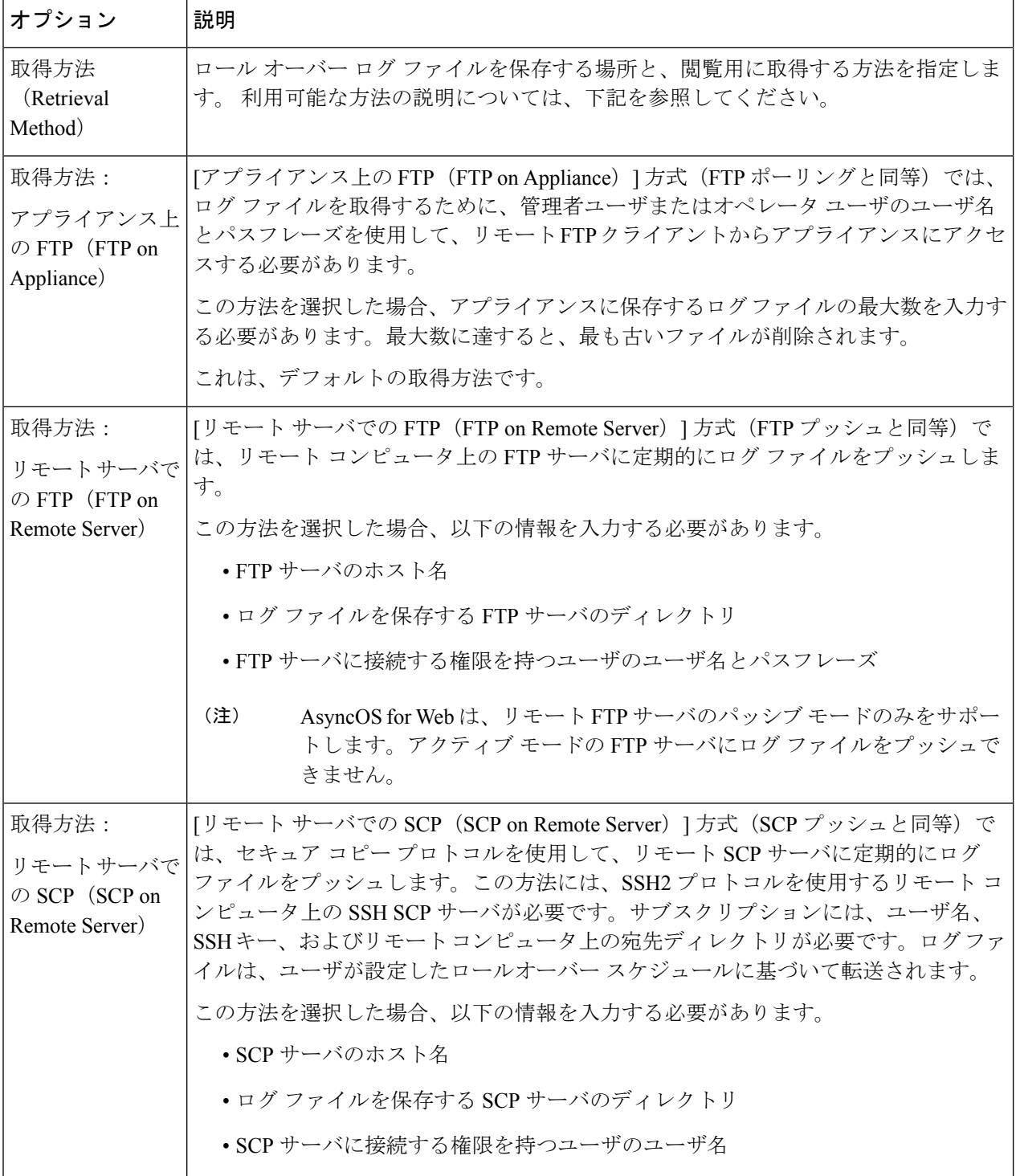

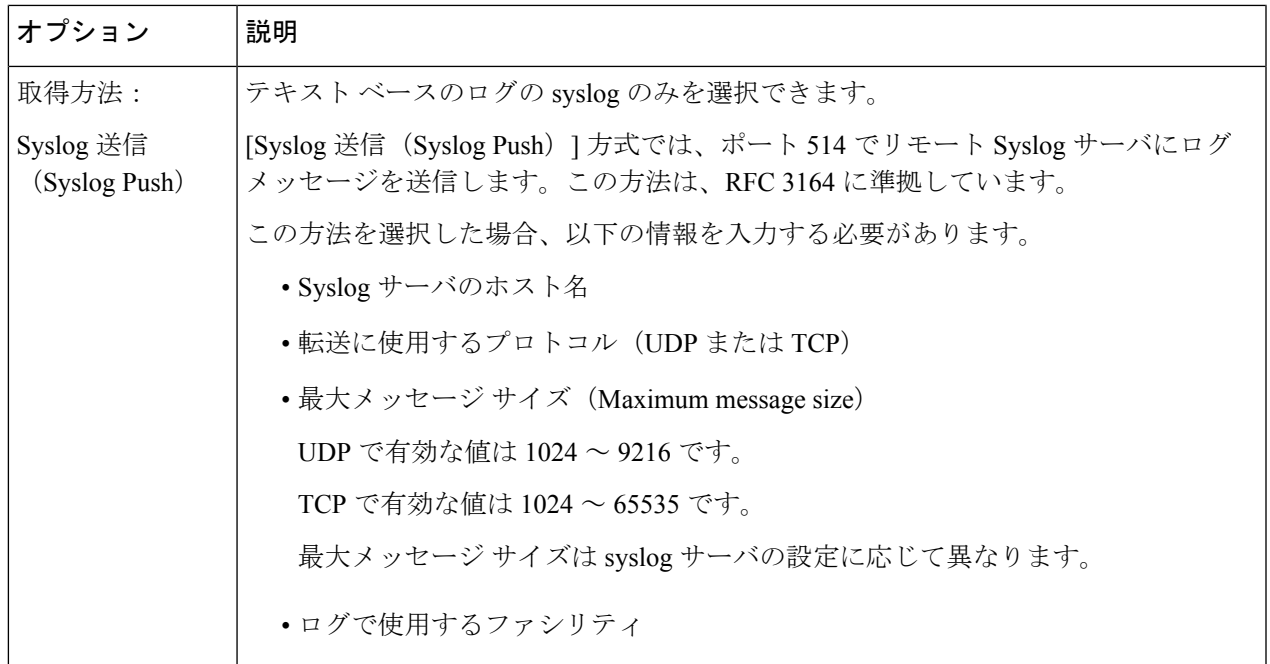

ステップ **4** 変更を送信し、保存します。

#### 次のタスク

取得方法として SCP を選択した場合は、アプライアンスによって SSH キーが表示されます。 このキーを SCP サーバ ホストに追加します。別のサーバへのログ ファイルのプッシュ (18 ページ) を参照してください。

#### 関連項目

- ログ ファイルのタイプ (4 ページ)
- ログのファイル名とアプライアンスのディレクトリ構造 (19 ページ)

#### **W3C** ログ フィールドの非匿名化

ログ サブスクリプションの際にフィールド値 (c-ip、cs-username、および cs-auth-group) の匿 名化機能をイネーブルにしていた場合、送信先のログ サーバは、これらのログ フィールドに ついて、実際の値ではなく匿名化された値(*c-a-ip*、*cs-a-username*、および*cs-a-auth-group*)を 受信します。実際の値を表示したい場合は、ログフィールドを非匿名化する必要があります。

W3C ログのサブスクリプションを追加する際に匿名化されたログ フィールド値 *c-a-ip*、 *cs-a-username*、および *cs-a-auth-group* は、非匿名化できます。

ステップ1 [システム管理 (System Administration) ]>[ログサブスクリプション (Log Subscriptions) ] を選択します。

- ステップ2 匿名化されたフィールドを非匿名化したいログの「非匿名化(Deanonymization) 1列で、「非匿名化 (Deanonymization)] をクリックします。
- ステップ **3** [方法(Method)] エリアで、暗号化されたテキストを非匿名化のために入力する方法として、次のいずれ かを選択します。
	- 暗号化されたテキストを貼り付ける:[匿名化されたテキスト(Anonymized Text)] フィールドに暗号 化されたテキストのみを貼り付けます。このフィールドには、最大 500 エントリを入力できます。複 数のエントリはカンマで区切る必要があります。
	- ファイルをアップロードする:暗号化されたテキストを含むファイルを選択します。ファイルには、 最大 1000 エントリを含めることができます。ファイル形式は、CSV にする必要があります。システ ムは、フィールド区切り文字として、スペース、改行、タブ、およびセミコロンをサポートしていま す。
	- パスフレーズを変更した場合、それ以前のデータを非匿名化するには、以前のパスフレーズを 入力する必要があります。 (注)
- ステップ **4** [非匿名化(Deanonymization)] をクリックすると、非匿名化されたログ フィールド値が [非匿名化結果 (Deanonymization Result)] テーブルに表示されます。

## 別のサーバへのログ ファイルのプッシュ

#### 始める前に

必要なログ サブスクリプションを作成または編集し、取得方法として SCP を選択します。 ロ グ サブスクリプションの追加および編集 (12 ページ)

- ステップ **1** リモート システムにキーを追加します。
	- a) CLI にアクセスします。
	- b) logconfig -> hostkeyconfig コマンドを入力します。
	- c) 以下のコマンドを使用してキーを表示します。

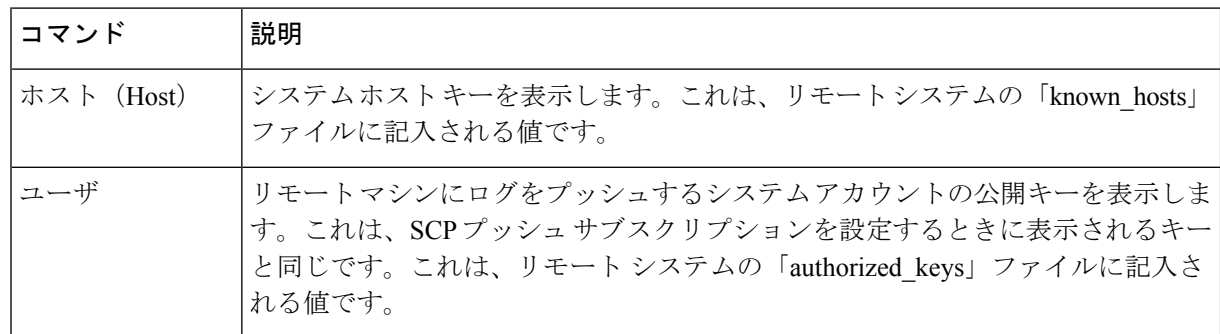

d) これらのキーをリモート システムに追加します。

ステップ **2** CLI で、リモート サーバの SSH 公開ホスト キーをアプライアンスに追加します。

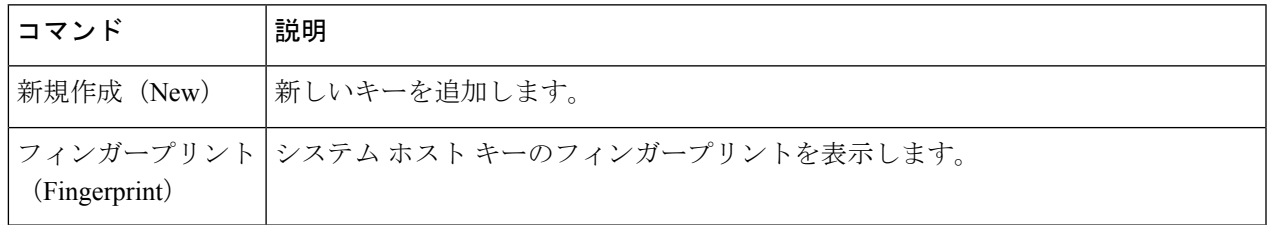

ステップ **3** 変更を保存します。

# ログ ファイルのアーカイブ

AsyncOS は、最新のログ ファイルがユーザー指定の上限(最大ファイル サイズまたは最大時 間)に達すると、ログ サブスクリプションをアーカイブ(ロール オーバー)します。

ログ サブスクリプションには以下のアーカイブ設定が含まれます。

- ファイル サイズ別ロールオーバー
- 時刻によりロールオーバー
- ログの圧縮
- 取得方法

また、ログ ファイルを手動でアーカイブ (ロールオーバー) することもできます。

ステップ **1** [システム管理(System Administration)] > [ログ サブスクリプション(LogSubscriptions)] を選択します。

- ステップ **2** アーカイブするログ サブスクリプションの [ロールオーバー(Rollover)] 列のチェックボックスをオンに するか、[すべて(All)] をオンにしてすべてのサブスクリプションを選択します。
- ステップ **3** [今すぐロールオーバー(Rollover Now)] をクリックして、選択したログをアーカイブします。

次のタスク

#### 関連項目

- ログ サブスクリプションの追加および編集 (12 ページ)
- ログのファイル名とアプライアンスのディレクトリ構造 (19 ページ)

# ログのファイル名とアプライアンスのディレクトリ構造

アプライアンスは、ログサブスクリプション名に基づいてログサブスクリプションごとにディ レクトリを作成します。ディレクトリ内のログ ファイル名は、以下の情報で構成されます。

- ログ サブスクリプションで指定されたログ ファイル名
- ログ ファイルが開始された時点のタイムスタンプ

• .c (「current (現在) 」を表す) 、または .s (「saved (保存済み) 」を表す) のいずれか を示す単一文字ステータス コード

ログのファイル名は、以下の形式で作成されます。

/LogSubscriptionName/LogFilename.@timestamp.statuscode

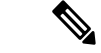

(注) 保存済みのステータスのログ ファイルのみを転送する必要があります。

#### ログ ファイルの閲覧と解釈

Secure Web Applianceをモニタしてトラブルシューティングする手段として、現在のログ ファ イルのアクティビティを確認できます。これを行うには、アプライアンスのインターフェイス を使用します。

また、過去のアクティビティの記録についてアーカイブファイルを閲覧することもできます。 アーカイブ ファイルがアプライアンスに保存されている場合は、アプライアンスのインター フェイスから閲覧できます。それ以外の場合は、適切な方法で外部ストレージの場所から読み 取る必要があります。

ログファイルの各情報項目は、フィールド変数によって示されます。どのフィールドがどの情 報項目を表しているのかを判別することにより、フィールドの機能を調べて、ログファイルの 内容を解釈できます。W3C 準拠のアクセス ログの場合は、ファイル ヘッダーに、ログに表示 される順でフィールド名がリストされます。しかし、標準のアクセスログの場合は、このログ タイプに関するドキュメントを参照して、フィールドの順序について調べる必要があります。

#### 関連項目

- ログ ファイルの表示 (20 ページ)。
- アクセス ログ ファイル内の Web プロキシ情報 (21 ページ)。
- W3C アクセス ログの解釈 (47 ページ)。
- トラフィック モニタ ログの解釈 (55 ページ)。
- ログ ファイルのフィールドとタグ (55 ページ)。

## ログ ファイルの表示

#### 始める前に

ここでは、アプライアンス上に保存されているログファイルの表示方法について説明します。 外部に格納されているファイルの表示方法については、このマニュアルでは説明しません。

ステップ **1** [システム管理(System Administration)] > [ログ サブスクリプション(LogSubscriptions)] を選択します。

- ステップ **2** ログ サブスクリプション リストの [ログ ファイル(Log Files)] 列にあるログ サブスクリプション名をク リックします。
- ステップ **3** プロンプトが表示されたら、アプライアンスにアクセスするための管理者のユーザ名とパスフレーズを入 力します。
- ステップ **4** ログインしたら、ログファイルのいずれかをクリックして、ブラウザで表示するか、またはディスクに保 存します。
- ステップ **5** 最新の結果を表示するには、ブラウザの表示を更新します。
	- (注) ログサブスクリプションが圧縮されている場合は、ダウンロードし、復元してから開きます。

次のタスク

#### 関連項目

-

- アクセス ログ ファイル内の Web プロキシ情報 (21 ページ)。
- W3C アクセス ログの解釈 (47 ページ)。
- トラフィック モニタ ログの解釈 (55 ページ)。

## アクセス ログ ファイル内の **Web** プロキシ情報

アクセス ログ ファイルには、すべての Web プロキシ フィルタリングとスキャン アクティビ ティに関する記述が含まれています。アクセス ログ ファイル エントリは、アプライアンスが 各トランザクションを処理した方法を表示します。

アクセス ログには2つの形式(標準および W3C 準拠)があります。W3C 準拠のログ ファイ ルは、標準のアクセス ログよりも記録内容とレイアウトをさらにカスタマイズできます。

以下のテキストは、1 つのトランザクションに対するアクセス ログ ファイル エントリの例を 示します。

1278096903.150 97 172.xx.xx.xx TCP\_MISS/200 8187 GET http://my.site.com/ - DIRECT/my.site.com text/plain DEFAULT\_CASE\_11-PolicyGroupName-Identity-OutboundMalwareScanningPolicy-DataSecurityPolicy-ExternalDLPPolicy-RoutingPolicy-NONE  $\langle IW|comp,6.9,-,'''=",-,-,-,',-",-",-",-",-",-",-",-",-", "-"", ""-,,-",IW-comp,-," "-"", "-",$ "Unknown","Unknown","-","-",198.34,0,-,[Local],"-",37,"W32.CiscoTestVector",33,0, "WSA-INFECTED-FILE.pdf","fd5ef49d4213e05f448f11ed9c98253d85829614fba368a421d14e64c426da5e">

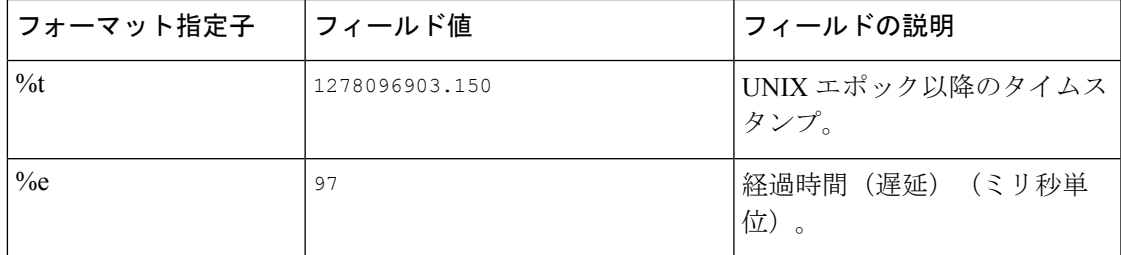

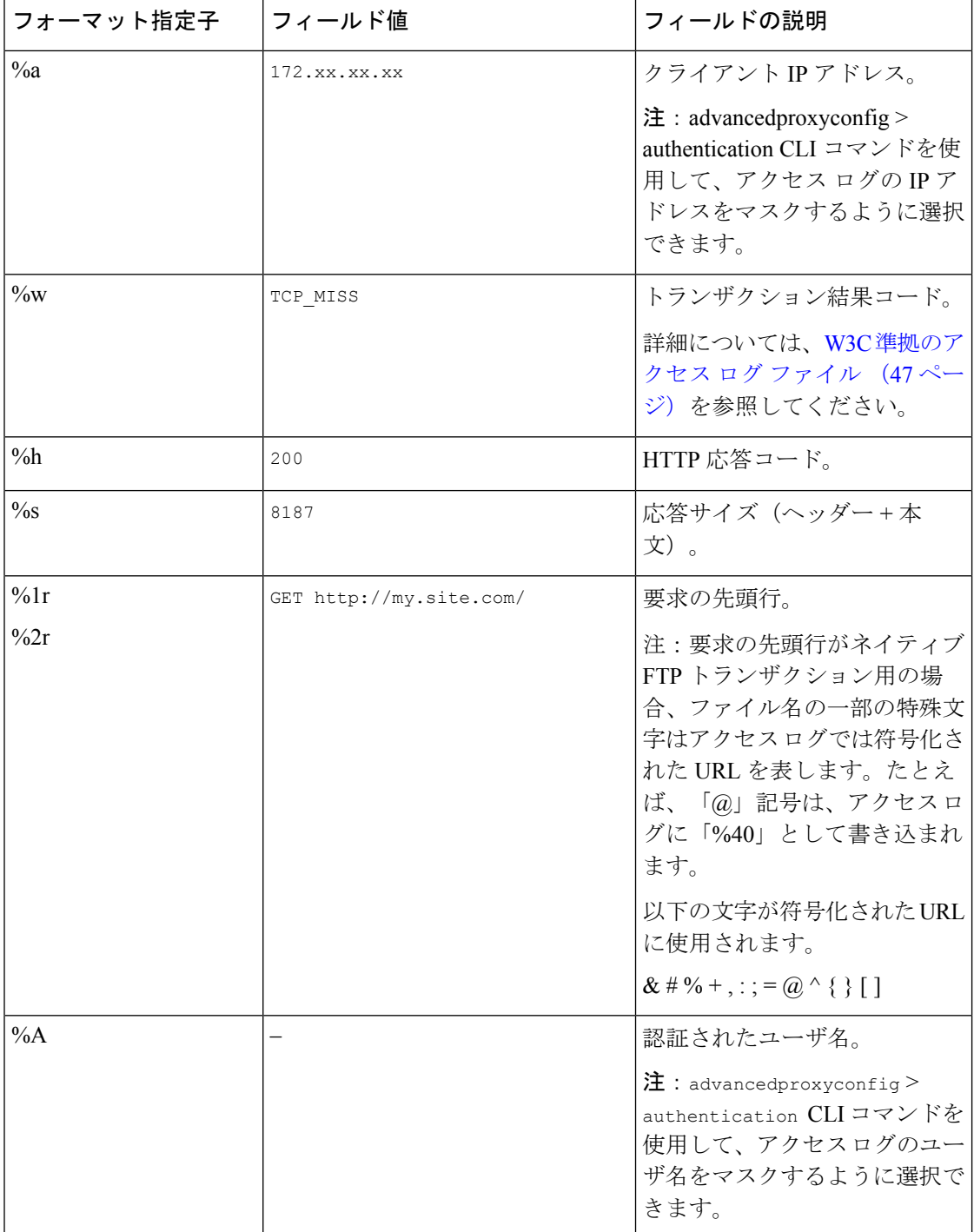

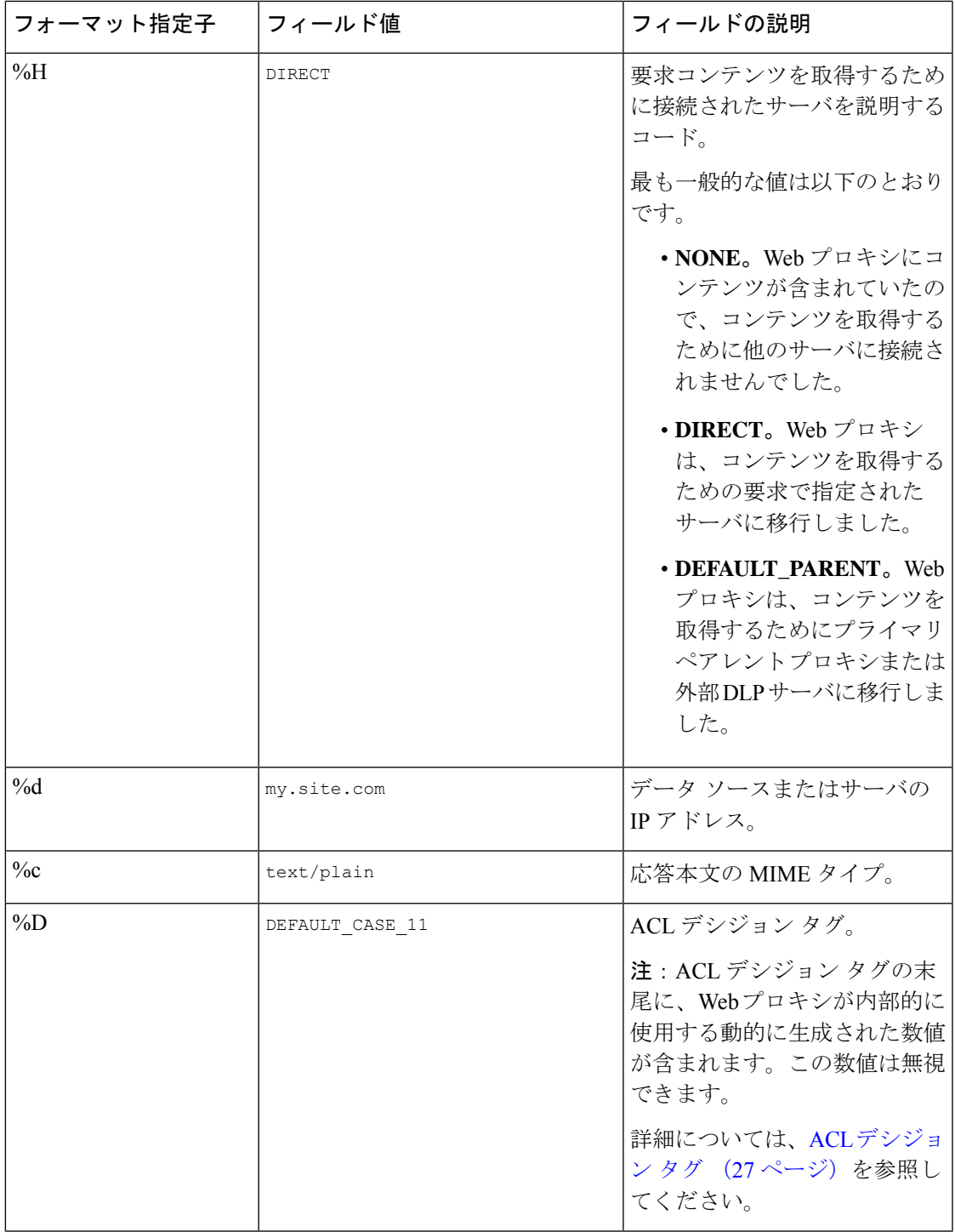

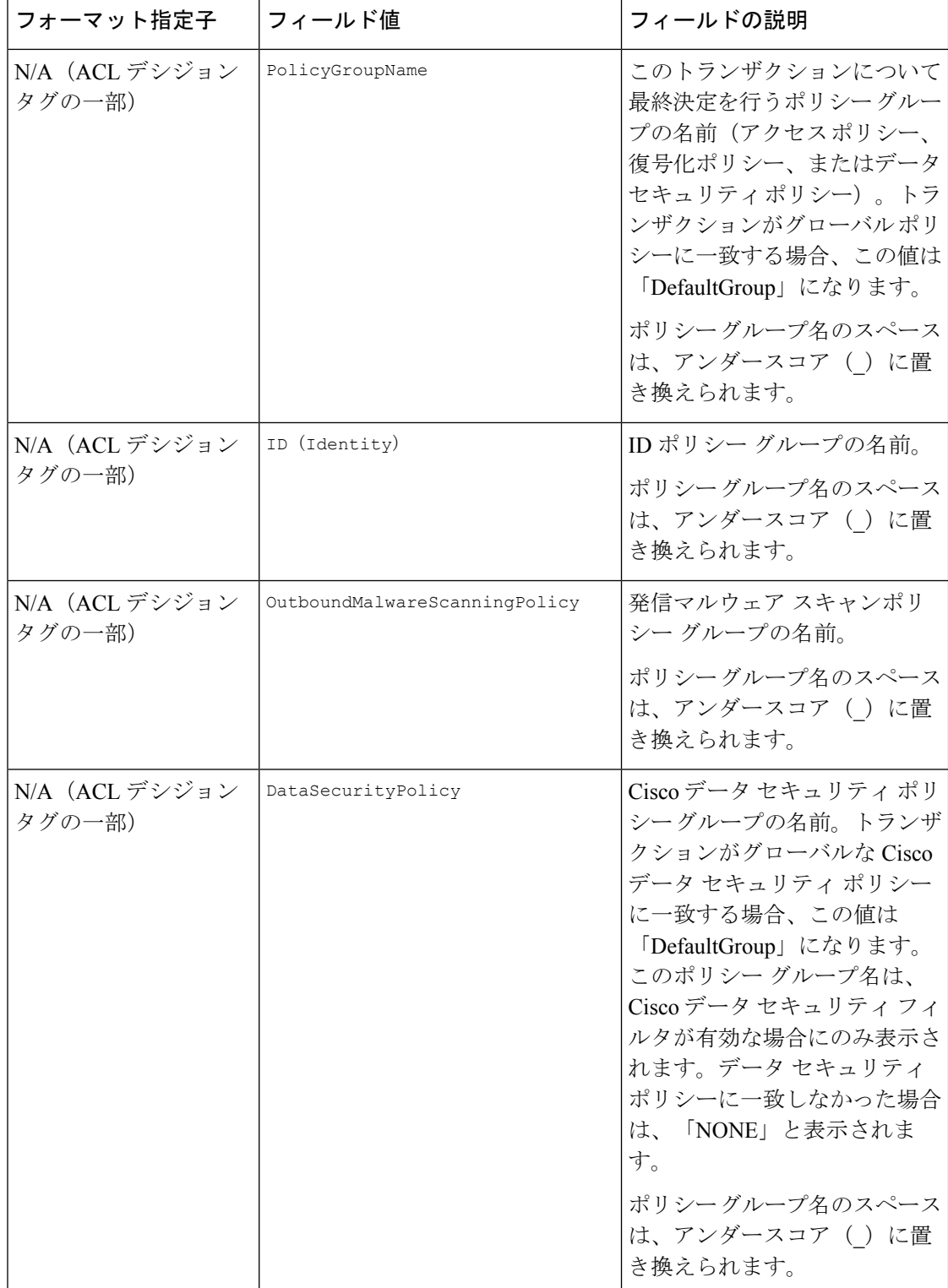

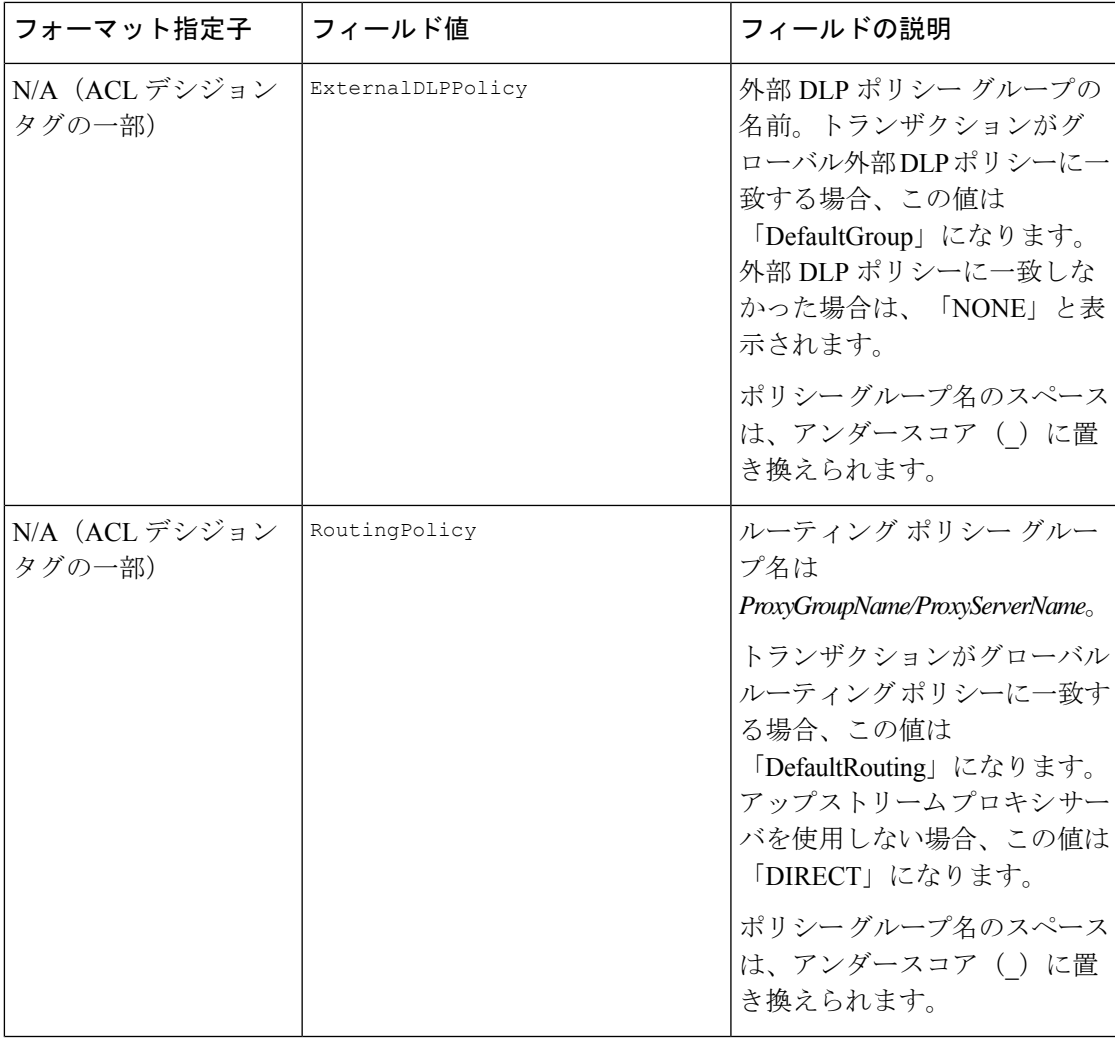

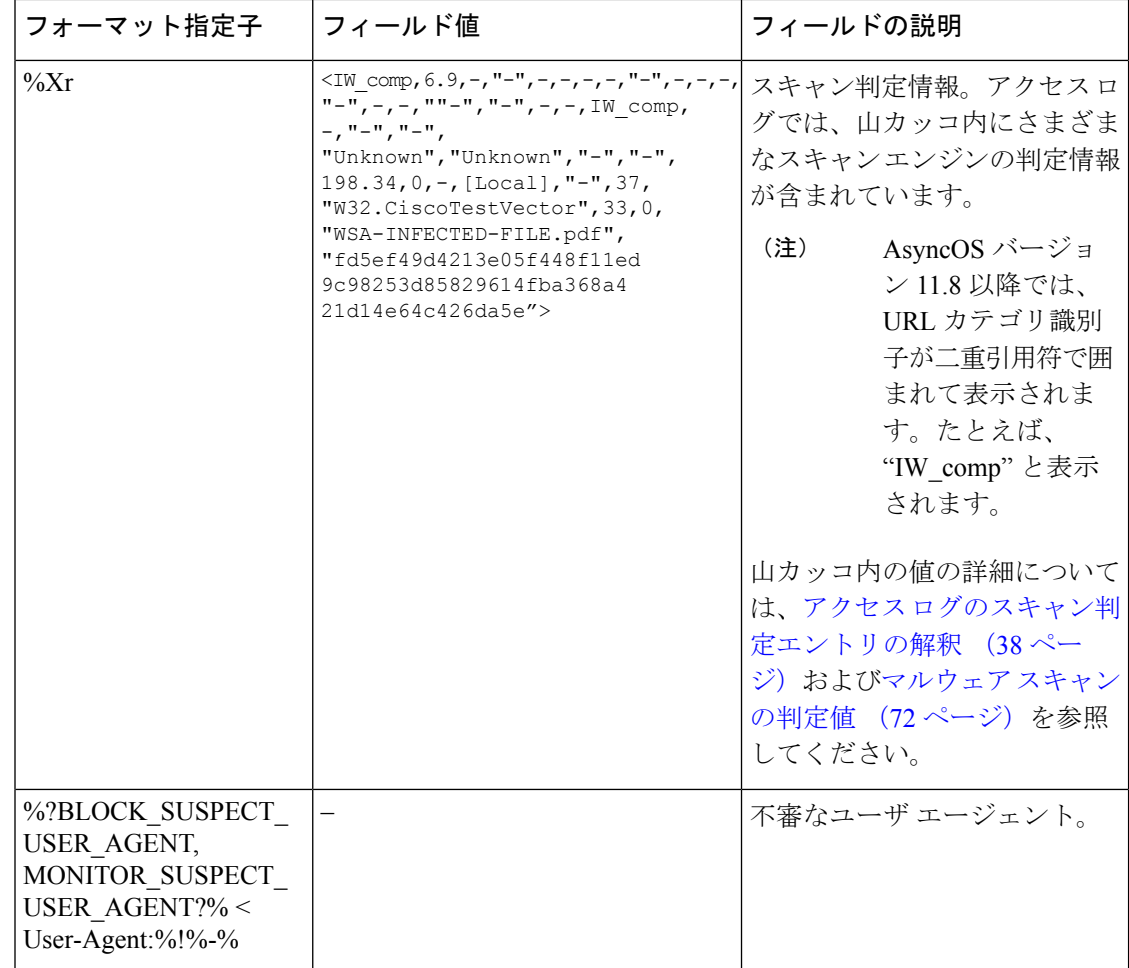

### トランザクション結果コード

アクセス ログ ファイルのトランザクション結果コードは、アプライアンスがクライアント要 求を解決する方法を示します。たとえば、オブジェクトの要求がキャッシュから解決可能な場 合、結果コードは TCP HIT です。ただし、オブジェクトがキャッシュに存在せず、アプライア ンスが元のサーバからオブジェクトをプルする場合、結果コードは TCP\_MISS です。以下の表 に、トランザクション結果コードを示します。

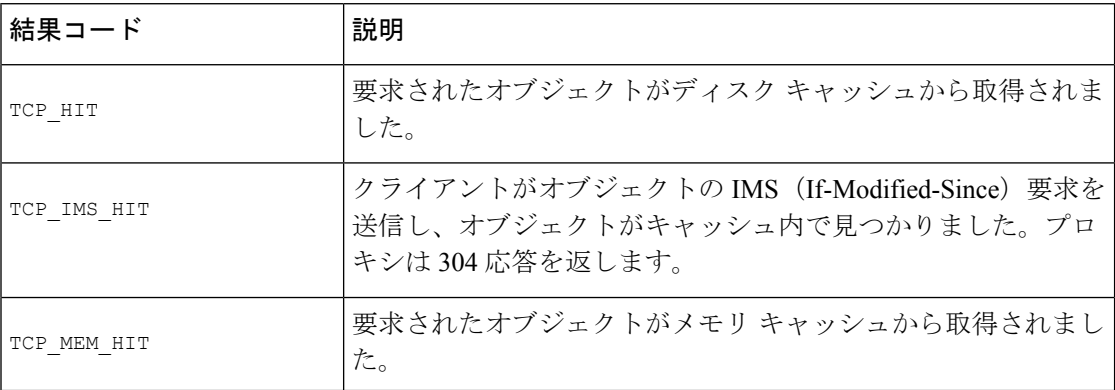

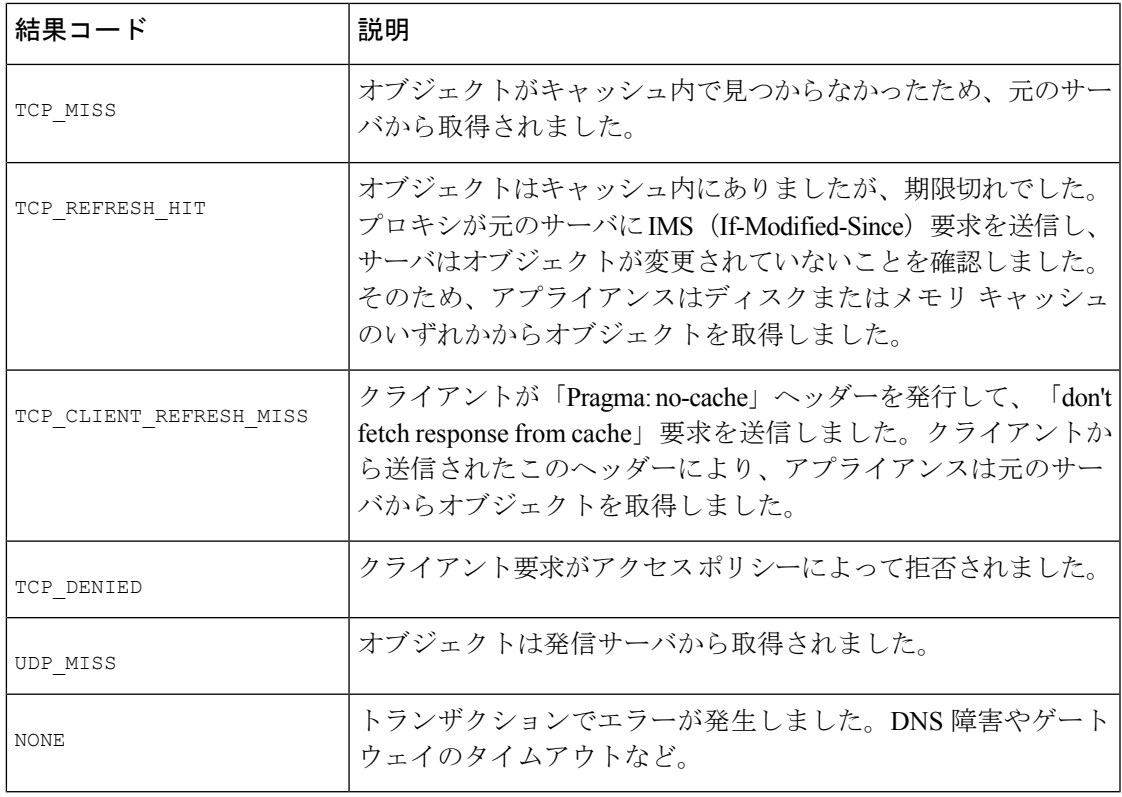

### **ACL** デシジョン タグ

ACL デシジョン タグは、Web プロキシがトランザクションを処理した方法を示すアクセス ロ グ エントリのフィールドです。Web レピュテーション フィルタ、URL カテゴリ、およびス キャン エンジンの情報が含まれます。

# 

ACL デシジョン タグの末尾に、Web プロキシがパフォーマンスを高めるために内部的に使用 する動的に生成された数値が含まれます。この数値は無視できます。 (注)

以下の表は、ACL デシジョン タグの値を示しています。

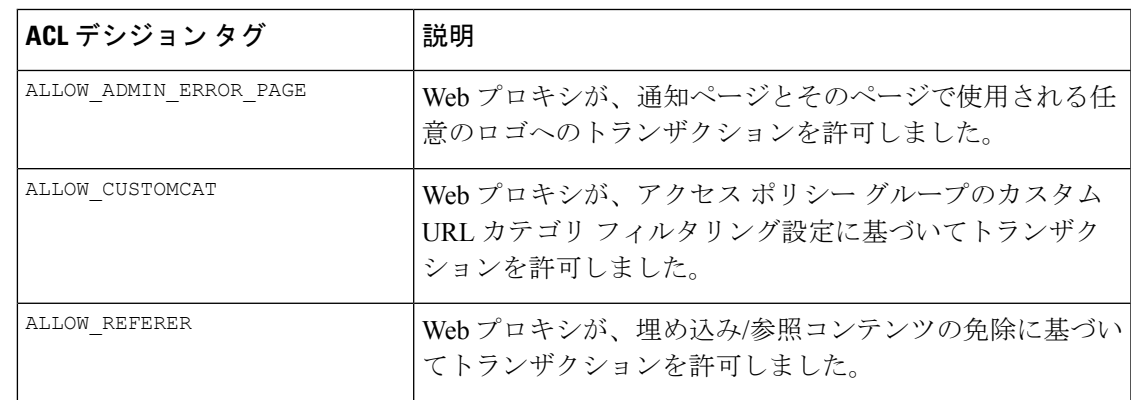

I

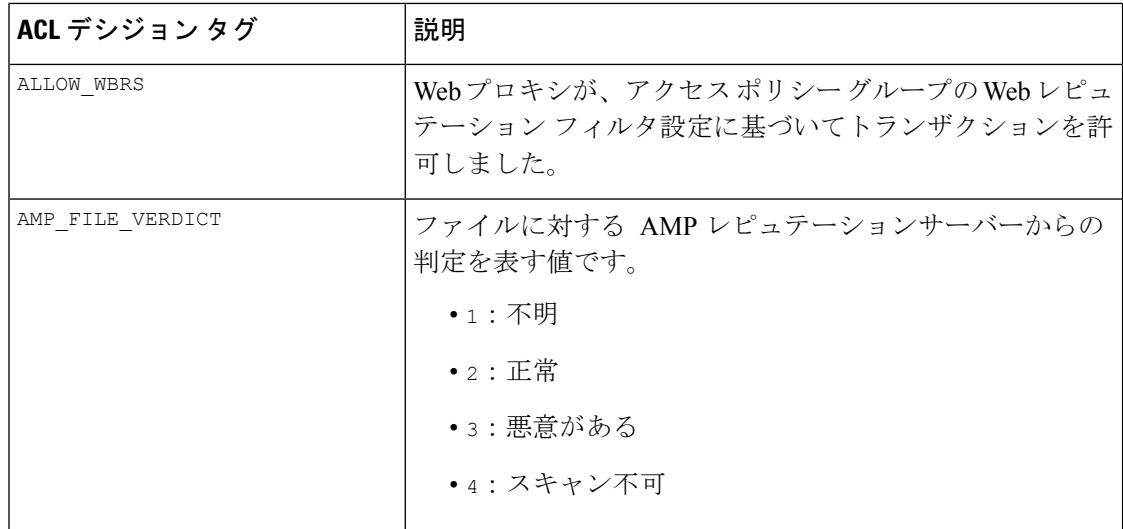

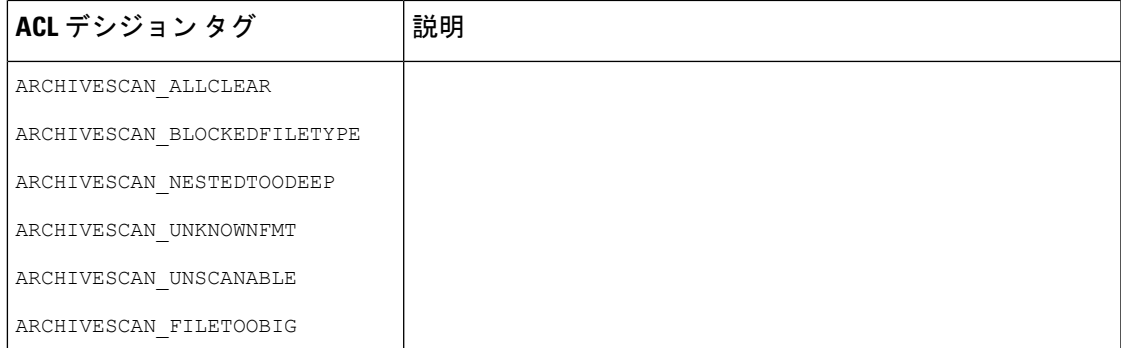

I

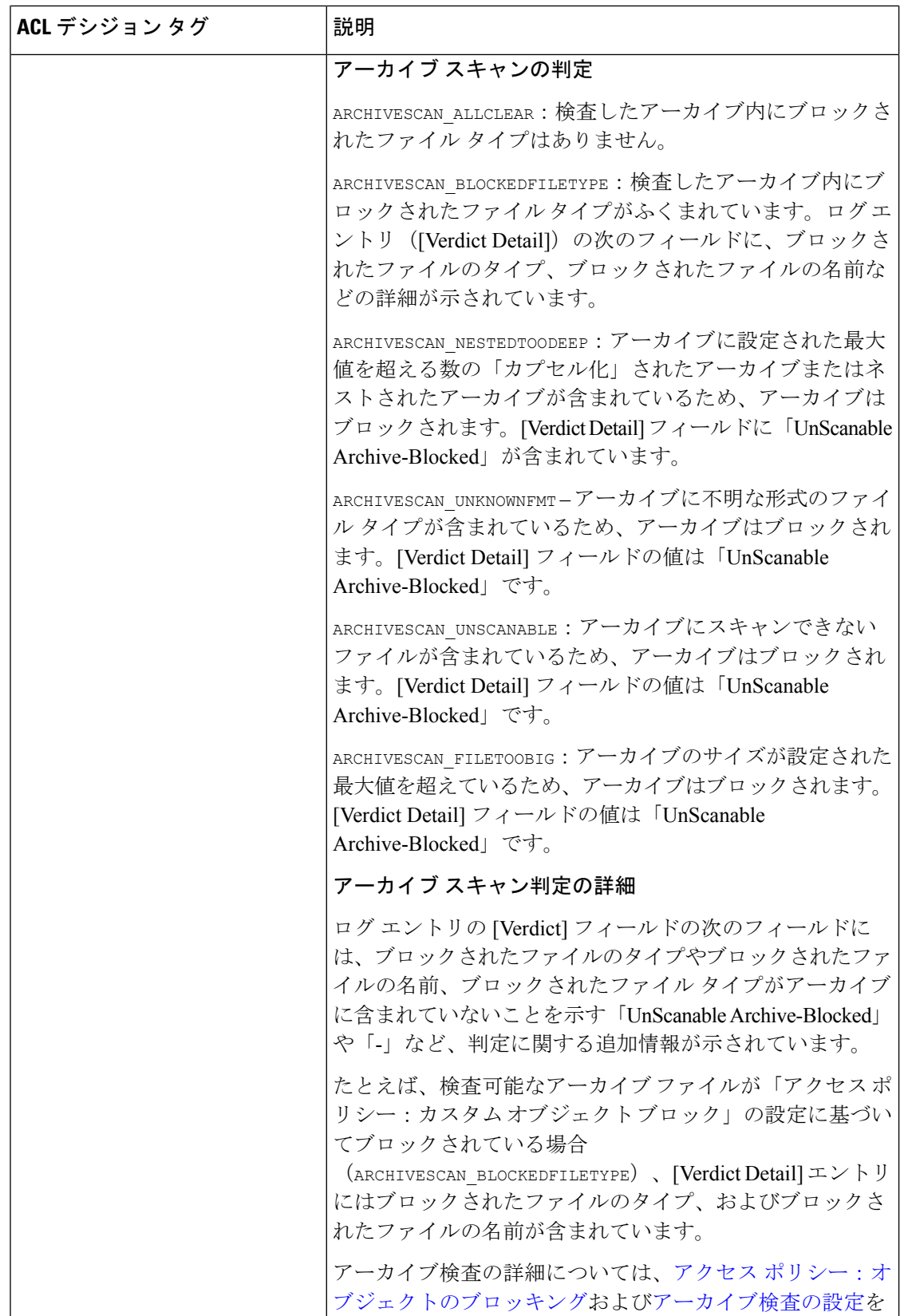

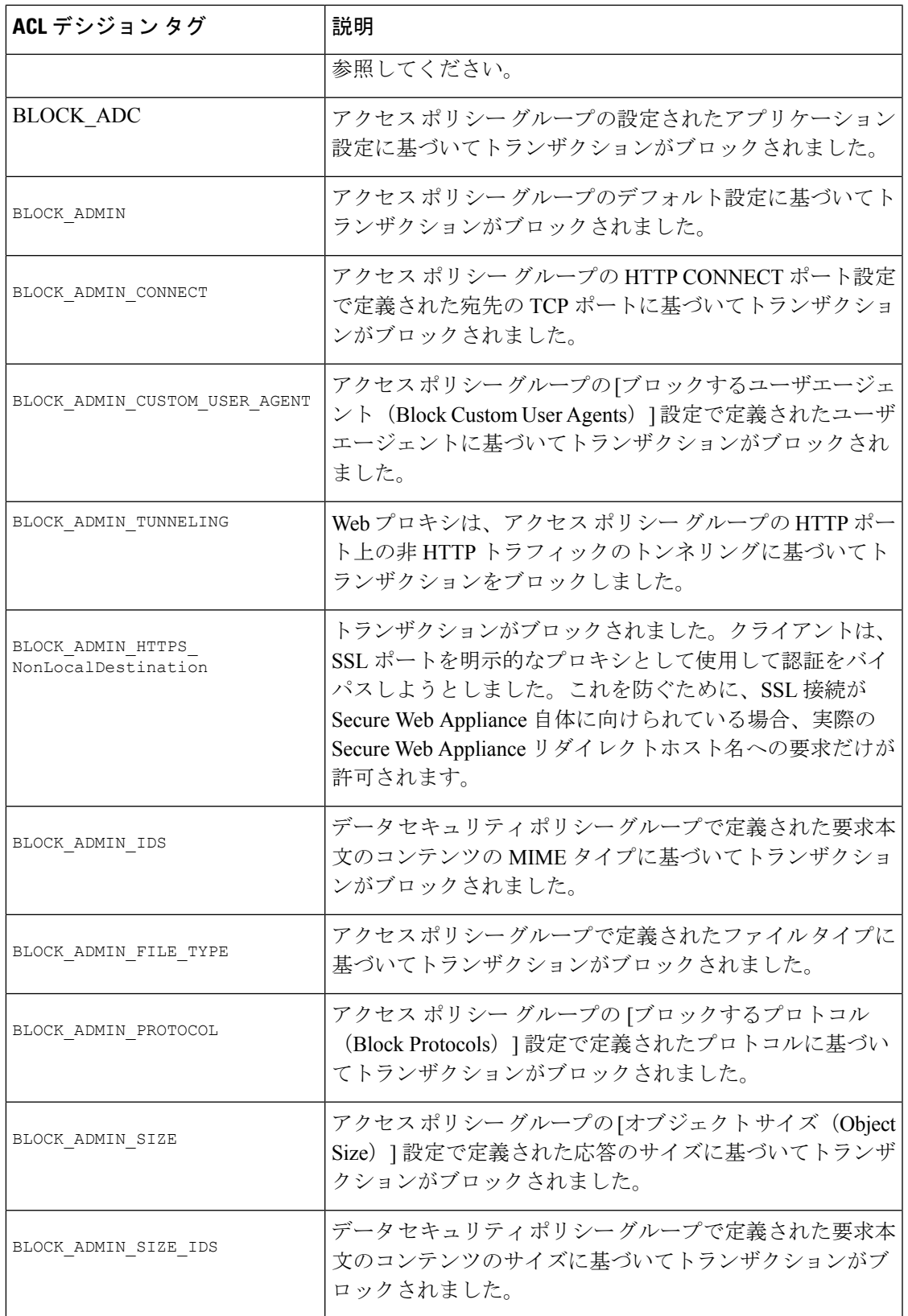

I

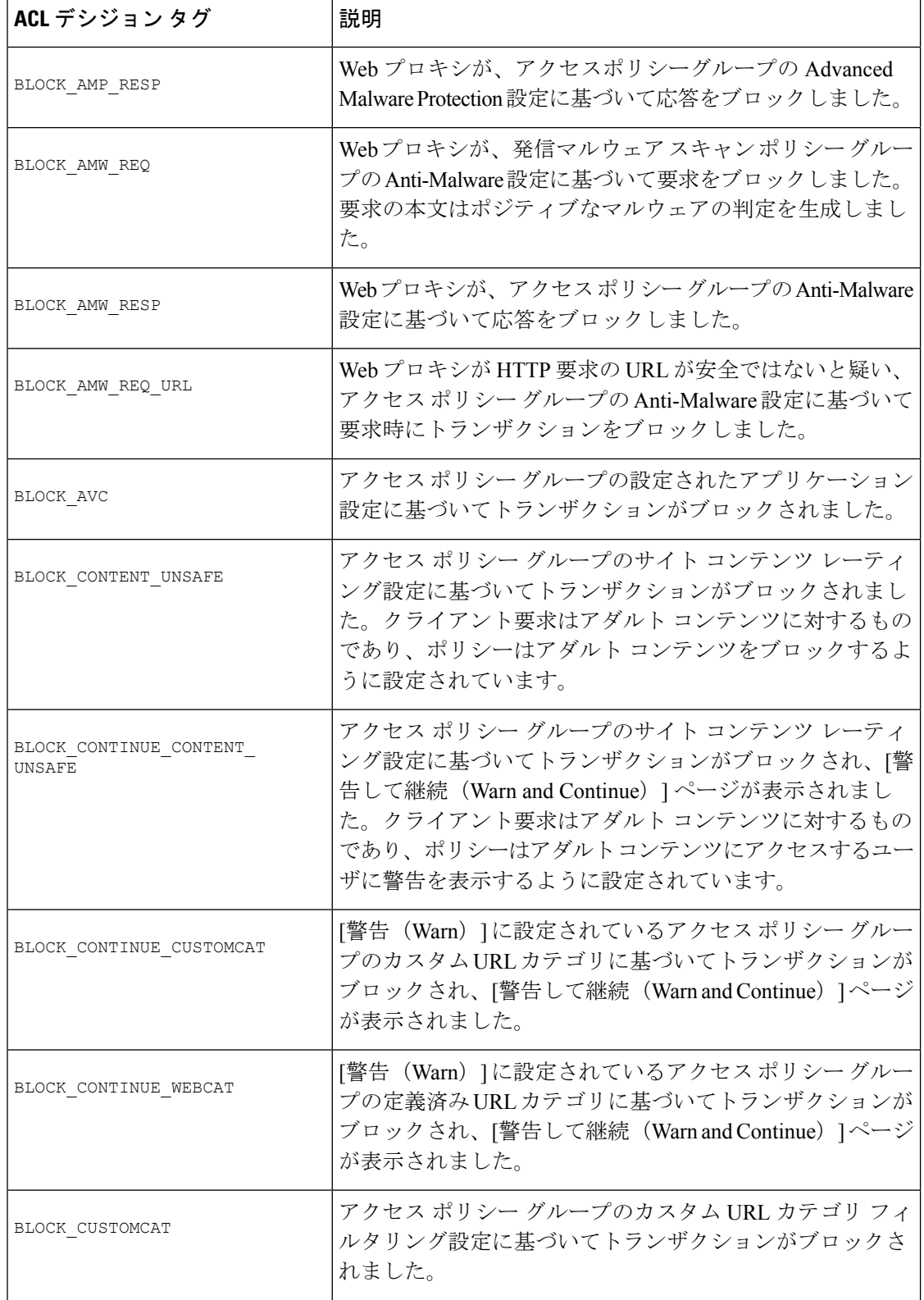

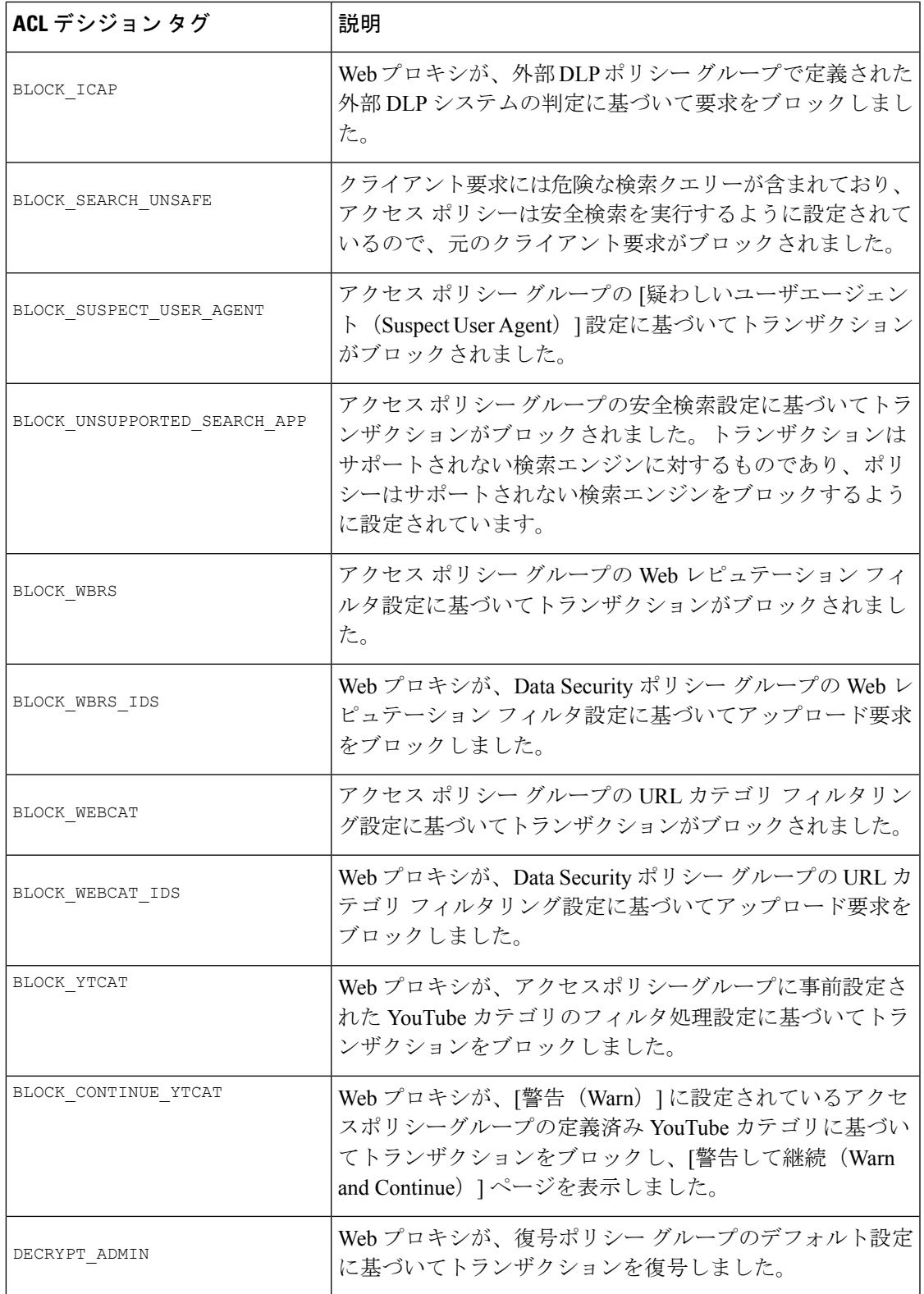

I

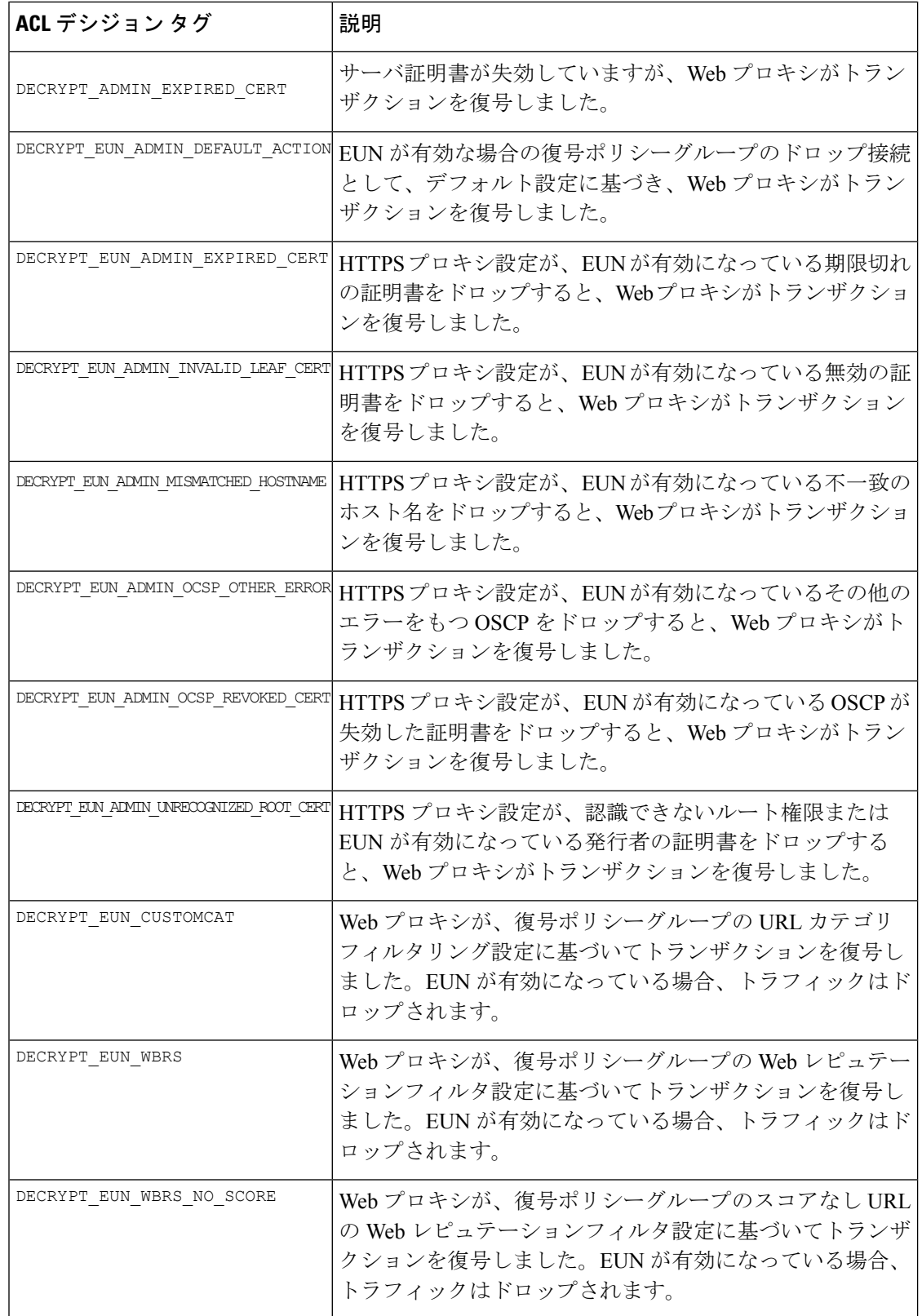

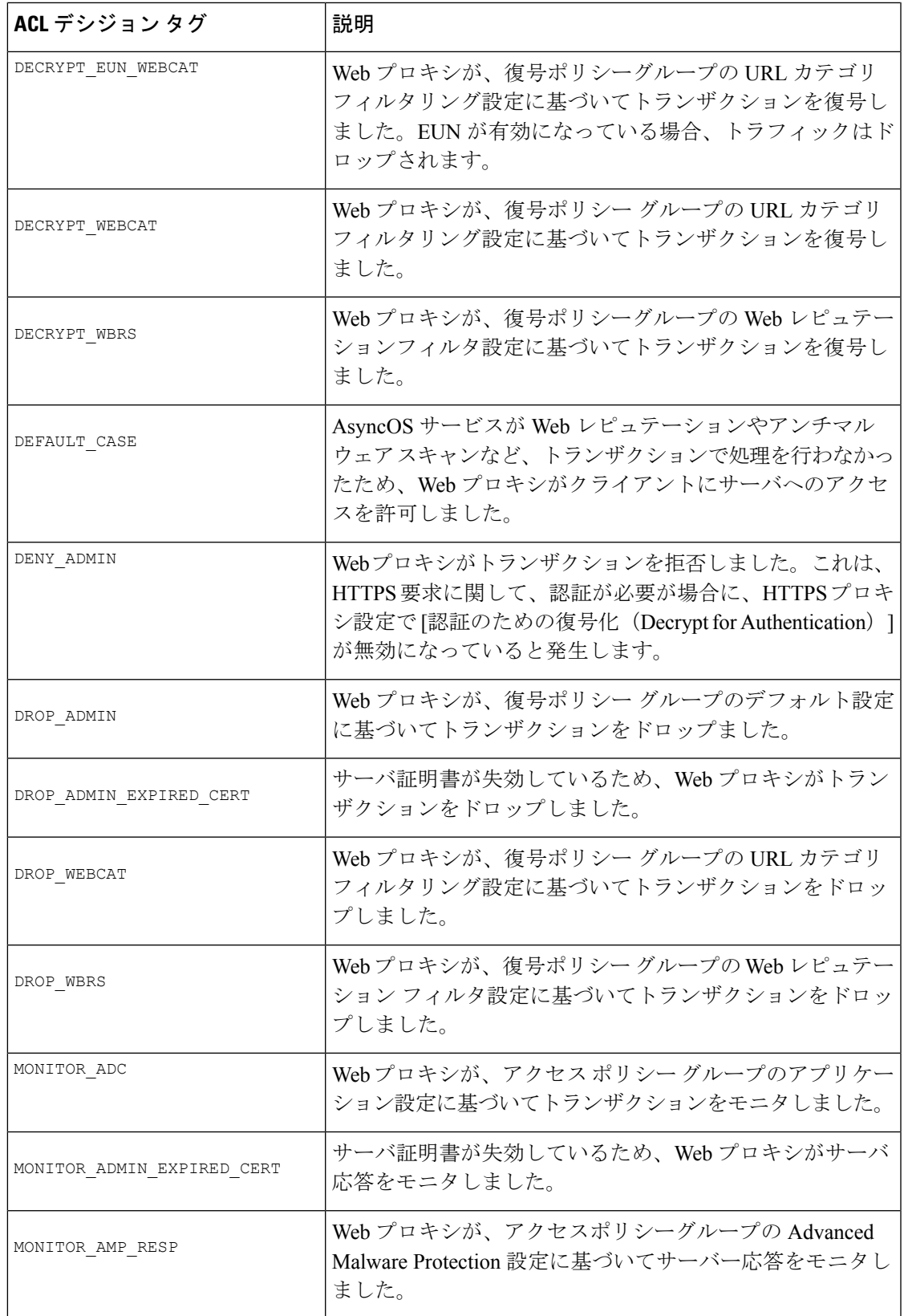

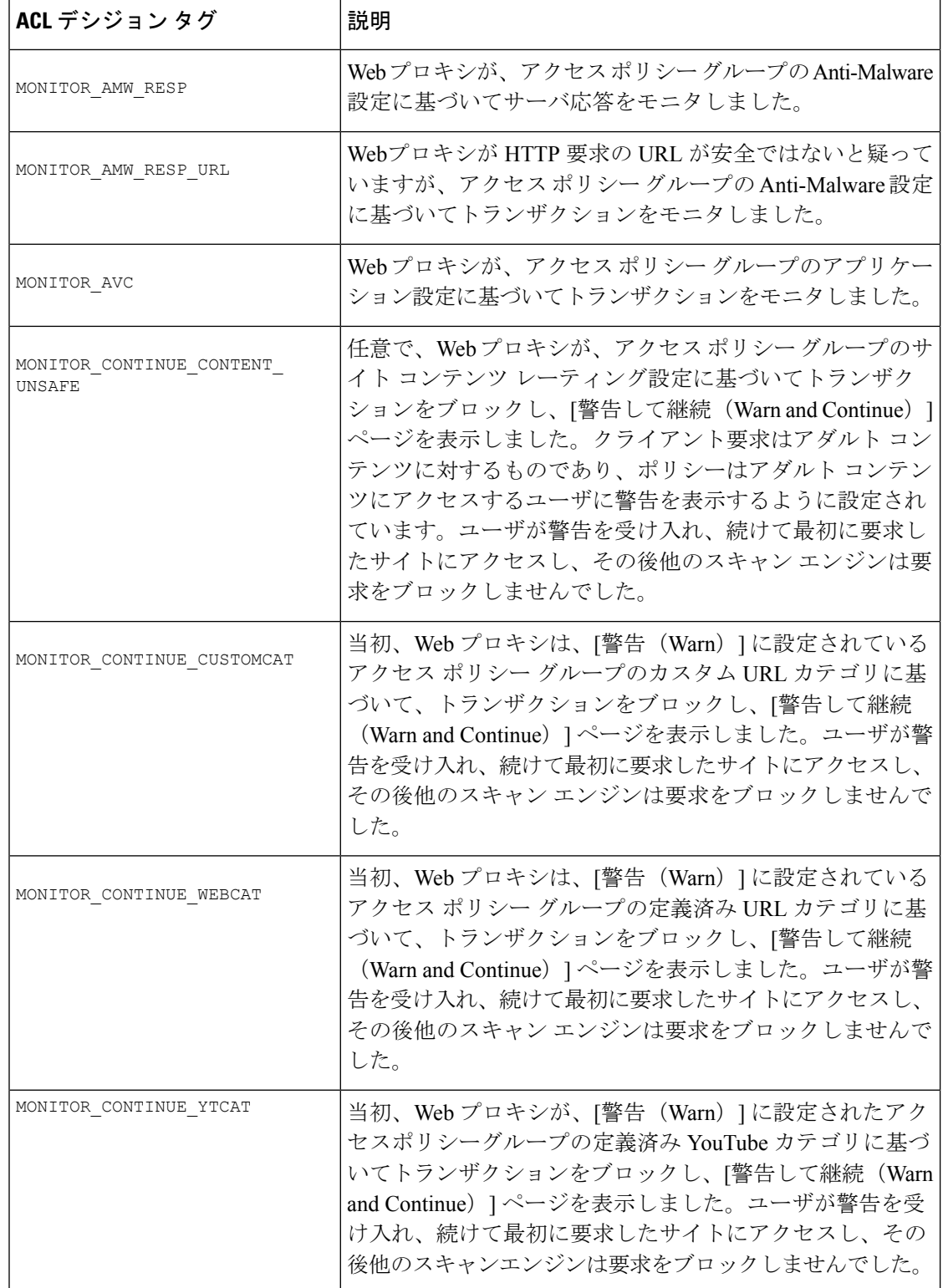
Ι

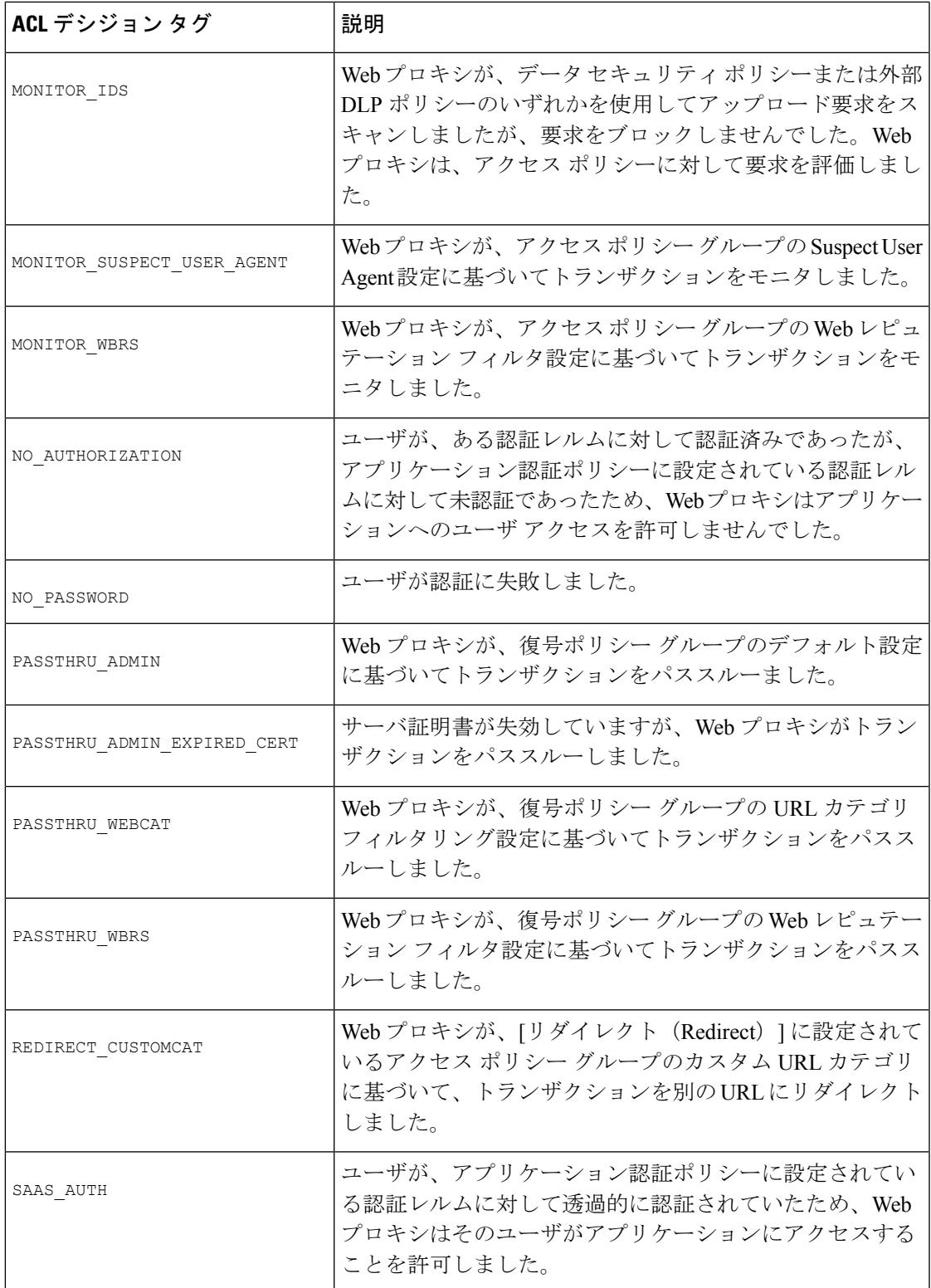

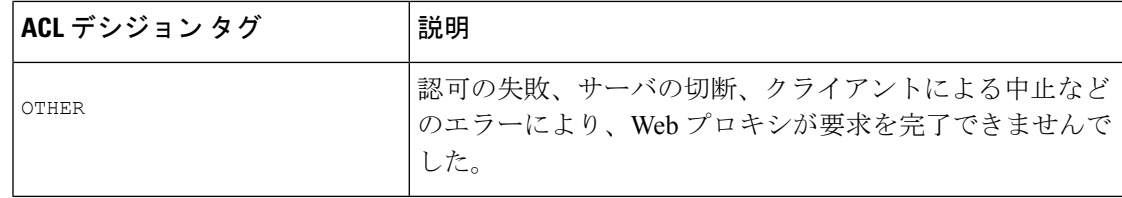

## アクセス ログのスキャン判定エントリの解釈

アクセス ログ ファイル エントリは、URL フィルタリング、Web レピュテーション フィルタ リング、アンチマルウェア スキャンなど、さまざまなスキャン エンジンの結果を集約して表 示します。アプライアンスは、各アクセス ログ エントリの末尾の山カッコ内にこの情報を表 示します。

以下のテキストは、アクセス ログ ファイル エントリからのスキャン判定情報です。この例で は、Webroot スキャン エンジンがマルウェアを検出しました。

<IW\_infr,ns,24,"Trojan-Phisher-Gamec",0,354385,12559,-,"-",-,-,-,"-",-,-,"-","-",  $-$ ,  $-$ ,

IW\_infr,-,"Trojan Phisher","-","-","Unknown","Unknown","-","-",489.73,0,

[Local],"-","-",37,"W32.CiscoTestVector",33,0,"WSA-INFECTED-FILE.pdf",

"fd5ef49d4213e05f448f11ed9c98253d85829614fba368a421d14e64c426da5e",

ARCHIVESCAN\_BLOCKEDFILETYPE,

EXT ARCHIVESCAN VERDICT,

EXT\_ARCHIVESCAN\_THREATDETAIL,

```
EXT_WTT_BEHAVIOR,
EXT_YTCAT,
"BlockedFileType: application/x-rpm,
BlockedFile: allfiles/linuxpackage.rp">
```
 $\label{eq:1} \begin{picture}(20,5) \put(0,0){\line(1,0){10}} \put(15,0){\line(1,0){10}} \put(15,0){\line(1,0){10}} \put(15,0){\line(1,0){10}} \put(15,0){\line(1,0){10}} \put(15,0){\line(1,0){10}} \put(15,0){\line(1,0){10}} \put(15,0){\line(1,0){10}} \put(15,0){\line(1,0){10}} \put(15,0){\line(1,0){10}} \put(15,0){\line(1,0){10}} \put(15,$ 

すべてのアクセス ログ ファイル エントリの例については、アクセス ログ ファイル内の Web プロキシ情報 (21 ページ)を参照してください。 (注)

この例の各要素は、以下の表に示すログ ファイル フォーマット指定子に対応しています。

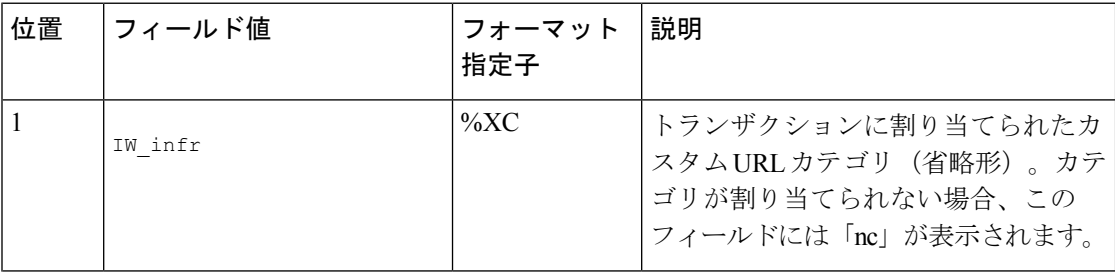

Ι

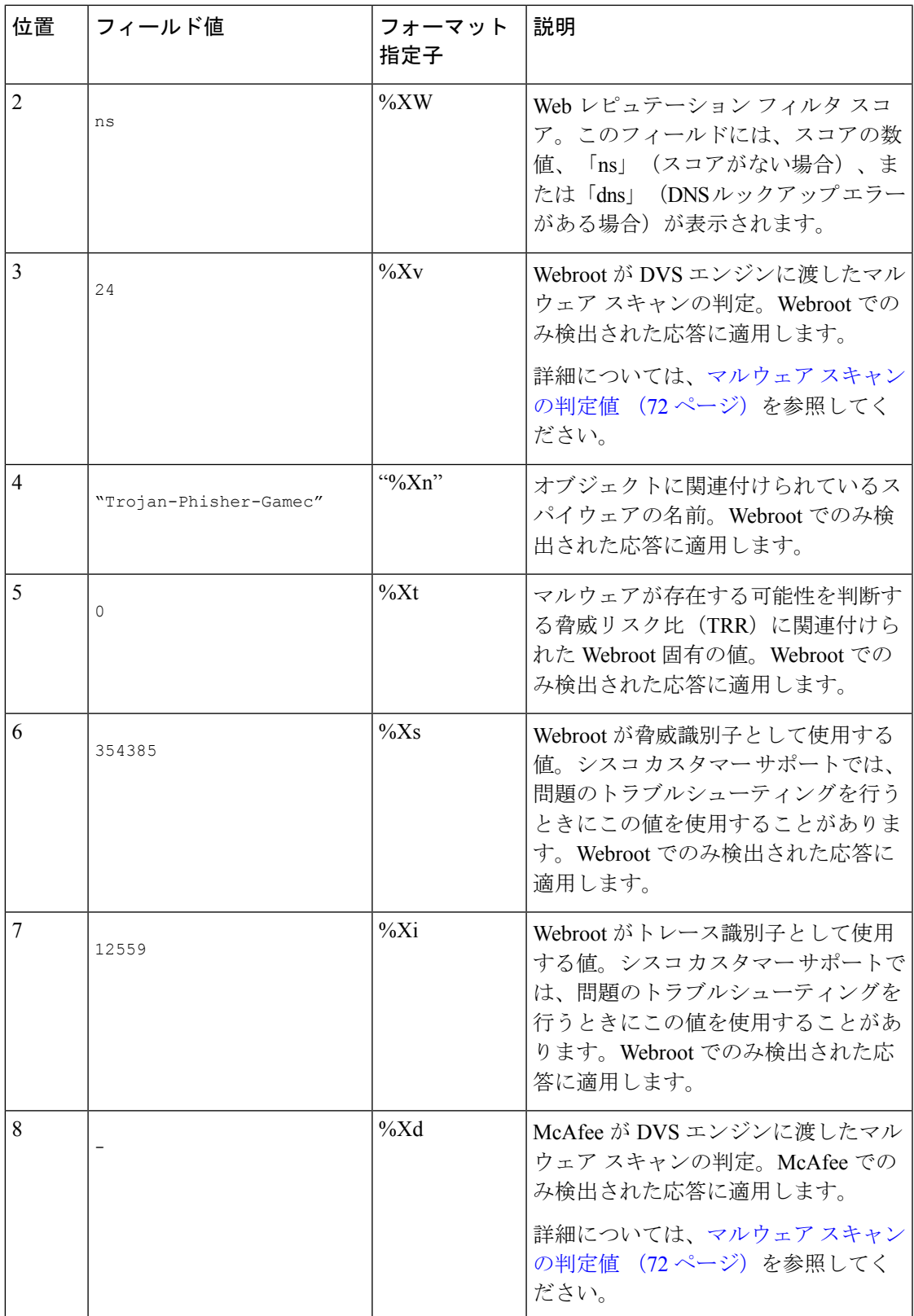

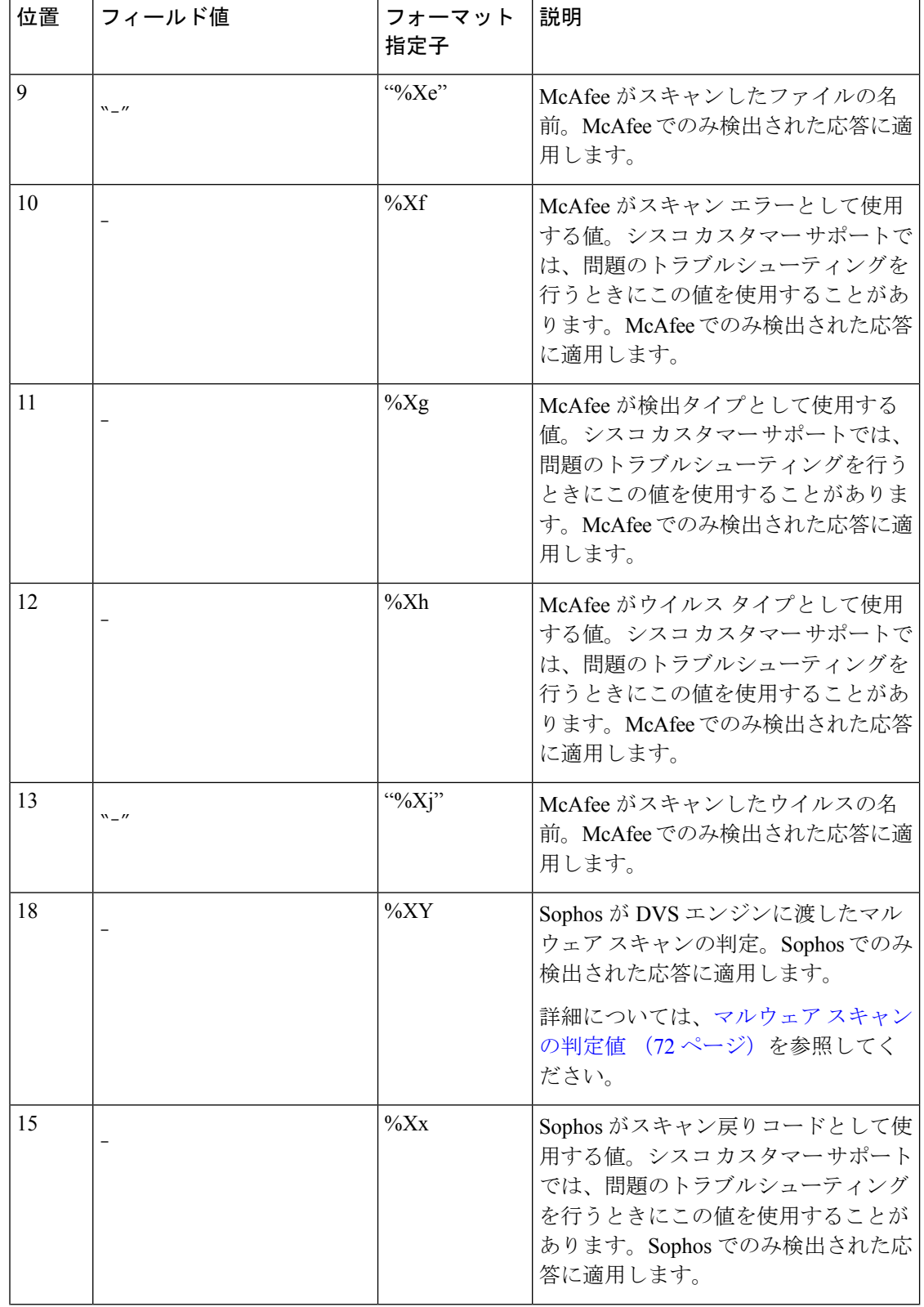

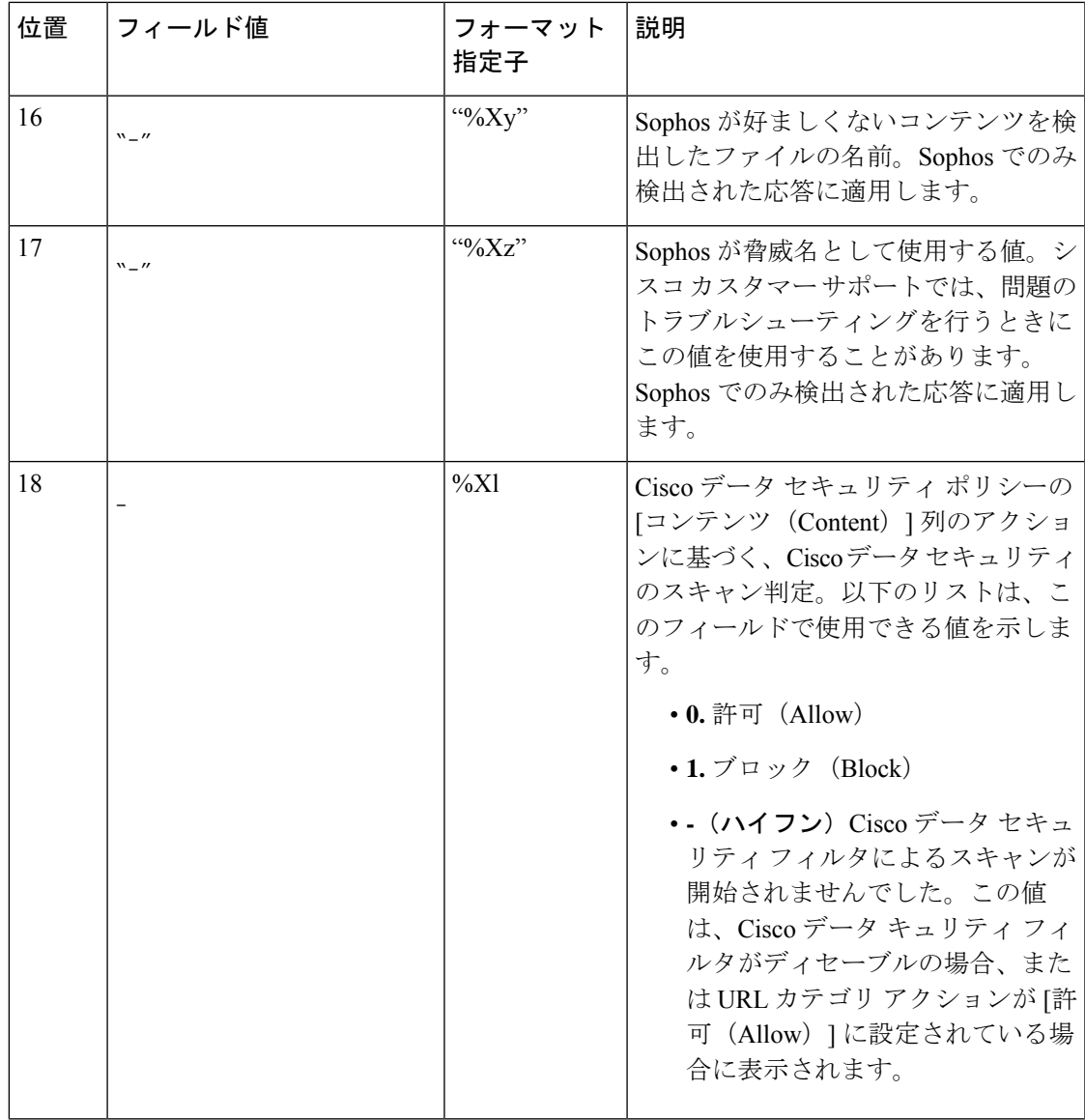

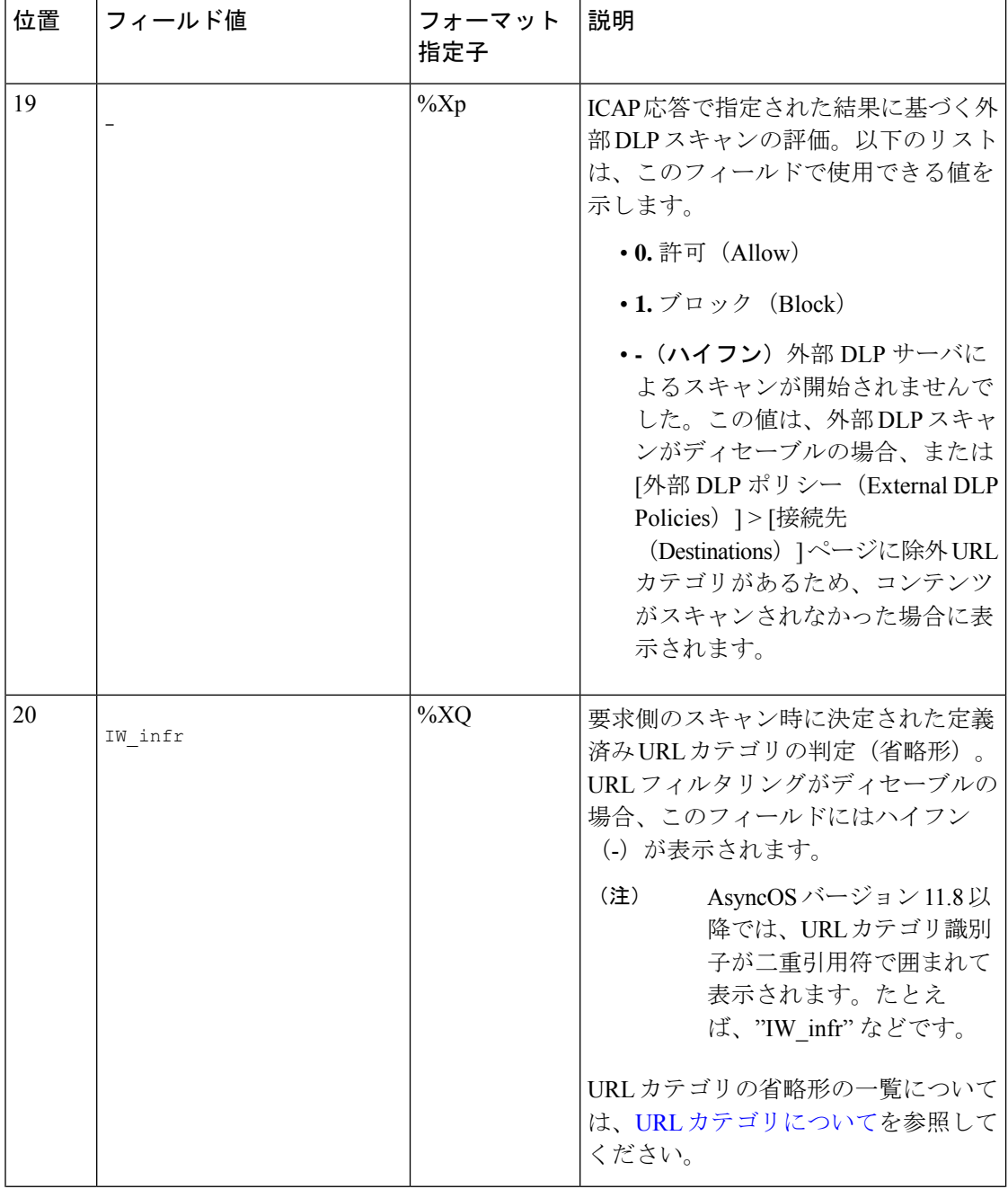

Ι

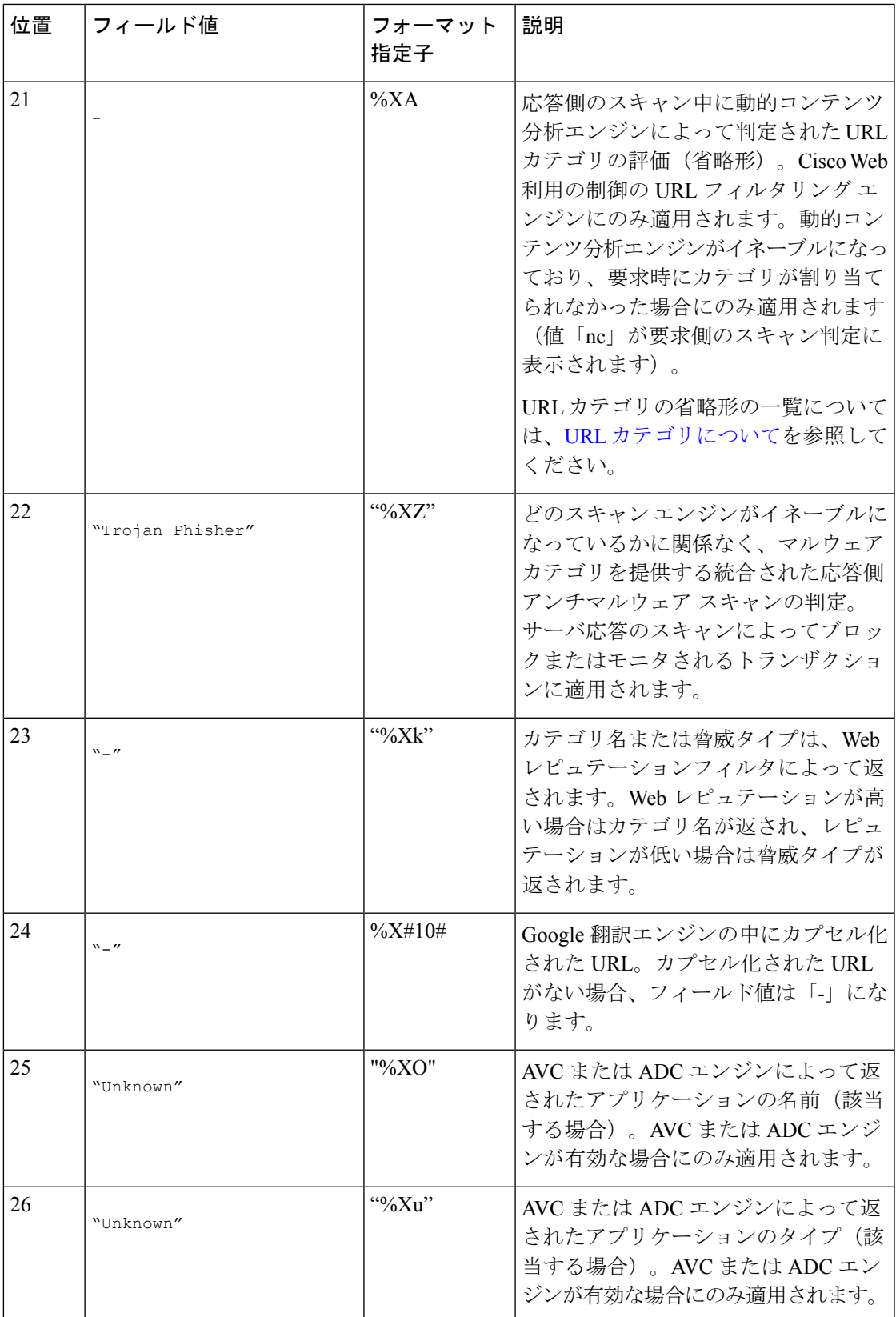

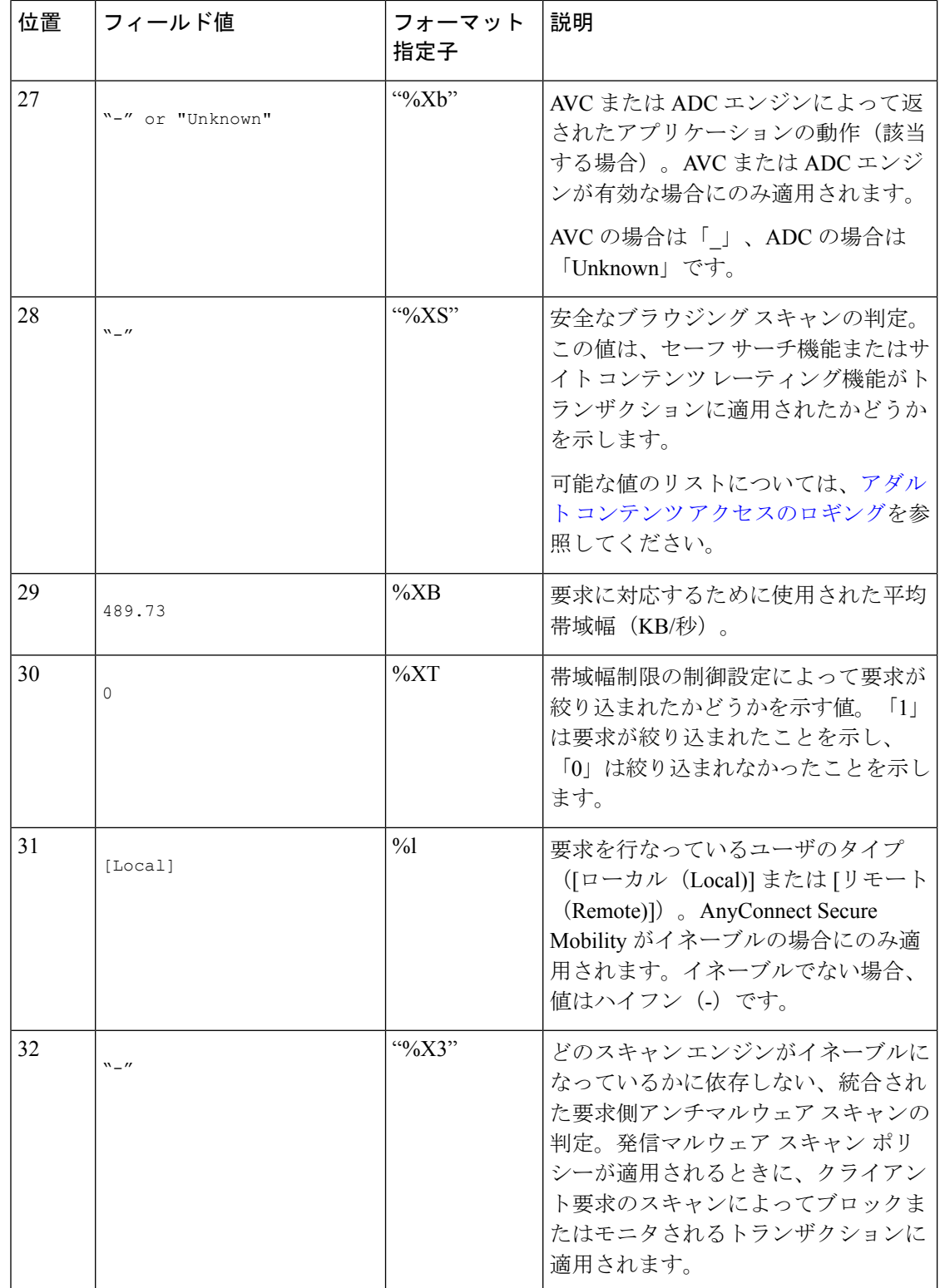

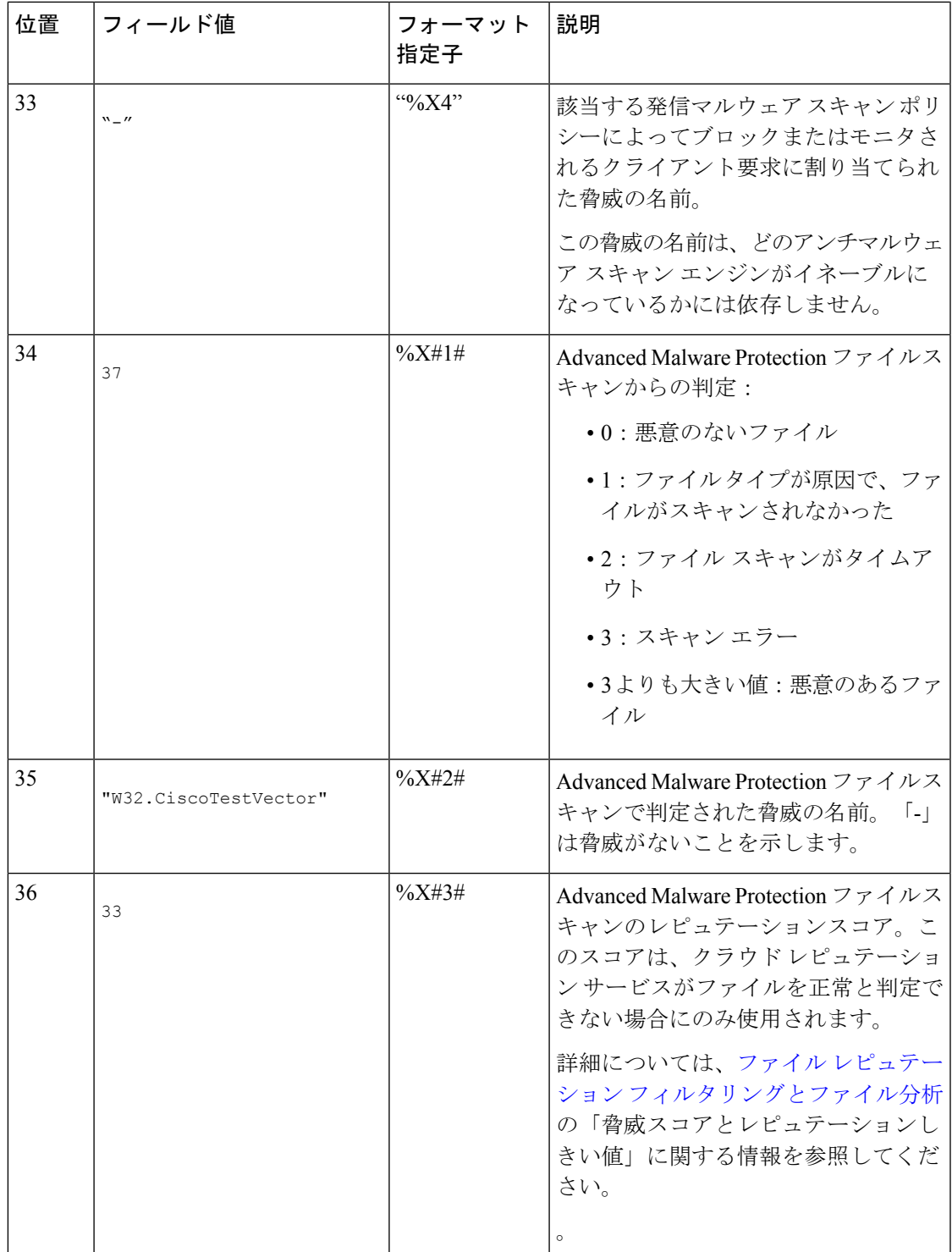

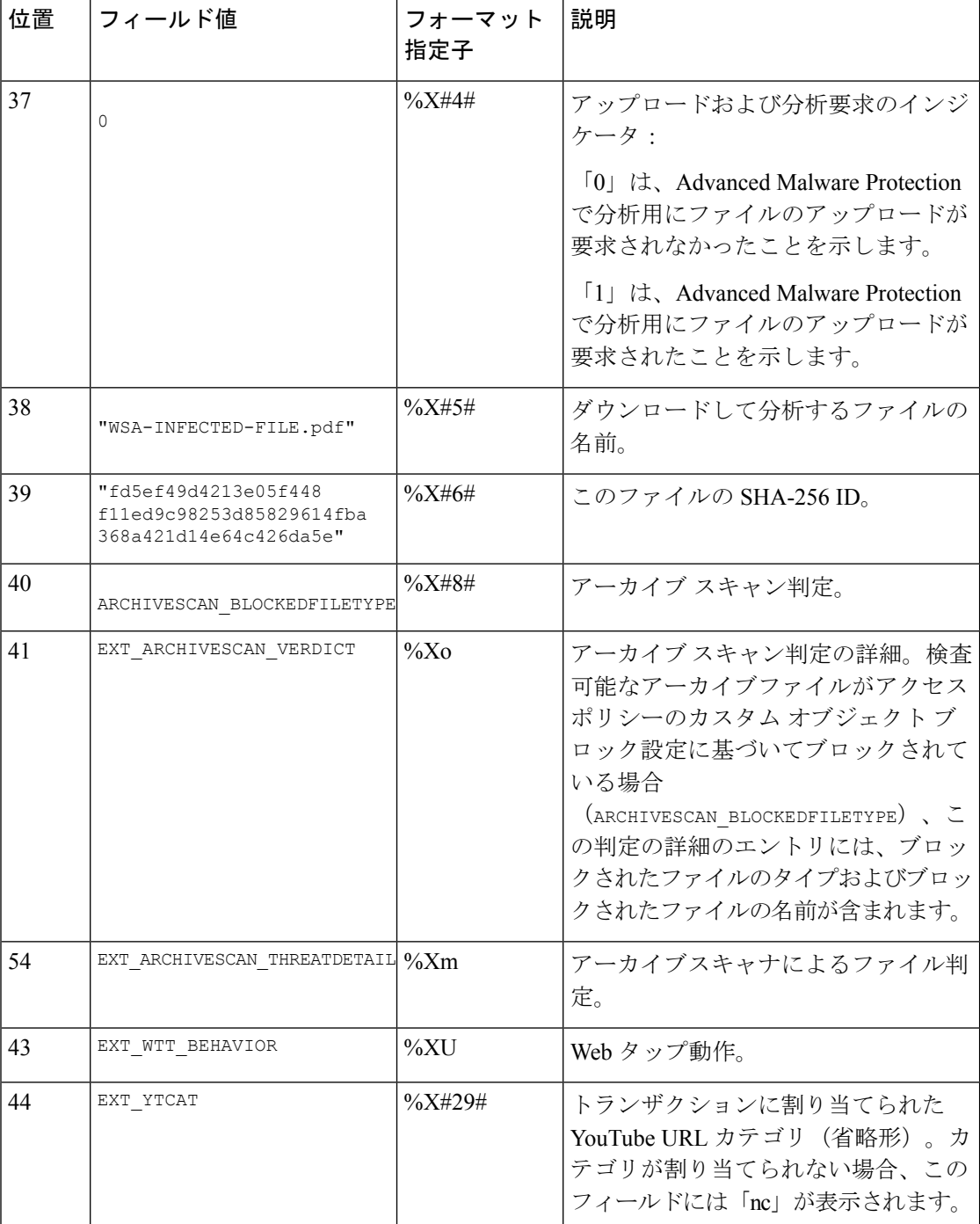

各フォーマット指定子の機能については、ログファイルのフィールドとタグ (55ページ)を 参照してください。

#### 関連項目

• アクセス ログ ファイル内の Web プロキシ情報 (21 ページ)

- アクセス ログのカスタマイズ (49 ページ)
- W3C 準拠のアクセス ログ ファイル (47 ページ)
- ログ ファイルの表示 (20 ページ)
- ログ ファイルのフィールドとタグ (55 ページ)

# **W3C** 準拠のアクセス ログ ファイル

Secure Web Applianceには、Web プロキシ トランザクション情報を記録する 2 つの異なるログ タイプ(アクセス ログと W3C 形式のアクセス ログ)が用意されています。W3C アクセス ロ グは World Wide Web コンソーシアム (W3C) 準拠であり、W3C 拡張ログ ファイル (ELF) 形 式でトランザクション履歴を記録します。

- W3C フィールド タイプ (47 ページ)
- W3C アクセス ログの解釈 (47 ページ)

## **W3C** フィールド タイプ

W3C アクセス ログ サブスクリプションを定義する場合は、ACL デシジョン タグまたはクラ イアントIPアドレスなど、含めるログフィールドを選択します。以下のいずれかのログフィー ルドのタイプを含めることができます。

- 定義済み。Web インターフェイスには、選択できるフィールドのリストが含まれていま す。
- ユーザ定義。定義済みリストに含まれていないログ フィールドを入力できます。

## **W3C** アクセス ログの解釈

W3C アクセス ログを解釈するときは、以下のルールとガイドラインを考慮してください。

- 各 W3C アクセス ログ サブスクリプションに記録されるデータは、管理者が指定します。 したがって、W3C アクセス ログには設定済みのフィールド形式がありません。
- W3C ログは自己記述型です。ファイル形式(フィールドのリスト)は、各ログ ファイル の先頭のヘッダーで定義されます。
- W3C アクセス ログのフィールドは空白で区切ります。
- フィールドに特定のエントリのデータが含まれていない場合、ログファイルには代わりに ハイフン (-) が表示されます。
- W3Cアクセスログファイルの各行は、1つのトランザクションに対応し、各行は改行シー ケンスで終了します。
- W3C ログ ファイルのヘッダー (48 ページ)
- W3C フィールドのプレフィックス (48 ページ)

#### **W3C** ログ ファイルのヘッダー

各W3Cログファイルには、ファイルの先頭にヘッダーテキストが含まれています。各行は、 # 文字で始まり、ログ ファイルを作成した Secure Web Applianceに関する情報を提供します。 W3C ログ ファイルのヘッダーには、ログ ファイルを自己記述型にするファイル形式(フィー ルドのリスト)が含まれています。

以下の表は、各W3Cログファイルの先頭に配置されているヘッダーフィールドの説明です。

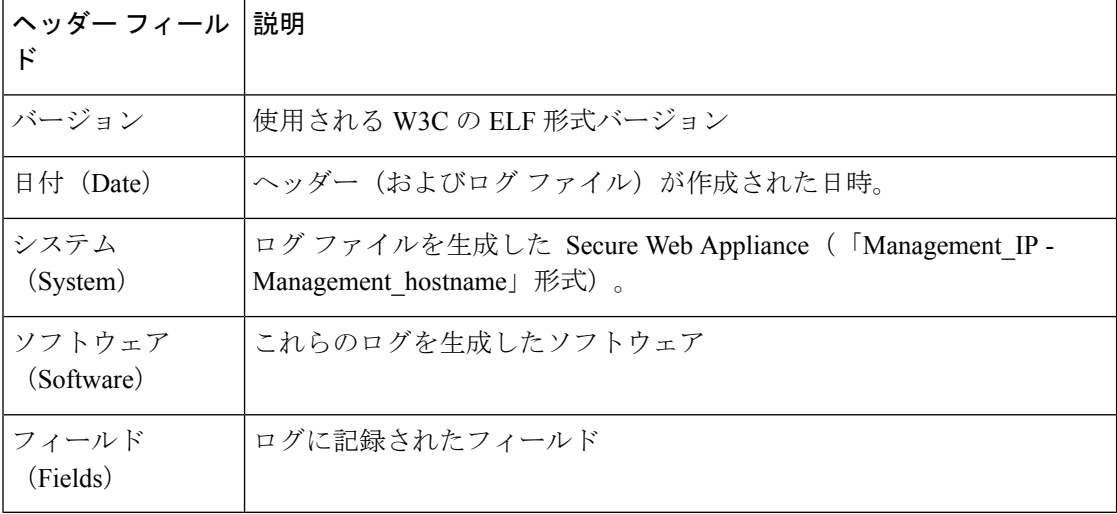

**W3C** ログ ファイルの例:

```
#Version: 1.0
#Date: 2009-06-15 13:55:20
#System: 10.1.1.1 - wsa.qa
#Software: AsyncOS for Web 6.3.0
#Fields: timestamp x-elapsed-time c-ip
x-resultcode-httpstatus sc-bytes cs-method cs-url cs-username
x-hierarchy-origin cs-mime-type x-acltag x-result-code x-suspect-user-agent
```
#### **W3C** フィールドのプレフィックス

ほとんどの W3C ログ フィールドの名前には、クライアントやサーバなど、値を取得したヘッ ダーを識別するプレフィックスが含まれています。プレフィックスのないログフィールドは、 トランザクションに関与するコンピュータに関係ない値を参照します。以下の表は、W3C ロ グ フィールドのプレフィックスの説明です。

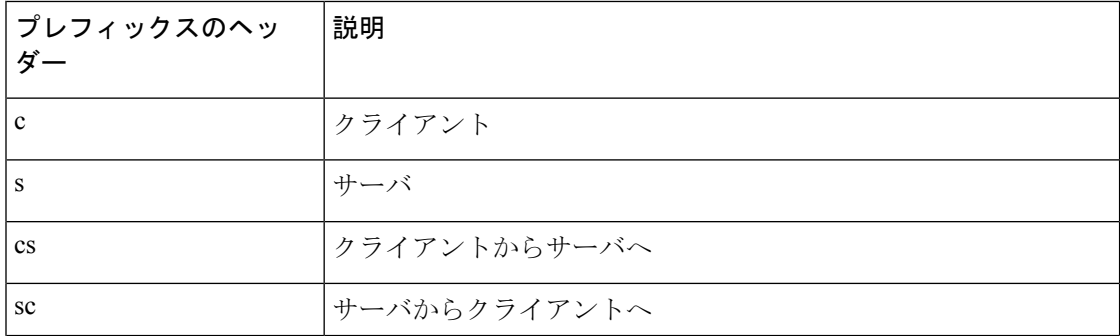

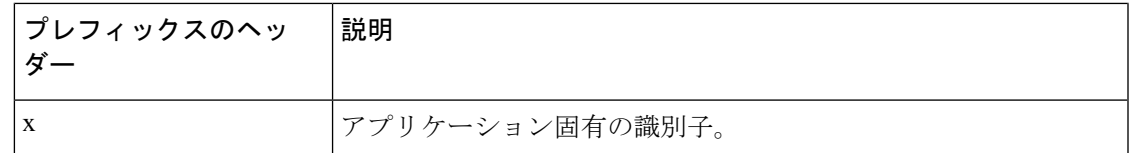

たとえば、W3C ログ フィールド「cs-method」は、クライアントからサーバに送信された要求 のメソッドを示し、「c-ip」はクライアントの IP アドレスを示しています。

#### 関連項目

- アクセス ログ ファイル内の Web プロキシ情報 (21 ページ)。
- アクセス ログのカスタマイズ (49 ページ)。
- トラフィック モニタのログ ファイル (54 ページ)。
- ログ ファイルのフィールドとタグ (55 ページ)。
- ログ ファイルの表示 (20 ページ)。

## アクセス ログのカスタマイズ

標準アクセスログやW3Cアクセスログをカスタマイズしてさまざまな定義済みフィールドや ユーザ定義フィールドを追加して、ネットワーク内の Web トラフィックに関する包括的な情 報を取得できます。

#### 関連項目

- 定義済みフィールドの一覧については、ログ ファイルのフィールドとタグ (55 ページ) を参照してください。
- ユーザ定義フィールドの詳細については、アクセス ログのユーザ定義フィールド (49 ページ)を参照してください。

## アクセス ログのユーザ定義フィールド

定義済みのフィールドだけではアクセスログやW3Cログに記録できないHTTP/HTTPSトラン ザクションのヘッダー情報がある場合は、カスタム ログ フィールドを追加できます。これを 行うには、アクセス ログや W3C ログのサブスクリプションを設定するときに、[カスタム フィールド(Custom Fields)] テキスト ボックスにユーザ定義のログ フィールドを入力しま す。

カスタム ログ フィールドは、クライアントまたはサーバから送信される任意のヘッダーから 任意のデータをとることができます。ログサブスクリプションに追加されるヘッダーが要求ま たは応答に含まれていない場合、ログ ファイルはログ フィールド値としてハイフンを使用し ます。

以下の表は、アクセスログおよびW3Cログにカスタムフィールドを追加するときの構文を示 しています。

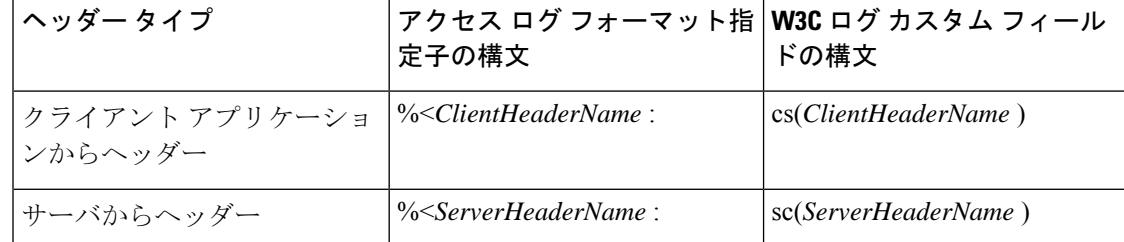

たとえば、クライアント要求のIf-Modified-Sinceヘッダー値のログを記録する場合、W3Cログ サブスクリプションの [カスタム フィールド(Custom Field)] ボックスに以下のテキストを入 力します。

cs(If-Modified-Since)

#### 関連項目

- 標準アクセス ログのカスタマイズ (50 ページ)。
- W3C アクセス ログのカスタマイズ (51 ページ)。

## 標準アクセス ログのカスタマイズ

- ステップ **1** [システム管理(System Administration)] > [ログ サブスクリプション(LogSubscriptions)] を選択します。
- ステップ **2** アクセス ログ サブスクリプションを編集するには、アクセス ログ ファイル名をクリックします。
- ステップ **3** [カスタム フィールド(Custom Fields)] に、必要なフォーマット指定子を入力します。

[カスタム フィールド(Custom Fields)] にフォーマット指定子を入力する構文は以下のとおりです。

<format\_specifier\_1> <format\_specifier\_2> ...

例:%a %b %E

フォーマット指定子の前にトークンを追加して、アクセスログファイルの説明テキストを表示できます。 次に例を示します。

client\_IP %a body\_bytes %b error\_type %E

この場合、client IP はログ フォーマット指定子 %a の説明トークンです(以下同様)。

(注) クライアント要求またはサーバ応答の任意のヘッダーにカスタムフィールドを作成できます。

ステップ **4** 変更を送信し、保存します。

### 次のタスク

#### 関連項目

- アクセス ログ ファイル内の Web プロキシ情報 (21 ページ)。
- ログ ファイルのフィールドとタグ (55 ページ)。

• アクセス ログのユーザ定義フィールド (49 ページ)。

## **W3C** アクセス ログのカスタマイズ

- ステップ **1** [システム管理(System Administration)] > [ログ サブスクリプション(LogSubscriptions)] を選択します。
- ステップ **2** W3C ログ サブスクリプションを編集するには、W3C ログ ファイル名をクリックします。
- ステップ **3** [カスタム フィールド(Custom Fields)] ボックスにフィールドを入力し、[追加(Add)] をクリックしま す。

[選択されたログ フィールド(Selected Log Fields)] リストに表示されるフィールドの順序によって、W3C アクセスログファイルのフィールドの順序が決まります。[上へ移動(MoveUp)]または[下へ移動(Move Down) | ボタンを使用してフィールドの順序を変更できます。[選択されたログ フィールド (Selected Log Fields) 1リストでフィールドを選択し、[削除(Remove) 1をクリックして、それを削除できます

[カスタムフィールド(CustomField)]ボックスに複数のユーザ定義フィールドを入力し、それらを同時に 入力できます。ただし、[追加(Add)] をクリックする前に、各エントリが改行(Enter キーを押します) で区切られている必要があります。

W3C ログ サブスクリプションに含まれるログ フィールドを変更すると、ログ サブスクリプションは自動 的にロールオーバーします。これにより、ログファイルの最新バージョンに適切な新しいフィールドヘッ ダーを含めることができます。

(注) クライアント要求またはサーバ応答の任意のヘッダーにカスタムフィールドを作成できます。

ステップ **4** 変更を送信し、保存します。

#### 次のタスク

#### 関連項目

- W3C 準拠のアクセス ログ ファイル (47 ページ)。
- ログ ファイルのフィールドとタグ (55 ページ)。
- アクセス ログのユーザ定義フィールド (49 ページ)。
- Cisco CTA 固有のカスタム W3C ログの設定 (51ページ)
- Cisco Cloudlock に固有のカスタム W3C ログの設定 (53 ページ)

#### **Cisco CTA** 固有のカスタム **W3C** ログの設定

アプライアンスを、Cognitive Threat Analytics (CTA) (分析とレポートのための Cisco Cloud Web Security サービス固有のカスタム W3C アクセス ログ)を「プッシュ」するよう設定する ことができます。Cisco ScanCenter は Cloud Web Security(CWS)の管理ポータルです。 [https://www.cisco.com/c/en/us/support/security/cloud-web-security/](https://www.cisco.com/c/en/us/support/security/cloud-web-security/products-installation-and-configuration-guides-list.html) [products-installation-and-configuration-guides-list.html](https://www.cisco.com/c/en/us/support/security/cloud-web-security/products-installation-and-configuration-guides-list.html)を参照してください

#### 始める前に

自動アップロード プロトコルとして SCP(Secure CopyProtocol)を選択して、アプライアンス 用のCiscoScanCenterにデバイスのアカウントを作成します。『CiscoScanCenter Administrator』 の「Proxy Device Uploads」のセクションを参照してください([https://www.cisco.com/c/en/us/td/](https://www.cisco.com/c/en/us/td/docs/security/web_security/scancenter/administrator/guide/b_ScanCenter_Administrator_Guide.html) [docs/security/web\\_security/scancenter/administrator/guide/b\\_ScanCenter\\_Administrator\\_Guide.html](https://www.cisco.com/c/en/us/td/docs/security/web_security/scancenter/administrator/guide/b_ScanCenter_Administrator_Guide.html)) 。

SCPのホスト名とアプライアンス用の生成されたユーザ名に注意してください。ユーザ名は大 文字と小文字が区別され、デバイスごとに異なります。

- ステップ **1** [セキュリティサービス(Security Services)] > [Cisco Cognitive Threat Analytics] を選択します。
- ステップ2 [設定の編集 (Edit Settings) 1をクリックします。
- ステップ **3** [ログフィールド(LogFields)]エリアに、必要に応じて追加のログフィールドを追加します。ログサブ スクリプションの追加および編集 (12 ページ)を参照してください。
- ステップ **4** [選択されたログフィールド(SelectedLogFields)]で、c-ip、cs-usernameまたはcs-auth-groupの横のチェッ ク ボックスを、個別にこれらのフィールドを匿名化する場合は、オンにします。

また、「匿名化(Anonymization)] チェック ボックスをオンにして、これらのフィールドを同時に匿名化 することもできます。ログ サブスクリプションの追加および編集 (12 ページ)を参照してください。

- ステップ **5** [検索方法(Retrieval Method)] 領域に、Cisco ScanCenter のデバイス用に生成されたユーザ名を入力しま す。デバイス ユーザ名は大文字と小文字が区別され、プロキシ デバイスごとに異なります。
- ステップ **6** 必要に応じて、[詳細オプション(Advanced Options)] の値を変更します。
- ステップ1 [送信 (Submit) 1をクリックします。

アプライアンスは公開 SSH キーを生成し、[Cisco Cognitive Threat Analytics] ページにそれらが表示されま す。

- ステップ **8** 公開 SSH キーのいずれかをクリップボードにコピーします。
- ステップ **9** [Cisco Cognitive Threat Analyticsの表示(View Cisco Cognitive Threat Analytics)] ポータル リンクをクリッ クして、CiscoScanCenterポータルに切り替えて、適切なデバイスアカウントを選択してから、公開SSH キーを [CTAデバイスプロビジョニング(CTA Device Provisioning)] ページに貼り付けます。(『Cisco ScanCenter Administrator Guide』の「Proxy Device Uploads」のセクションを参照してください)。

プロキシ デバイスからのログ ファイルは、プロキシ デバイスと CTA システム間の正常な認証での分析 のため CTA システムにアップロードされます。

ステップ **10** アプライアンスに戻って、変更を確定します。

[システム管理(System Administration)] > [ログサブスクリプション(Log Subscription)] を使用して、 CTA W3C ログを追加することもできます。W3C アクセス ログのカスタマイズ (51ページ)の手順に 従って、新しい W3C アクセス ログ サブスクリプションを次のオプションを指定して追加します。

- ログ タイプとして [W3C ログ(W3C Logs)]
- サブスクリプションとして[CiscoCognitive Threat Analyticsサブスクリプション(CiscoCognitive Threat Analytics Subscription) 1を選択
- ファイル転送タイプとして [SCP] を選択

カスタム フィールドの詳細については、ログ サブスクリプションの追加および編集 (12ページ)を参 照してください。

CTA ログ サブスクリプションをすでに設定している場合には、アプライアンスの [Cisco Cognitive Threat Analytics] ページで、ログの名前を *cta\_log* に変更する必要があります。 (注)

ログを作成した後、CTA ログを削除する場合は、[Cisco Cognitive Threat Analytics] ページで [無効化 (Disable)] をクリックします。CTA ログは [ログサブスクリプション(Log Subscriptions)] ページから も削除できます([システム管理(System Administration)] > [ログサブスクリプション(Log Subscriptions) ])

匿名の CTA 固有 W3C ログ フィールドを非匿名化するには、[Cisco Cognitive Threat Analytics] ページで [非匿名化 (Cisco Cognitive Threat Analytics) ] をクリックします。W3C ログ フィールドの非匿名化 (17 ページ)を参照してください

また、「システム管理 (System Administration) 1>「ログサブスクリプション (Log Subscriptions) 1を使用 して、匿名の CTA 固有 W3C ログ フィールドを非匿名化することもできます。W3C ログ フィールドの 非匿名化 (17ページ)を参照してください

#### **Cisco Cloudlock** に固有のカスタム **W3C** ログの設定

Cisco Cloudlock は、クラウド ネイティブ CASB およびサイバー セキュリティ プラットフォー ムであり、Software-as-a-Service、Platform-as-a-Service、および Infrastructure-as-a-Service の全体 にわたってユーザ、データ、およびアプリケーションを保護します。シスコの Cloudlock ポー タルに W3C アクセス ログをプッシュするようお使いのアプライアンスを設定し、分析とレ ポーティングに役立てることができます。これらのカスタム W3C ログを使用すると、顧客の SaaS 利用状況がさらに把握しやすくなります。

#### 始める前に

お使いのアプライアンスの Cloudlock ポータルにデバイス アカウントを作成し、自動アップ ロード プロトコルとして SCP を選択します。

Cloudlockポータルにログオンしてオンラインヘルプにアクセスし、Cloudlockポータルにデバ イス アカウントを作成するための手順に従ってください。

ステップ **1** [セキュリティ サービス(Security Services)] > [Cisco Cloudlock] を選択します。

ステップ2 [設定の編集 (Edit Settings) 1をクリックします。

ログのフィールドは、「ログ フィールド (Log Fields) ]エリアでデフォルトで選択されていま す。デフォルトで選択されている以外のログフィールドをさらに追加することはできません。 [ログフィールド (Log Fields) 1エリアに表示されているログフィールドの順番を変えること は推奨されません。 (注)

Cloudlock ログ ファイルのログ フィールド(*c-ip*、*cs-username*、または *cs-auth-group*)を匿名化 することはできません。

トラフィック モニタのログ ファイル

ステップ3 [取得方法 (Retrieval Method) ] エリアで、次の情報を入力します。

- Cloudlock サーバのホスト名とポート番号
- ログ ファイルを保存する Cloudlock サーバのディレクトリ
- Cloudlock サーバに接続する権限を持つユーザのユーザ名
- ステップ **4** 必要に応じ、[詳細オプション(Advanced Options)] の値を変更します。
- **ステップ5** [送信 (Submit) ] をクリックします。

アプライアンスによって公開 SSH キーが生成され、Cisco Cloudlock ページに表示されます。

- ステップ **6** 公開 SSH キーのいずれかをクリップボードにコピーします。
- ステップ7 [Cloudlockポータルの表示 (View Cloudlock Portal)] リンクをクリックして、Cisco Cloudlock ポータルに切 り替えます。適切なデバイス アカウントを選択し、公開 SSH キーを [Cloudlock設定(Cloudlock Setting)] ページに貼り付けます。

お使いのプロキシ デバイスと Cloudlock システムの間で認証が成功すると、プロキシ デバイスからのログ ファイルが、分析のため、Cloudlock システムにアップロードされます。

ステップ **8** アプライアンスに戻って、変更を確定します。

Cloudlock W3C ログの追加は、[システム管理(System Administration)] > [ログサブスクリプション(Log Subscription) 1を使用して行うこともできますW3C アクセス ログのカスタマイズ (51ページ)の手順に 従って、新しい W3C アクセス ログ サブスクリプションを次のオプションを指定して追加します。

- ログ タイプとして [W3C ログ(W3C Logs)]
- サブスクリプションとして [Cisco Cloudlock] を選択
- ファイル転送タイプとして [SCP] を選択

カスタム フィールドの詳細については、ログ サブスクリプションの追加および編集 (12 ページ)を参照 してください。

Cloudlockログサブスクリプションがすでに設定済みの場合、ログ名を**cloudlock\_log**に変更し、 それを、アプライアンスの Cisco Cloudlock ページにリストする必要があります。 (注)

ログの作成後に Coudlock ログを削除する場合は、Cisco Cloudlock ページで [無効(Disable)] をクリックし ます。Cloudlock ログの削除は、「ログサブスクリプション (Log Subscription) 1ページ ([システム管理 (System Administration)] > [ログサブスクリプション(Log subscriptions)])から行うこともできます。

# トラフィック モニタのログ ファイル

レイヤ 4 トラフィック モニター ログ ファイルには、レイヤ 4 モニタリング アクティビティの 詳細が記録されます。レイヤ4トラフィックモニタログファイルのエントリを表示して、ファ イアウォールブロックリストやファイアウォール許可リストのアップデートを追跡できます。

## トラフィック モニタ ログの解釈

下記の例では、トラフィック モニタ ログに記録されるさまざまなタイプのエントリの意味に ついて説明します。

#### 例 **1**

172.xx.xx.xx discovered for blocksite.net (blocksite.net) added to firewall block list.

この例では、一致する場所がブロック リストのファイアウォール エントリとなります。レイ ヤ 4 トラフィック モニタにより、アプライアンスを通過した DNS 要求に基づいて、ブロック リストのドメイン名への IP アドレスが検出されました。その後で、その IP アドレスがファイ アウォールのブロック リストに追加されました。

#### 例 **2**

172.xx.xx.xx discovered for www.allowsite.com (www.allowsite.com) added to firewall allow list.

この例では、一致が許可リストのファイアウォールエントリとなります。レイヤ4トラフィッ クモニタによりドメイン名エントリが照合され、一致がアプライアンスの許可リストに追加さ れました。その後で、その IP アドレスがファイアウォールの許可リストに追加されました。

#### 例 **3**

Firewall noted data from 172.xx.xx.xx to 209.xx.xx.xx (allowsite.net):80.

この例では、レイヤ 4 トラフィック モニタにより内部 IP アドレスとブロック リストに記載さ れている外部 IP アドレス間で渡されたデータ レコードが記録されています。この場合、レイ ヤ 4 トラフィック モニタは、「ブロック」ではなく「モニタ」に設定されています。

#### 関連項目

• ログ ファイルの表示 (20 ページ)

# ログ ファイルのフィールドとタグ

- アクセス ログのフォーマット指定子と W3C ログ ファイルのフィールド (55 ページ)
- トランザクション結果コード (26 ページ)
- ACL デシジョン タグ (27 ページ)
- マルウェア スキャンの判定値 (72 ページ)

## アクセス ログのフォーマット指定子と **W3C** ログ ファイルのフィールド

ログ ファイルでは、各ログ ファイル エントリを構成している情報項目を表すために変数が使 用されます。これらの変数は、アクセス ログではフォーマット指定子、W3C ログではログ フィールドと呼ばれ、各フォーマット指定子には対応するログ フィールドがあります。

アクセス ログにこれらの値を表示するよう設定する方法については、アクセス ログのカスタ マイズ (49 ページ)、および ログ サブスクリプションの追加および編集 (12 ページ) のカ スタム フィールドに関する情報を参照してください。

以下の表は、これらの変数に関する説明です。

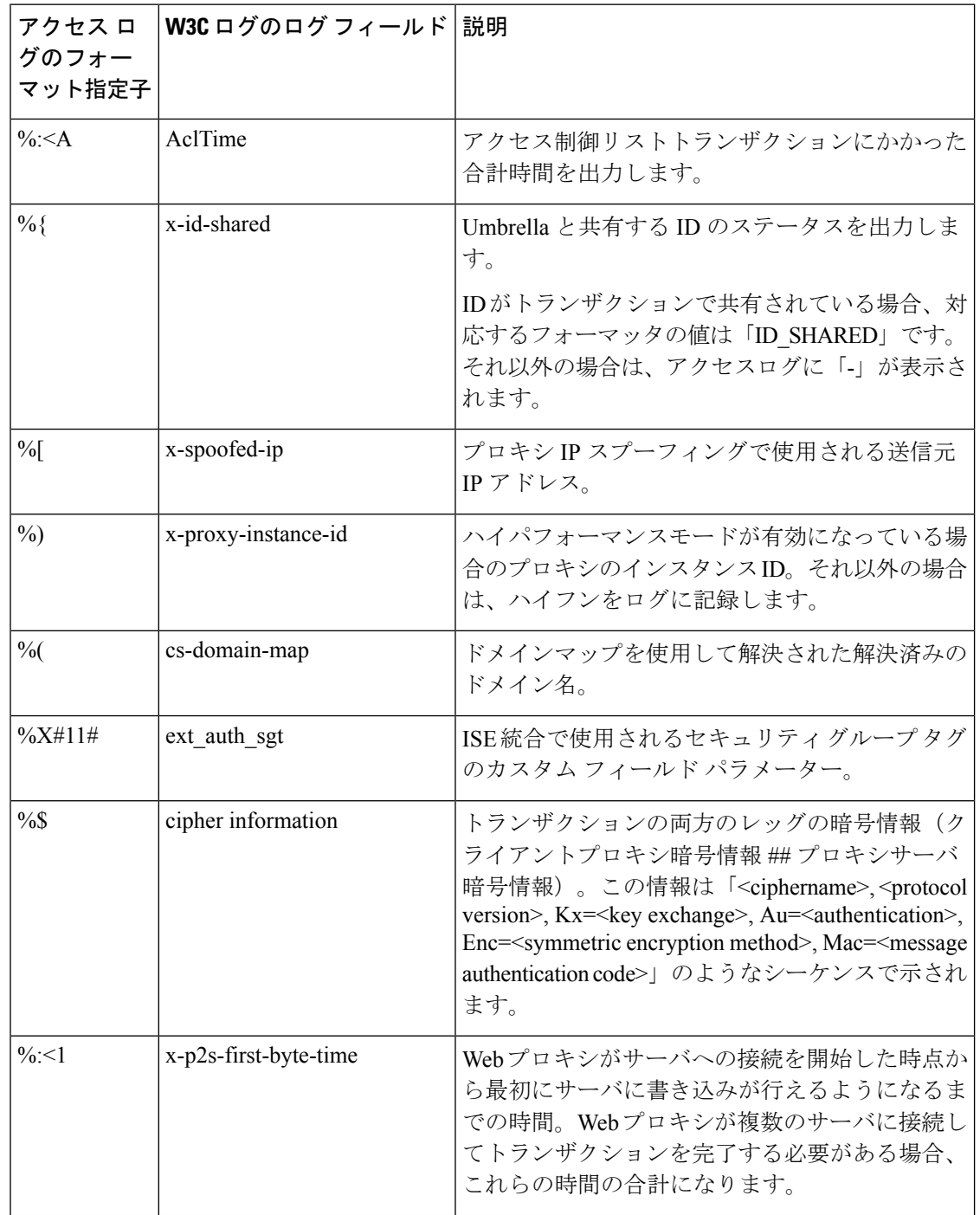

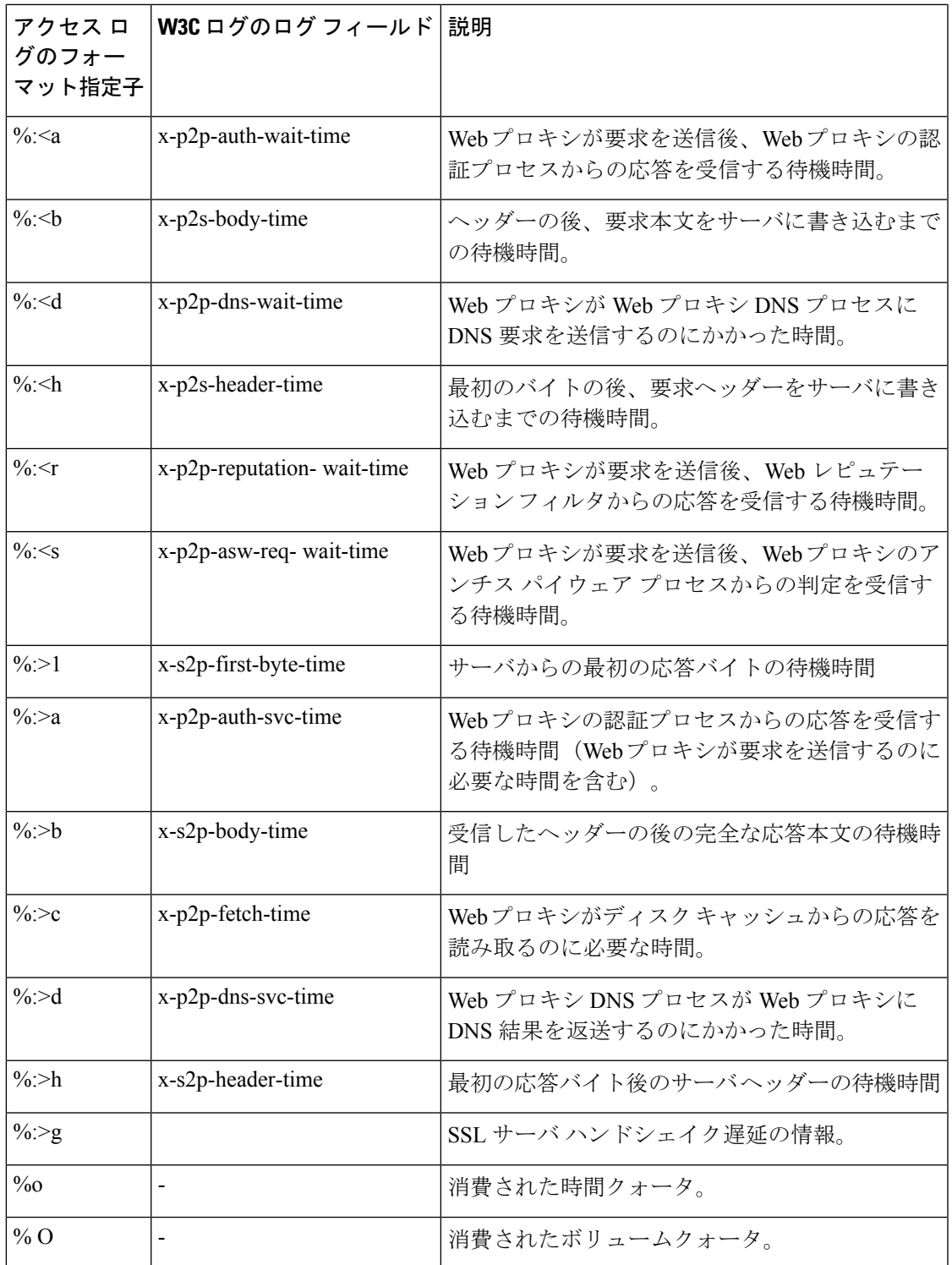

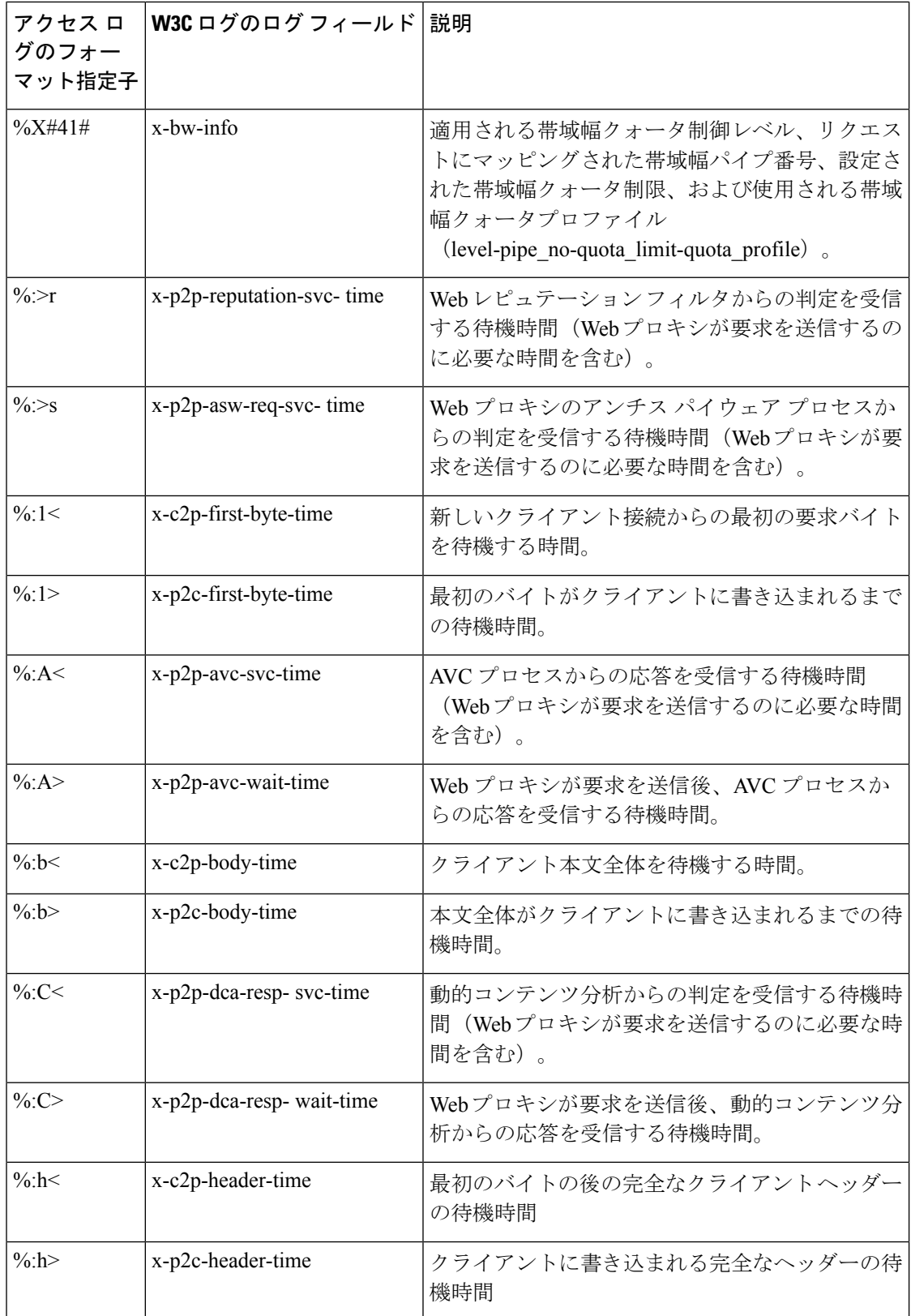

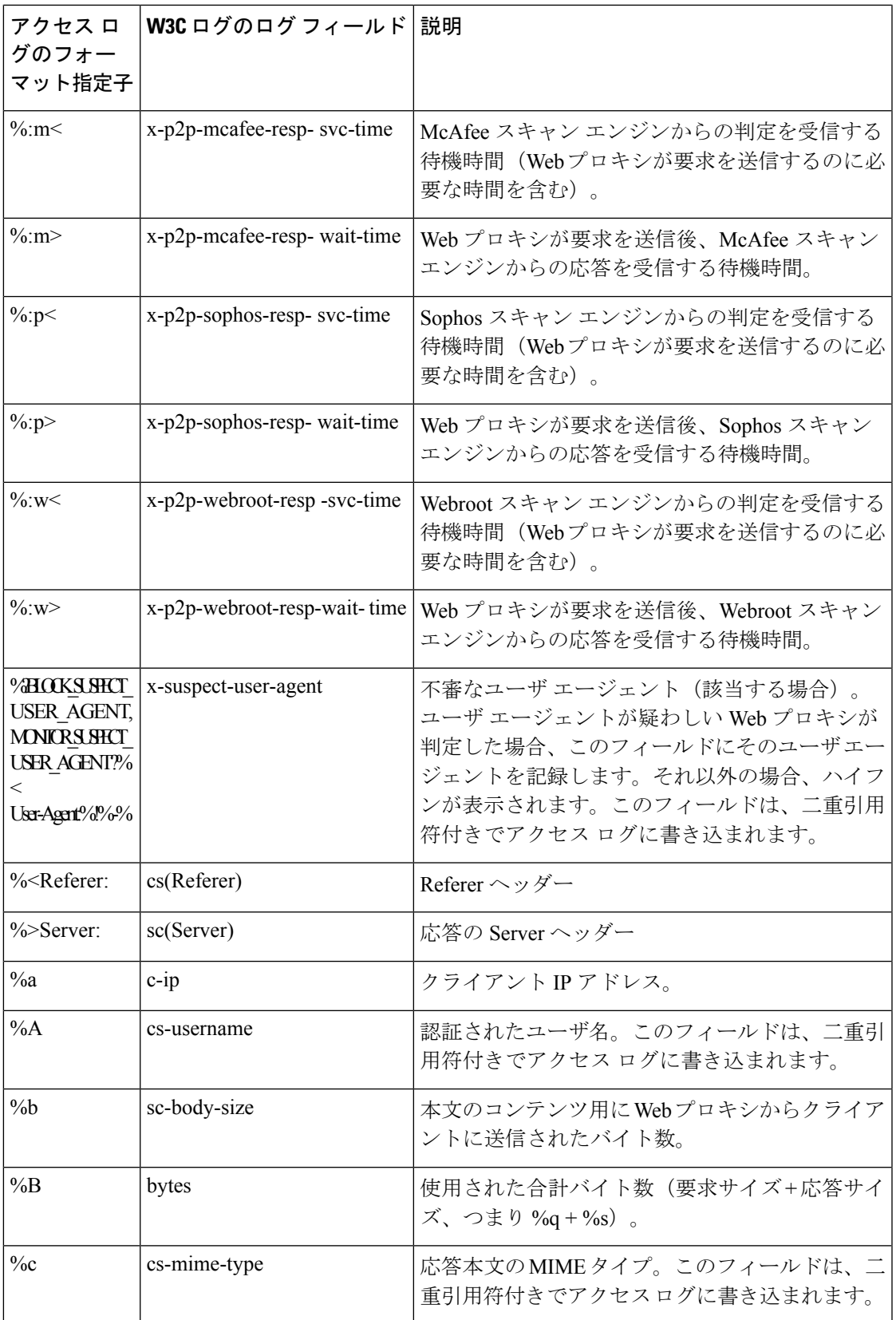

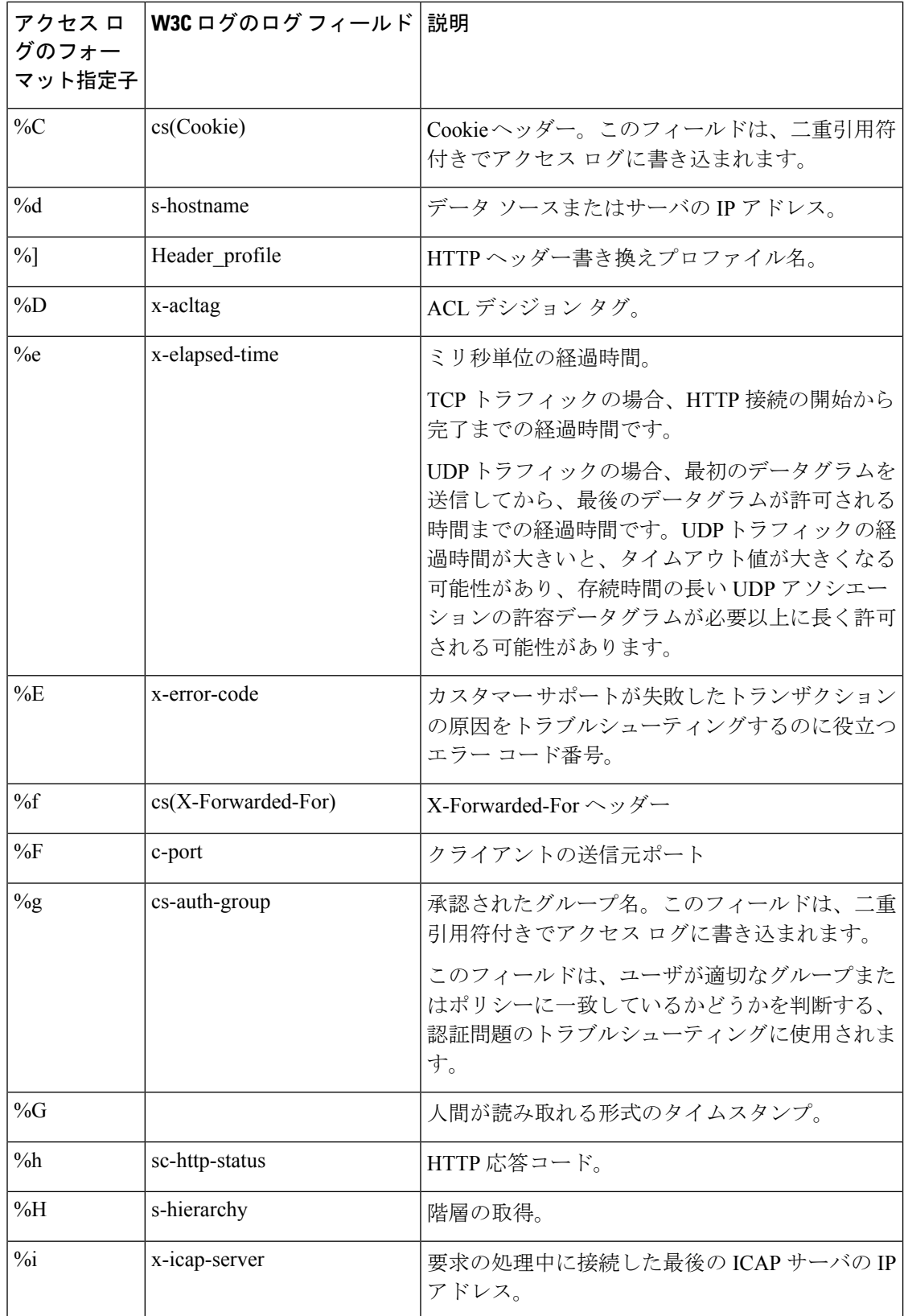

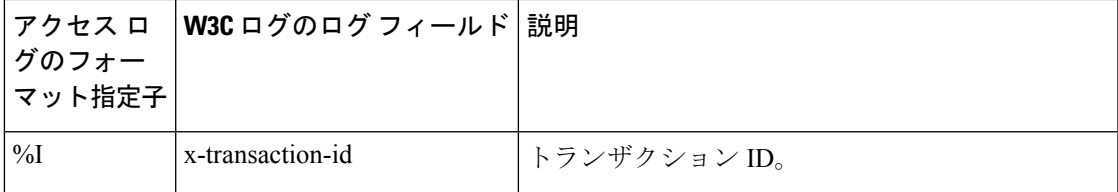

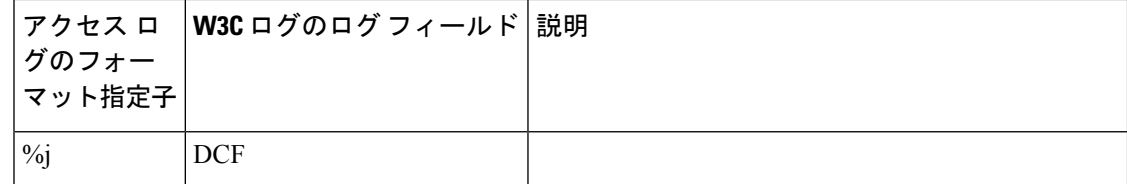

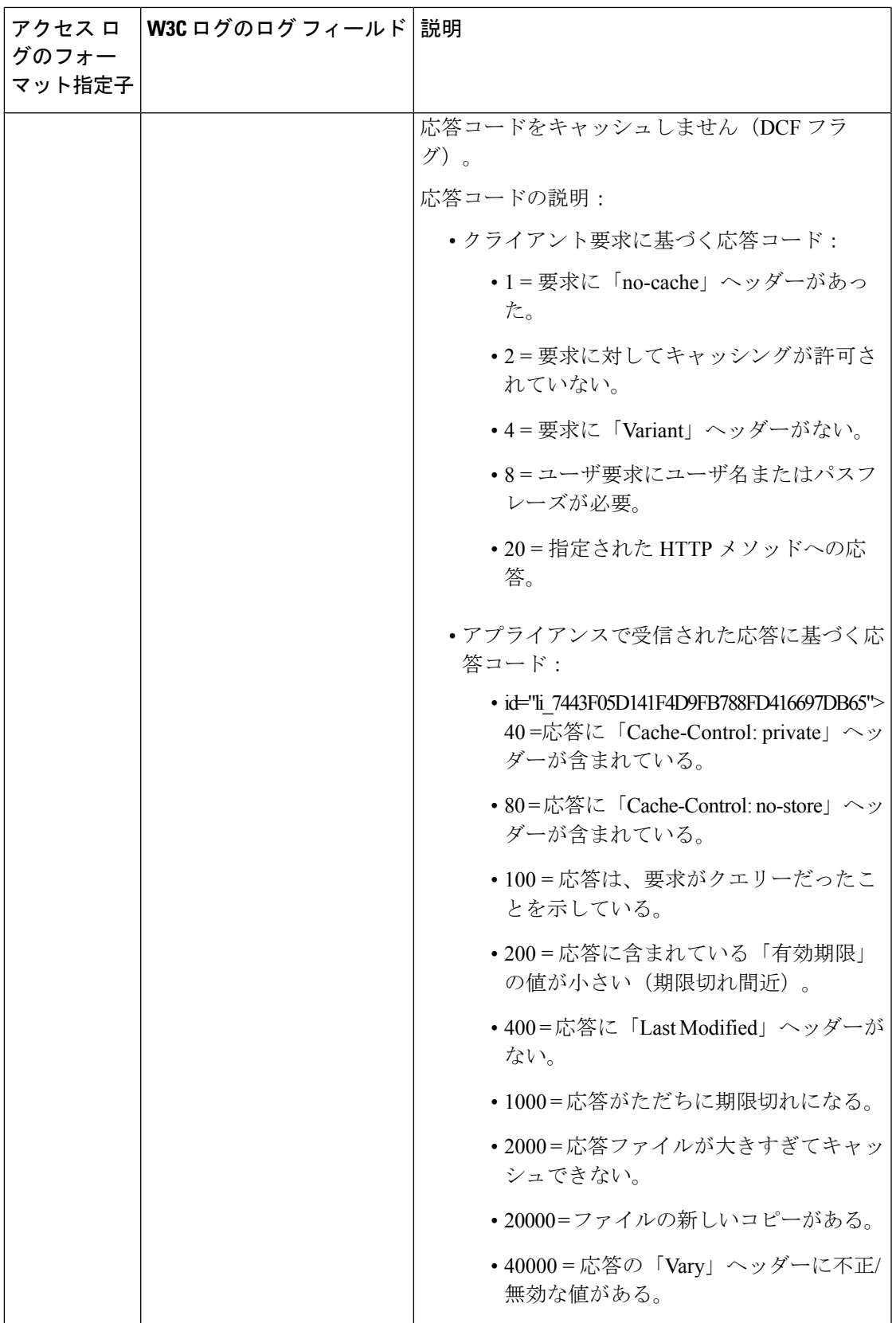

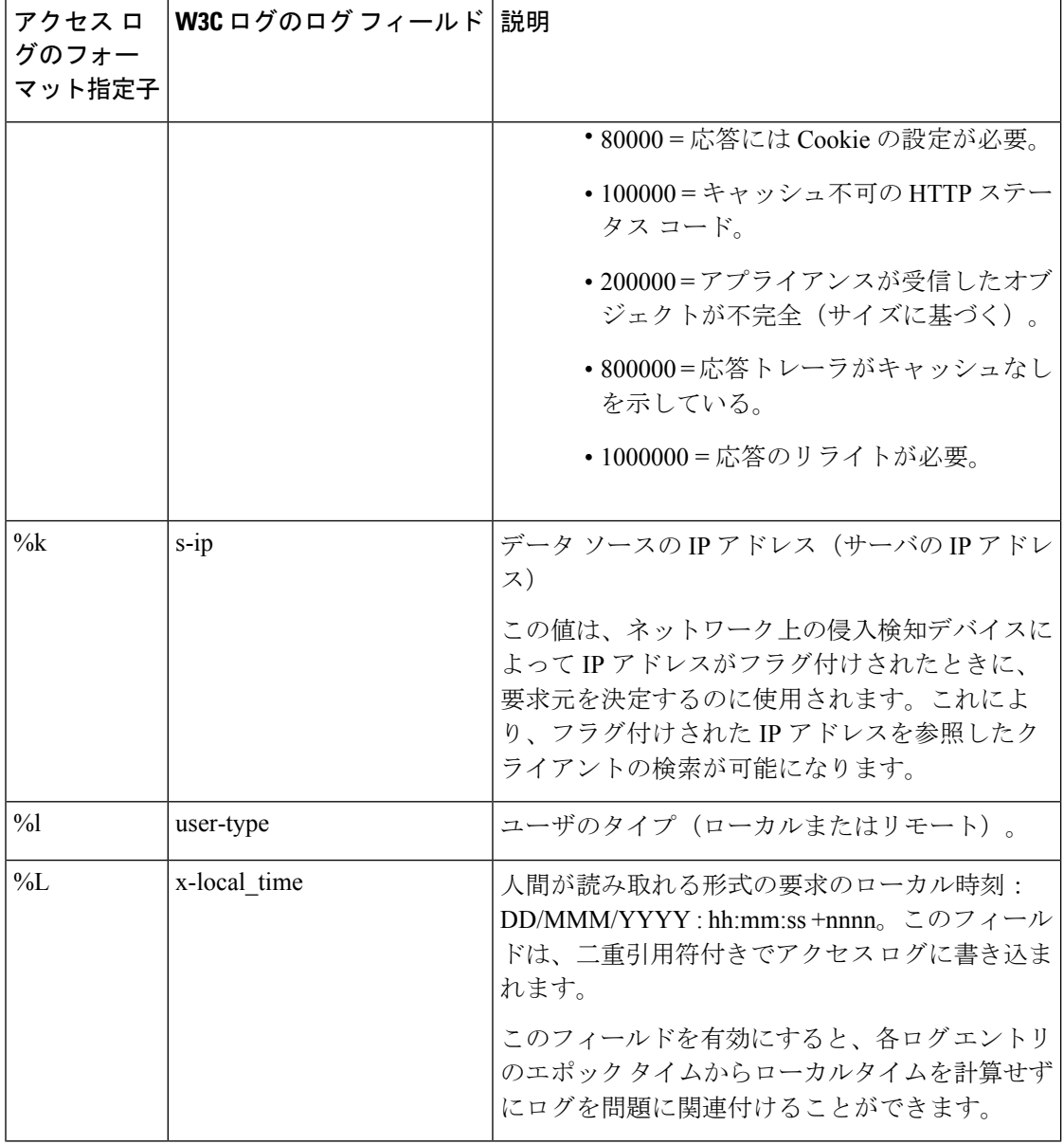

Ι

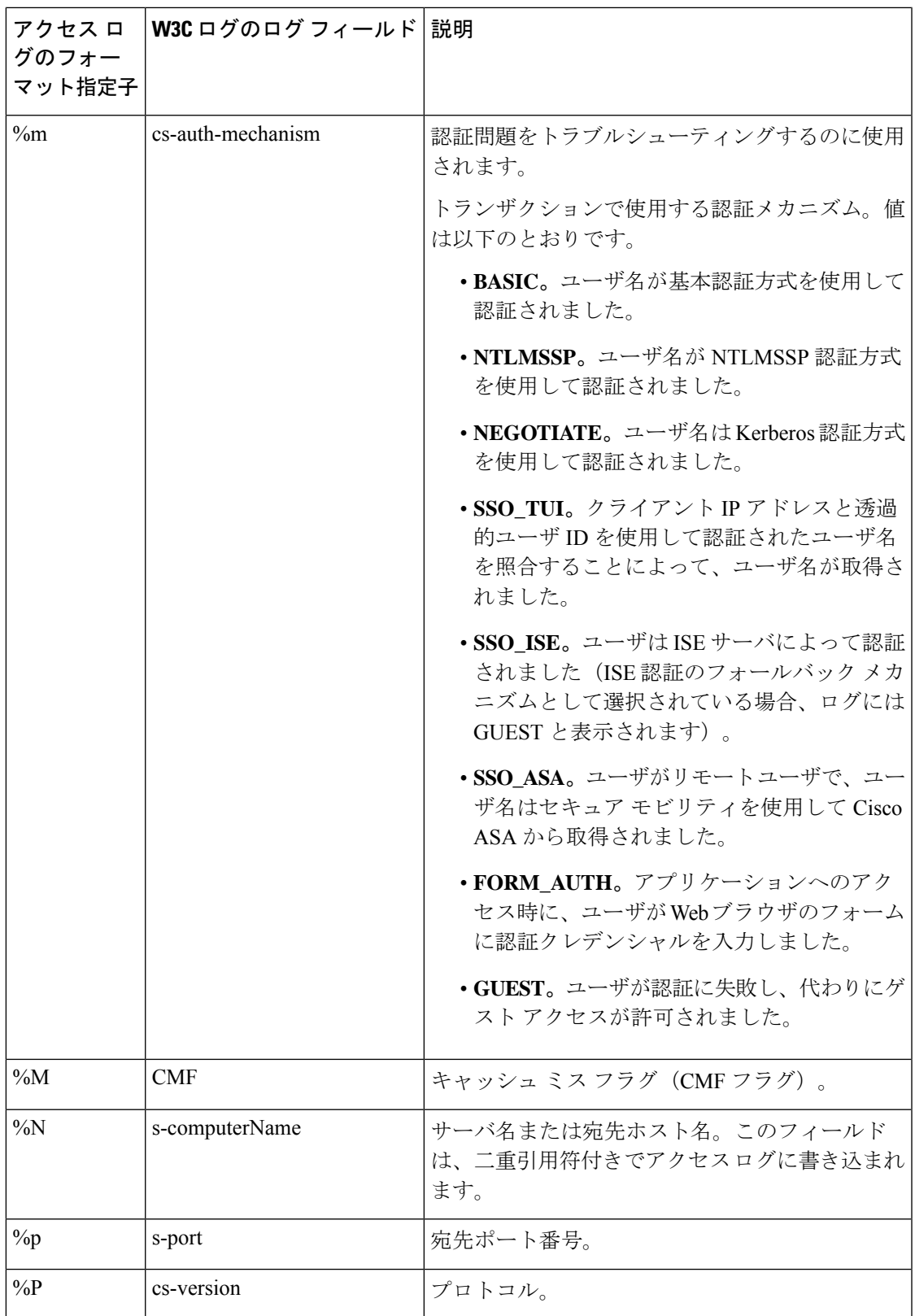

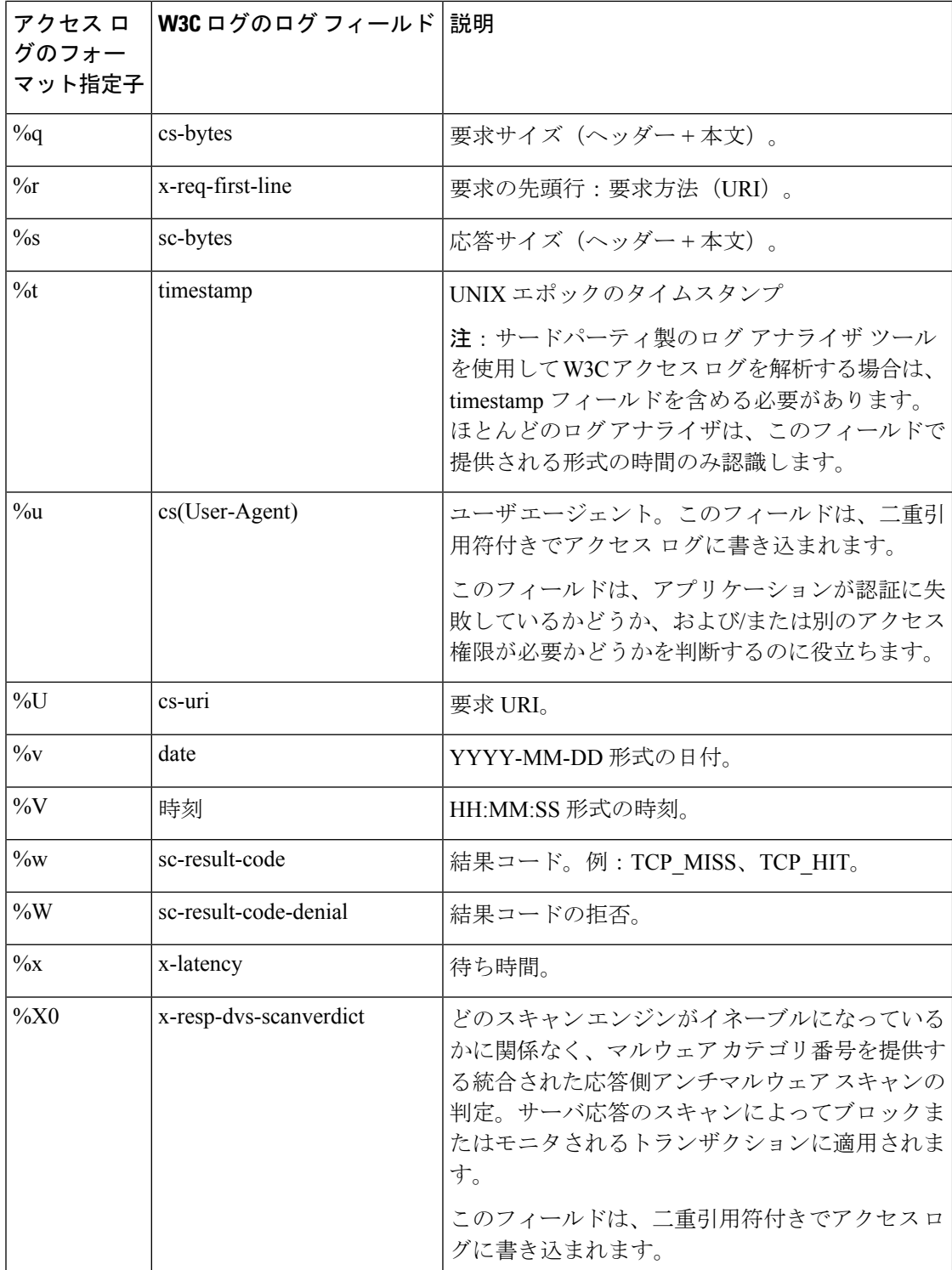

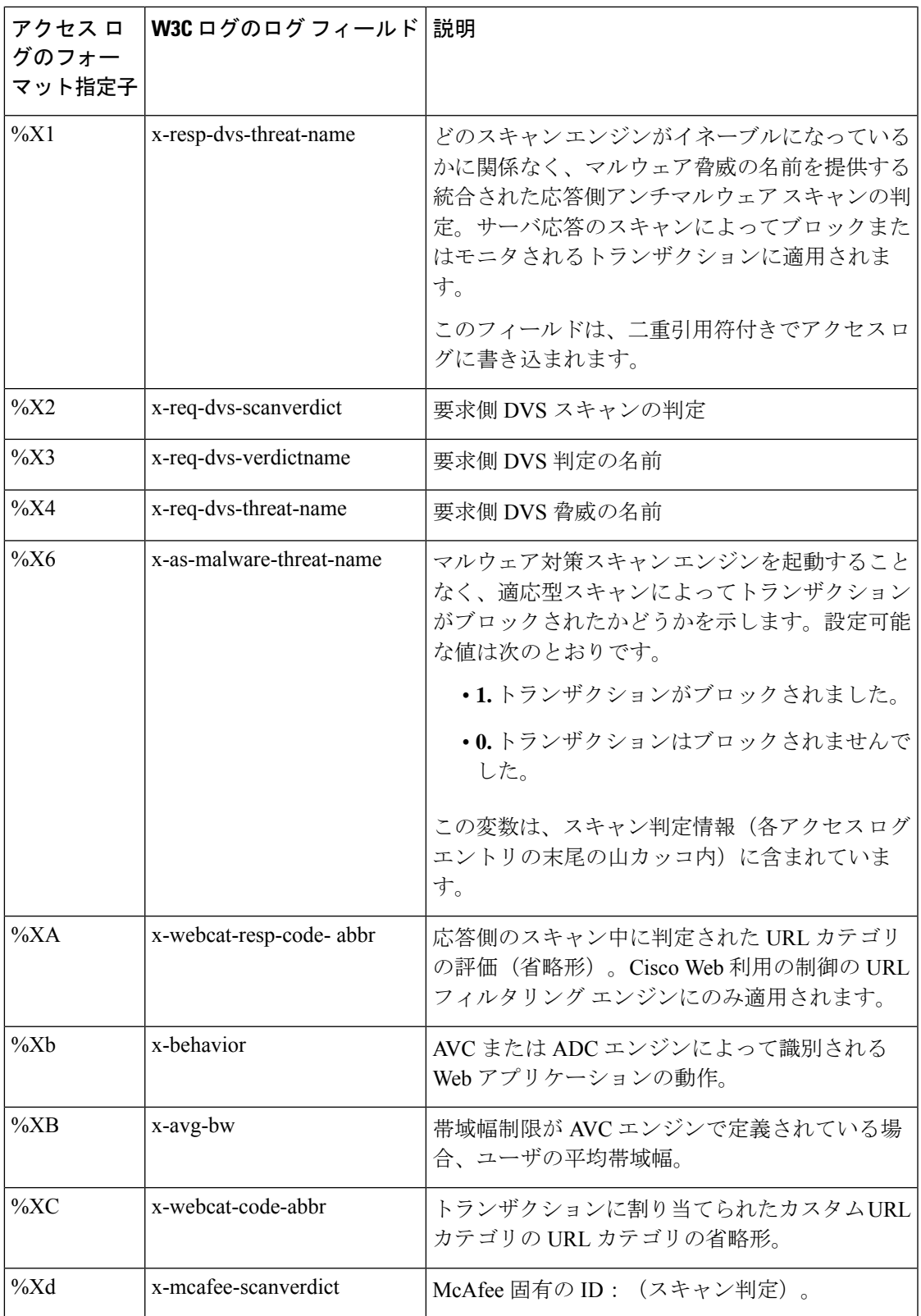

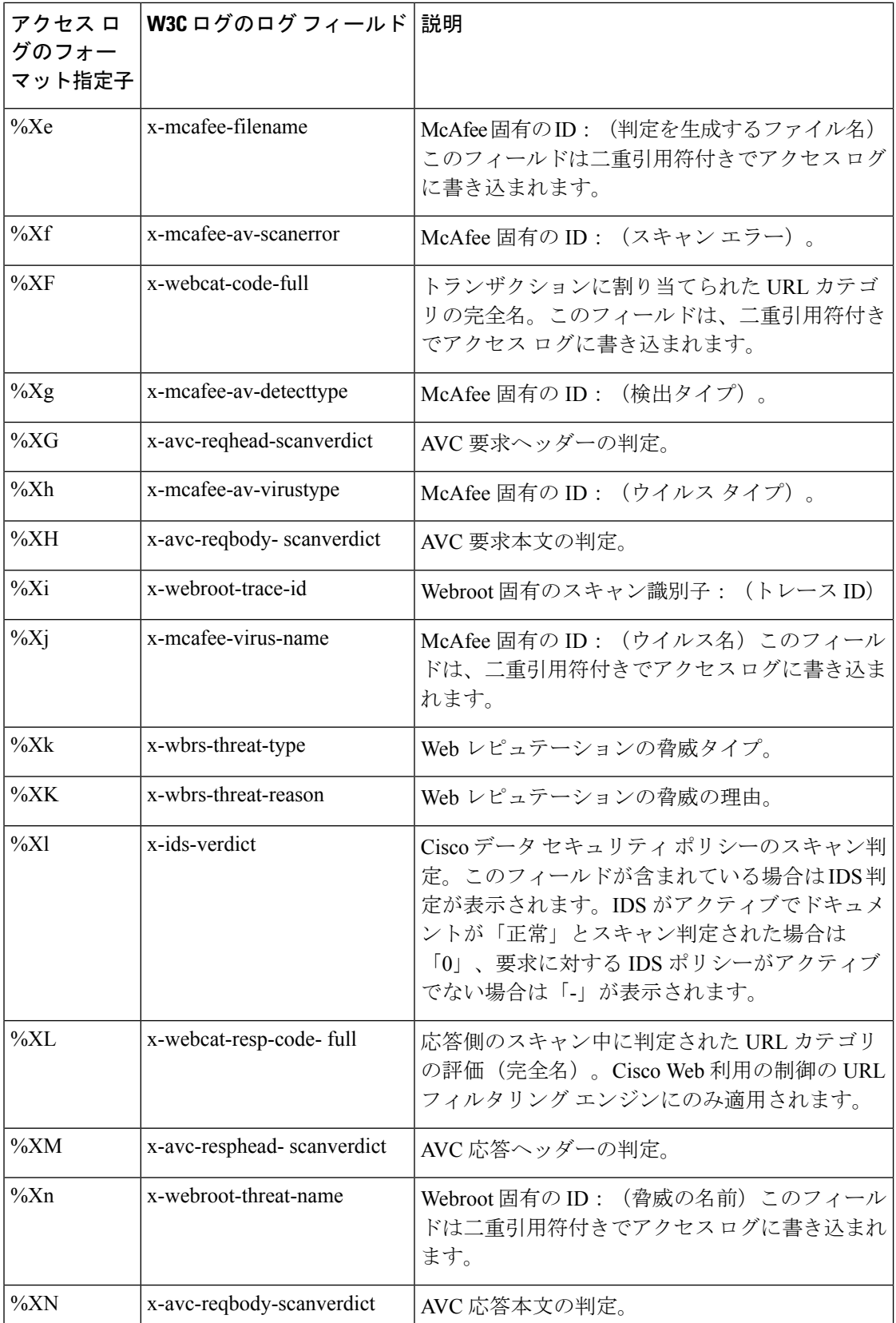

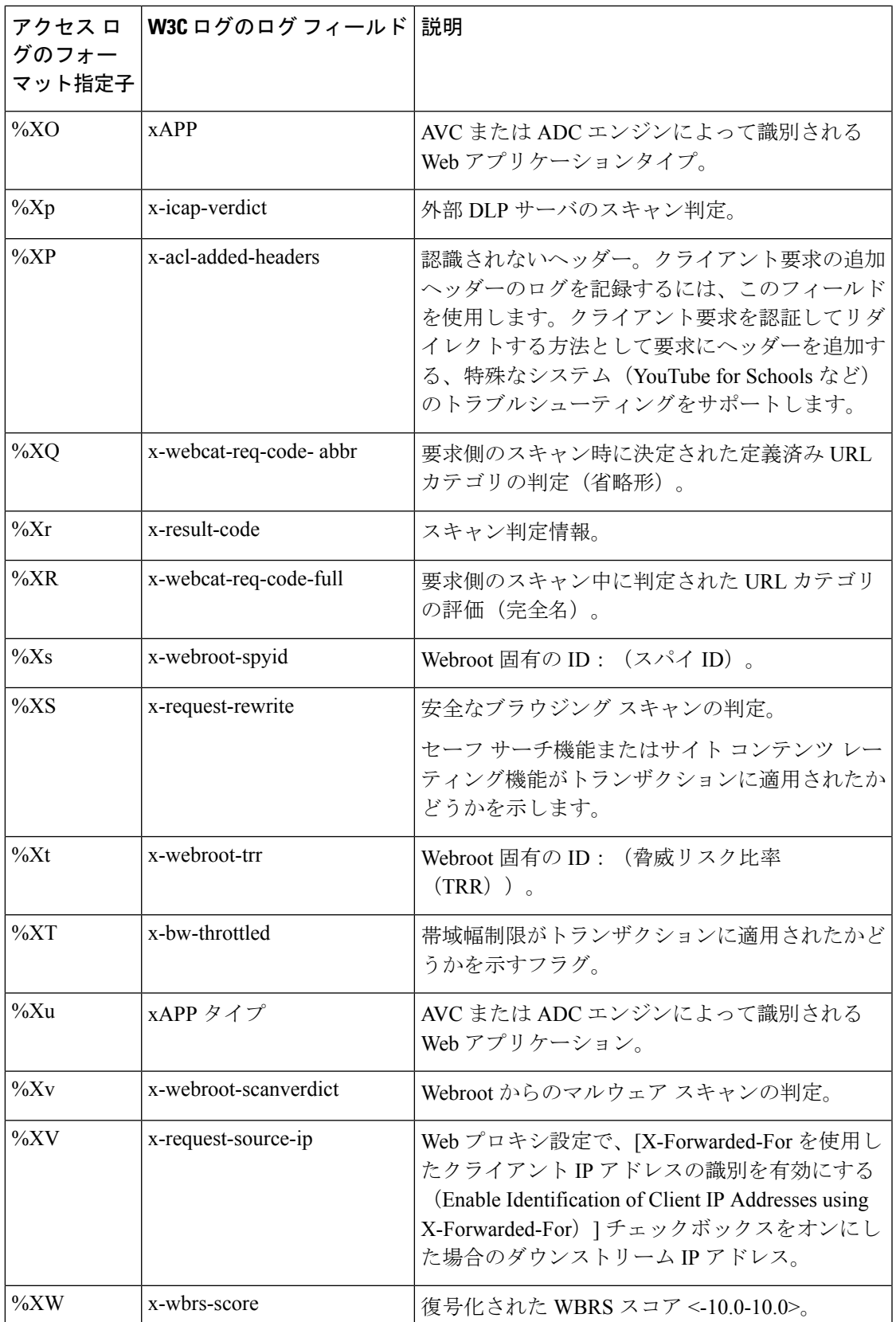

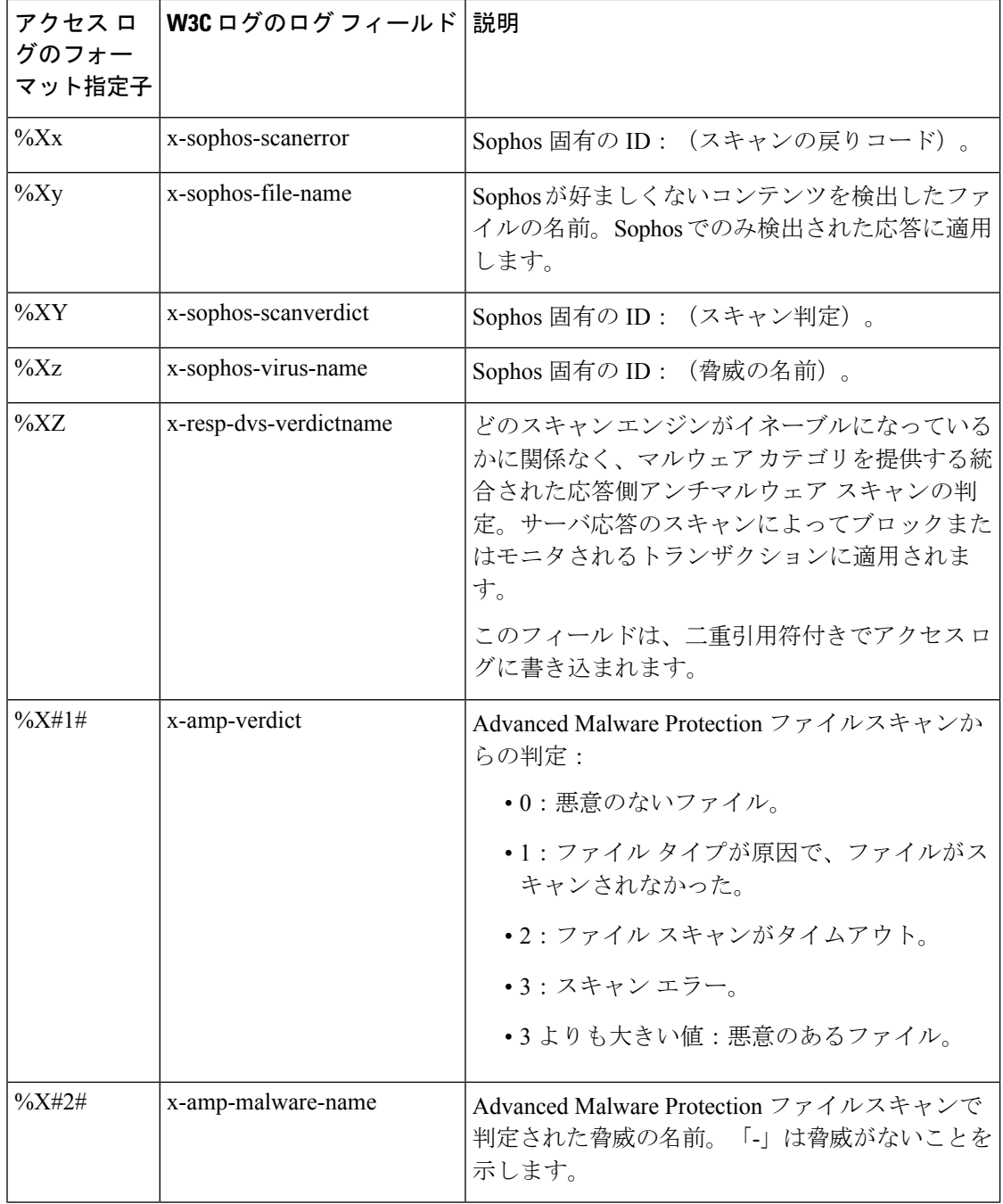

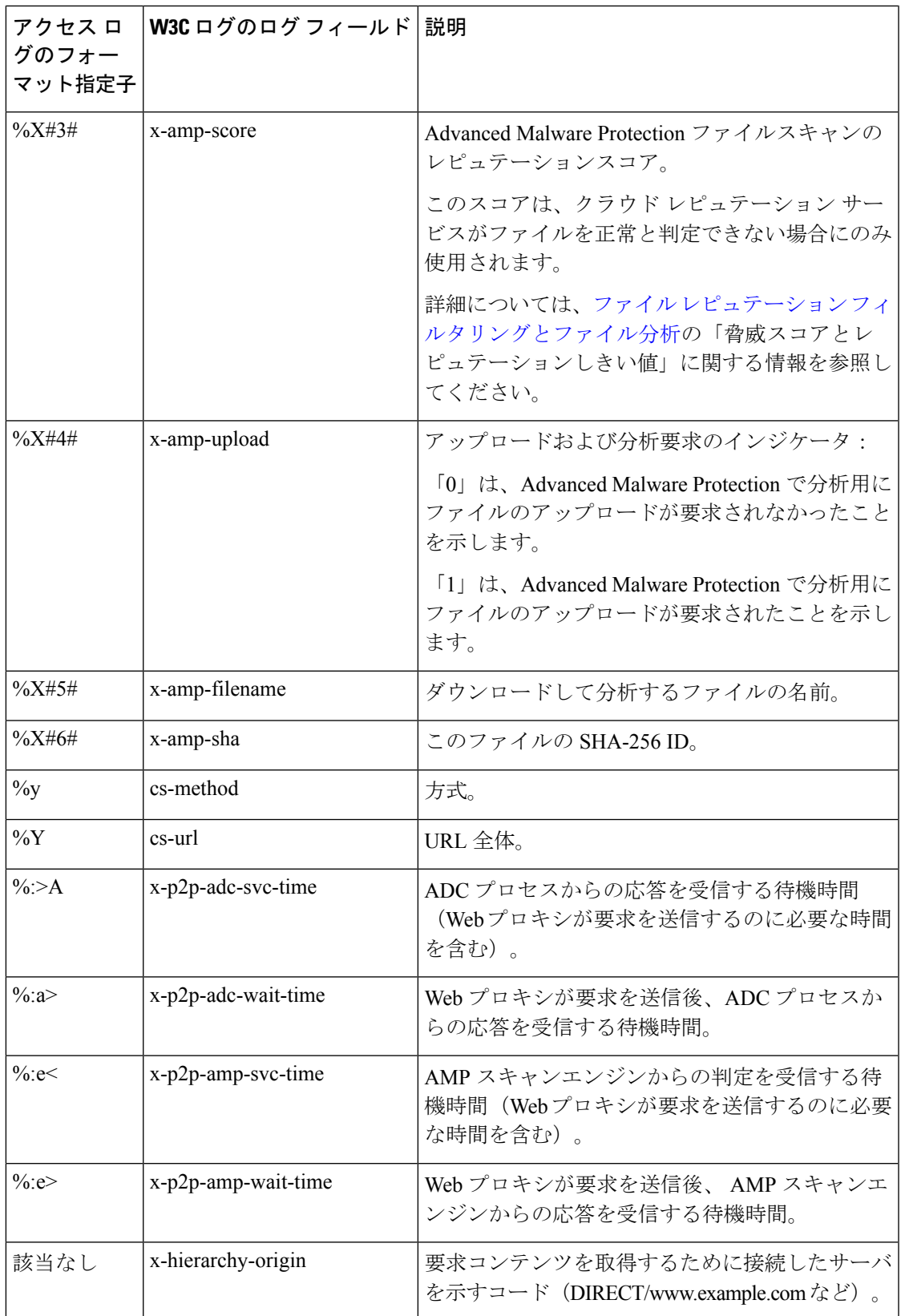

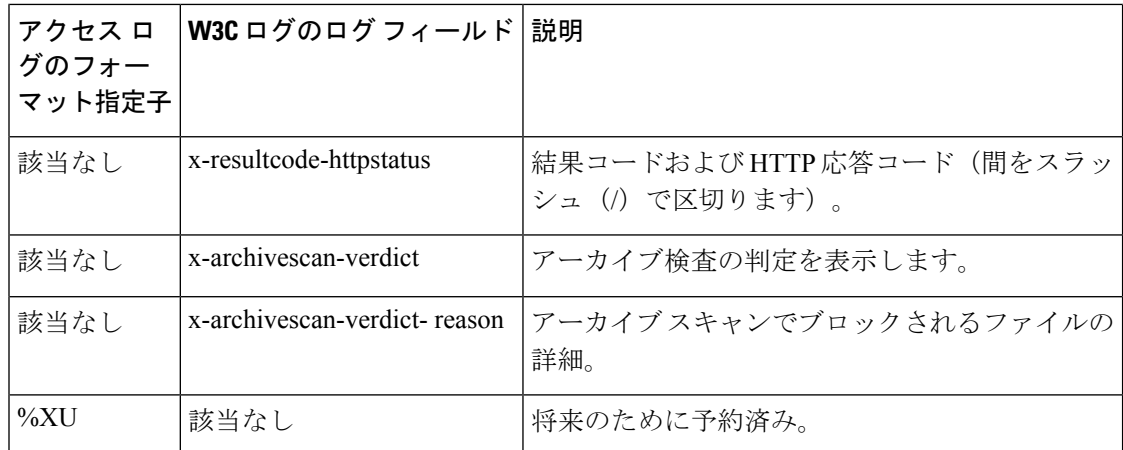

#### 関連項目

- アクセス ログ ファイル内の Web プロキシ情報 (21 ページ)。
- W3C アクセス ログの解釈 (47 ページ)。

## マルウェア スキャンの判定値

マルウェア スキャンの判定は、マルウェアを含む可能性を判別する、URL 要求またはサーバ 応答に割り当てられた値です。Webroot、McAfee、および Sophos のスキャン エンジンは、マ ルウェア スキャンの判定を DVS エンジンに返し、DVS エンジンが要求をモニタするかブロッ クするかを決定できるようにします。特定のアクセスポリシーに対するアンチマルウェア設定 を編集した場合、各マルウェア スキャンの判定は、[アクセス ポリシー(Access Policies)] > [レピュテーションおよびマルウェア対策設定(Reputation and Anti-Malware Settings)] ページ にリストされているマルウェア カテゴリに対応します。

以下のリストは、さまざまなマルウェア スキャンの判定値および対応するマルウェア カテゴ リを示しています。

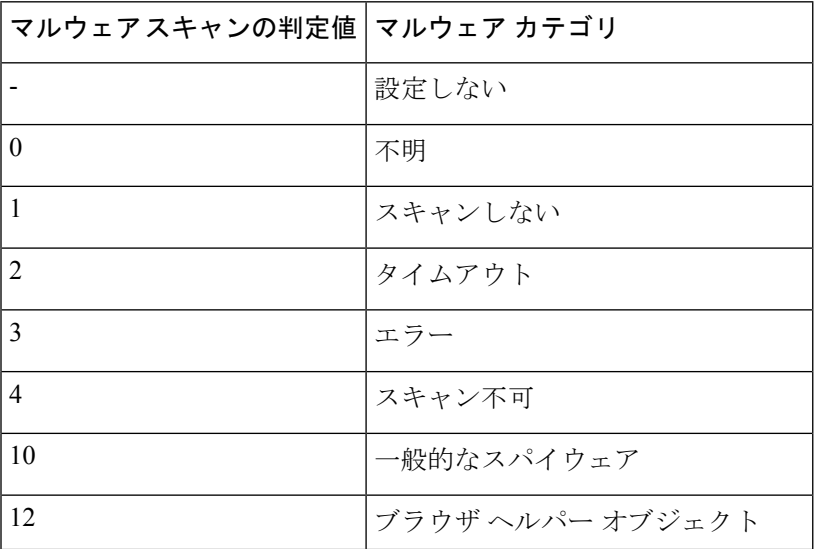
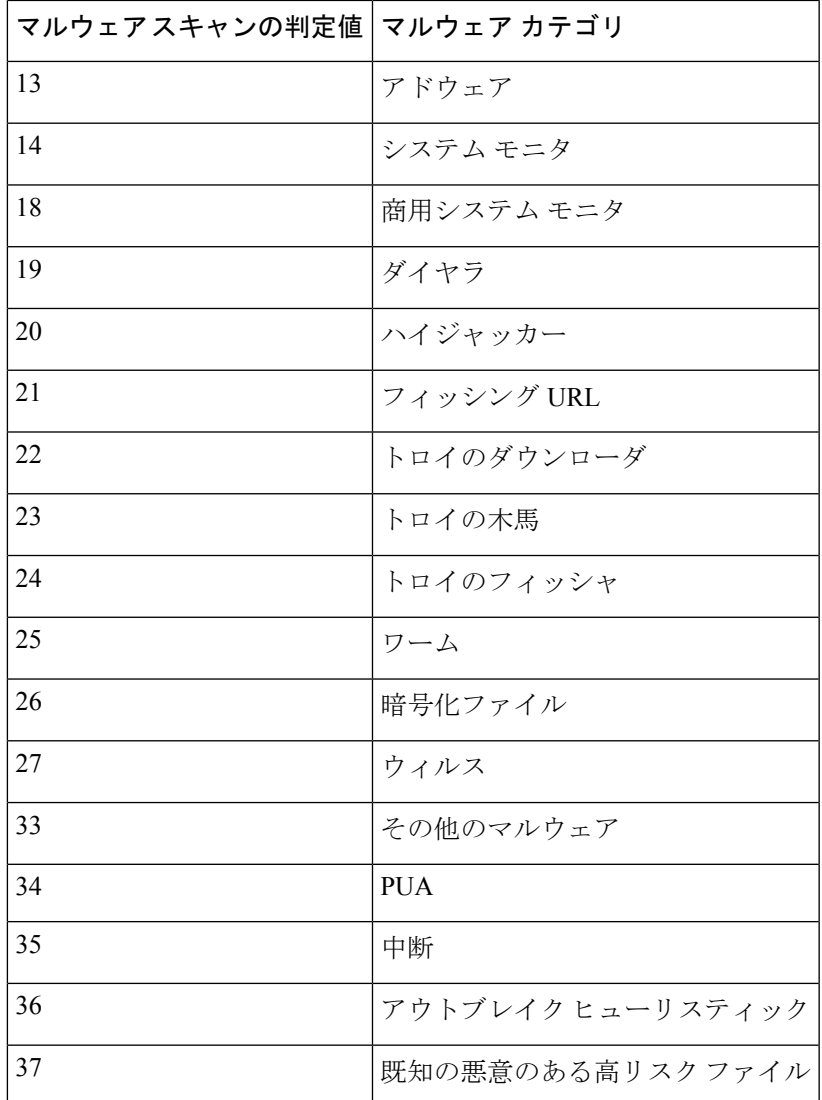

### 関連項目

- アクセス ログ ファイル内の Web プロキシ情報 (21 ページ)。
- W3C アクセス ログの解釈 (47 ページ)。

# ロギングのトラブルシューティング

- アクセス ログ エントリにカスタム URL カテゴリが表示されない (92ページ)
- HTTPS トランザクションのロギング (92 ページ)
- •アラート:生成データのレートを維持できない (Unable to Maintain the Rate of Data Being Generated)  $(92 \sim -\nu)$
- W3Cアクセスログでサードパーティ製ログアナライザツールを使用する場合の問題 (93 ページ)

# トラブルシューティング

この章で説明する内容は、次のとおりです。

- 一般的なトラブルシューティングとベスト プラクティス (75 ページ)
- FIPS モードの問題 (75 ページ)
- 認証に関する問題 (76 ページ)
- オブジェクトのブロックに関する問題 (78 ページ)
- ブラウザに関する問題 (78 ページ)
- DNS に関する問題 (79 ページ)
- フェールオーバーの問題 (79 ページ)
- 機能キーの期限切れ (80 ページ)
- FTP に関する問題 (80 ページ)
- アップロード/ダウンロード速度の問題 (81 ページ)
- ハードウェアに関する問題 (83 ページ)
- HTTPS/復号化/証明書に関する問題 (83 ページ)
- Identity Services Engine に関する問題 (86ページ)
- カスタム URL カテゴリおよび外部 URL カテゴリに関する問題 (90ページ)
- ロギングに関する問題 (91 ページ)
- ポリシーに関する問題 (93 ページ)
- ファイル レピュテーションとファイル分析に関する問題 (99 ページ)
- リブートの問題 (99 ページ)
- サイトへのアクセスに関する問題 (101 ページ)
- アップストリーム プロキシに関する問題 (102 ページ)
- 仮想アプライアンス (103 ページ)
- WCCP に関する問題 (104 ページ)
- パケットキャプチャ (104 ページ)
- サポートの使用 (106 ページ)

# 一般的なトラブルシューティングとベスト プラクティス

以下のカスタム フィールドを含むようにアクセス ログを設定します。

%u、%g、%m、%k、%L(これらの値は大文字と小文字が区別されます)。

これらのフィールドの説明については、アクセスログのフォーマット指定子とW3Cログファ イルのフィールド (55 ページ) を参照してください。

設定の手順については、アクセス ログのカスタマイズ (49 ページ) および ログ サブスクリ プションの追加および編集 (12 ページ) を参照してください。

## **FIPS** モードの問題

Secure Web Applianceを AsyncOS 10.5 にアップグレードして、FIPS モードおよび CSP 暗号化を イネーブルにした後に、暗号化と証明書に関する問題が発生した場合は、次の項目を確認して ください。

- CSP 暗号化 (75 ページ)
- 証明書の検証 (75 ページ)

## **CSP** 暗号化

FIPS モードの CSP 暗号化がイネーブルになる前に動作していた機能が、暗号化がイネーブル になった後に動作しなくなった場合は、CSP 暗号化に問題があるかどうかを判別します。CSP 暗号化およびFIPSモードをディセーブルにして、機能をテストします。動作する場合は、FIPS モードをイネーブルにして再びテストします。動作する場合は、CSP暗号化をイネーブルにし て再びテストします。FIPS [モードの有効化または無効化](swa-userguide-15-1_chapter4.pdf#nameddest=unique_199) を参照してください。

## 証明書の検証

AsyncOS 10.5 にアップグレードする前に Secure Web Applianceで受け入れられた証明書は、再 アップロードしたときに、アップロード方法に関係なく拒否される可能性があります。(つま り、[HTTPS プロキシ(HTTPS Proxy)]、[証明書管理(Certificate Management)]、[SaaS のア イデンティティプロバイダ(IdentityProvider forSaaS)]、ISE 設定、認証設定などの UI ページ を使用した場合も、certconfig CLI コマンドを使用した場合も)拒否されることがあります。

証明書の署名者 CA が「カスタムの信頼できる証明機関」として [証明書の管理(Certificate Management)]ページ([ネットワーク(Network)] > [証明書管理(Certificate Management)]) ページで追加されていることを確認してください。証明書パス全体を信頼することができない 場合は、証明書を Secure Web Applianceにアップロードできません。

また、古い設定をリロードすると、含まれている証明書が信頼されなくなって、リロードに失 敗することがあります。保存された設定をロードする間に、これらの証明書を置き換えてくだ さい。

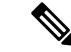

すべての証明書検証エラーは、監査ログ (/data/pub/audit logs/audit\_log.current) に記録さ れます。 (注)

## 認証に関する問題

- 認証の問題のトラブルシューティング ツール (76 ページ)
- 認証の失敗による通常動作への影響 (76 ページ)
- LDAP に関する問題 (76 ページ)
- 基本認証に関する問題 (77 ページ)
- シングル サインオンに関する問題 (78 ページ)
- 以下の項も参照してください。
	- 一般的なトラブルシューティングとベスト プラクティス (75 ページ)
	- HTTPS および FTP over HTTP 要求が、認証を必要としないアクセス ポリシーにのみ 一致する (94 ページ)
	- 認証をサポートしていない URL にアクセスできない (101 ページ)
	- クライアント要求がアップストリーム プロキシで失敗する (102 ページ)

## 認証の問題のトラブルシューティング ツール

Kerberos チケットのキャッシュを表示および消去するための KerbTray または klist(どちらも Windows Server Resource Kit に付属)。Active Directory を表示および編集するための Active Directory Explorer。Wiresharkは、ネットワークのトラブルシューティングに使用できるパケッ ト アナライザです。

## 認証の失敗による通常動作への影響

一部のユーザエージェントまたはアプリケーションは、認証に失敗してアクセスを拒否される と、 Secure Web Applianceへの要求の送信を繰り返します。その結果、マシン クレデンシャル を使用して、ActiveDirectoryサーバへの要求の送信が繰り返されるので、運用に悪影響を及ぼ すことがあります。

最適な結果を得るには、これらのユーザーエージェントの認証をバイパスします[。問題のある](swa-userguide-15-1_chapter3.pdf#nameddest=unique_110) ユーザー [エージェントの認証のバイパス](swa-userguide-15-1_chapter3.pdf#nameddest=unique_110) を参照してください。

## **LDAP** に関する問題

- NTLMSSP に起因する LDAP ユーザーの認証の失敗 (77 ページ)
- LDAP 参照に起因する LDAP 認証の失敗 (77 ページ)

#### **NTLMSSP** に起因する **LDAP** ユーザーの認証の失敗

LDAPサーバーはNTLMSSPをサポートしていません。一部のクライアントアプリケーション (Internet Explorerなど)は、NTLMSSPとBasicの選択肢が与えられたときに、常にNTLMSSP を選択します。以下の条件がすべて該当する場合は、ユーザーの認証に失敗します。

- ユーザーが LDAP レルムにのみ存在する。
- 識別プロファイルで LDAP レルムと NTLM レルムの両方を含むシーケンスを使用してい る。
- 識別プロファイルで「基本または NTLMSSP」認証方式を使用している。
- ユーザーが Basic を介して NTLMSSP を選択するアプリケーションから要求を送信する。

上記の条件の少なくとも1つが該当する場合は、認証プロファイル、認証レルム、またはアプ リケーションを再設定してください。

#### **LDAP** 参照に起因する **LDAP** 認証の失敗

以下の条件がすべて該当する場合は、LDAP 認証に失敗します。

- LDAP 認証レルムで Active Directory サーバーを使用している。
- Active Directory サーバーが別の認証サーバーへの LDAP 参照を使用している。
- 参照された認証サーバが Secure Web Applianceで使用できない。

#### 回避策:

- アプライアンスで LDAP 認証レルムを設定するときに、Active Directory フォレストにグ ローバルカタログサーバー(デフォルトポートは3268)を指定します。
- advancedproxyconfig > authentication CLI コマンドを使用して、LDAP 参照をディセーブ ルにします。デフォルトでは、LDAP 参照はディセーブルになります。

## 基本認証に関する問題

• 基本認証の失敗 (77 ページ)

### 関連する問題

• アップストリーム プロキシが基本クレデンシャルを受け取らない (102 ページ)

### 基本認証の失敗

基本認証方式を使用する場合、AsyncOS for Web では 7 ビット ASCII 文字のパスフレーズのみ がサポートされます。パスフレーズに7ビットASCII以外の文字が含まれていると、基本認証 は失敗します。

## シングル サインオンに関する問題

• エラーによりユーザーがクレデンシャルを要求される (78 ページ)

#### エラーによりユーザーがクレデンシャルを要求される

Secure Web Applianceが WCCP v2 対応デバイスに接続されている場合、NTLM 認証が機能しな いことがあります。透過 NTLM 認証を適切に実行しない、厳格にロックダウンされた Internet Explorer バージョンを使ってユーザーが要求を行っており、アプライアンスが WCCP v2 対応 デバイスに接続されている場合、ブラウザはデフォルトで基本認証を使用します。その結果、 認証クレデンシャルが不要な場合でも、ユーザーはクレデンシャルの入力を要求されます。

回避策

Internet Explorer で、[ローカル イントラネット] ゾーンの [信頼済みサイト] リストに Secure Web Applianceのリダイレクト ホスト名を追加します([ツール] > [インターネット オプション] > [セキュリティ] タブ)。

## オブジェクトのブロックに関する問題

- 一部の Microsoft Office ファイルがブロックされない (78ページ)
- DOS の実行可能オブジェクト タイプをブロックすると、Windows OneCare のアップデー トがブロックされる (78 ページ)

## 一部の **Microsoft Office** ファイルがブロックされない

[ブロックするオブジェクト タイプ(Block Object Type)] セクションで Microsoft Office ファイ ルをブロックすると、一部のMicrosoft Officeファイルがブロックされない可能性があります。

すべての Microsoft Office ファイルをブロックする必要がある場合は、[ブロックするMIMEタ イプ(Block Custom MIME Types)] フィールドに **application/x-ole** を追加します。ただし、こ のカスタム MIME タイプをブロックすると、Visio ファイルや一部のサード パーティ アプリ ケーションなど、すべての Microsoft 複合オブジェクト フォーマット タイプがブロックされま す。

## **DOS** の実行可能オブジェクト タイプをブロックすると、**Windows OneCare** のアップデー トがブロックされる

DOS の実行可能オブジェクト タイプをブロックするように Secure Web Applianceを設定する と、Windows OneCare のアップデートがブロックされます。

# ブラウザに関する問題

• Firefox で WPAD を使用できない (79 ページ)

## **Firefox** で **WPAD** を使用できない

Firefox ブラウザが WPAD による DHCP ルックアップをサポートしていない可能性がありま す。最新の情報については、[https://bugzilla.mozilla.org/show\\_bug.cgi?id=356831](https://bugzilla.mozilla.org/show_bug.cgi?id=356831) を参照し てください。

PAC ファイルが Secure Web Applianceにホストされている場合に、Firefox (または、DHCP を サポートしていない他のブラウザ)で WPAD を使用するには、ポート 80 を介して PAC ファ イルを使用するようにアプライアンスを設定します。

- ステップ **1** [セキュリティサービス(Security Services)] > [Webプロキシ(Web Proxy)] を選択し、[プロキシを設定す る HTTP ポート (HTTP Ports to Proxy) | フィールドからポート 80 を削除します。
- ステップ **2** アプライアンスにファイルをアップロードする場合、PACサーバーポートとしてポート80を使用します。
- ステップ **3** ポート 80 の Web プロキシを指し示すようにブラウザが手動設定されている場合は、[プロキシを設定する HTTP ポート (HTTP Ports to Proxy) 1フィールドで、別のポートを指し示すようにブラウザを再設定しま す。
- ステップ **4** PAC ファイルのポート 80 への参照を変更します。

## **DNS** に関する問題

• アラート:DNS キャッシュのブートに失敗(Failed to bootstrap the DNS cache) (79 ペー ジ)

## アラート:**DNS** キャッシュのブートに失敗(**Failed to bootstrap the DNS cache**)

アプライアンスのリブート時に、「DNSキャッシュのブートに失敗(Failed to bootstrap the DNS cache)」というメッセージを含むアラートが生成された場合は、システムがプライマリ DNS サーバーに接続できなかったことを示しています。この事象は、ネットワーク接続が確立され る前に DNS サブシステムがオンラインになった場合、ブートのタイミングで発生します。こ のメッセージが別のタイミングで表示された場合、ネットワーク問題が発生しているか、また は DNS 設定で有効なサーバが指定されていないことを示しています。

## フェールオーバーの問題

- フェールオーバーの誤った設定 (79 ページ)
- 仮想アプライアンスでのフェールオーバーに関する問題 (80 ページ)

## フェールオーバーの誤った設定

フェールオーバーグループを誤って設定すると、複数のプライマリアプライアンスをもたらし たり、その他のフェールオーバーの問題が発生したりする可能性があります。failoverconfig CLI コマンドの testfailovergroup サブコマンドを使用して、フェールオーバーの問題を診断 します。

次に例を示します。 wsa.wga> failoverconfig Currently configured failover profiles: 1. Failover Group ID: 61 Hostname: failoverV4P1.wga, Virtual IP: 10.4.28.93/28 Priority: 100, Interval: 3 seconds Status: PRIMARY Choose the operation you want to perform: - NEW - Create new failover group. - EDIT - Modify a failover group. - DELETE - Remove a failover group. - PREEMPTIVE - Configure whether failover is preemptive. - TESTFAILOVERGROUP - Test configured failover profile(s) []> testfailovergroup Failover group ID to test (-1 for all groups):  $[1> 61]$ 

### 仮想アプライアンスでのフェールオーバーに関する問題

仮想アプライアンス上に展開している場合は、ハイパーバイザのインターフェイス/仮想スイッ チが無差別モードを使用するように設定されていることを確認してください。

## 機能キーの期限切れ

(Webインターフェイスから)アクセスしようとしている機能の機能キーの有効期限が切れて いる場合は、シスコの担当者またはサポート組織までご連絡ください。

## **FTP** に関する問題

- URL カテゴリが一部の FTP サイトをブロックしない (80 ページ)
- 大規模 FTP 転送の切断 (81 ページ)
- ファイルのアップロード後に FTP サーバーにゼロ バイト ファイルが表示される (81 ペー ジ)
- Chrome ブラウザが FTP-over-HTTP 要求でユーザー エージェントとして検出されない (81 ページ)
- 以下の項も参照してください。
	- アップストリーム プロキシ経由で FTP 要求をルーティングできない (102 ページ)
	- HTTPS および FTP over HTTP 要求が、認証を必要としないアクセス ポリシーにのみ 一致する (94 ページ)

## **URL** カテゴリが一部の **FTP** サイトをブロックしない

ネイティブ FTP 要求が FTP プロキシに透過的にリダイレクトされる場合、FTP サーバーに対 するホスト名情報は含まれず、IPアドレス情報だけが含まれます。そのため、要求の宛先がそ れらのサーバーである場合でも、ホスト名情報しか持っていない一部の定義済み URL カテゴ リと Web レピュテーション フィルタが、ネイティブ FTP 要求と一致しなくなります。それら のサイトへのアクセスをブロックする場合は、サイトの IP アドレスを使用してサイト用のカ スタム URL カテゴリを作成する必要があります。

### 大規模 **FTP** 転送の切断

FTP プロキシと FTP サーバーとの接続が遅い場合、特に、Cisco データ セキュリティ フィルタ がイネーブルのときに、大きなファイルのアップロードに時間がかかることがあります。その ため、FTPプロキシがファイル全体をアップロードする前にFTPクライアントがタイムアウト してしまい、トランザクション失敗の通知を受け取る場合があります。しかし、トランザク ションは失敗しておらず、バックグラウンドで続行され、FTP プロキシによって完了されま す。

FTPクライアントのアイドルタイムアウト値を適切に増加することにより、この問題を回避で きます。

## ファイルのアップロード後に **FTP** サーバーにゼロ バイト ファイルが表示される

発信マルウェア対策スキャンによってFTPプロキシがアップロードをブロックすると、FTPク ライアントは FTP サーバー上にゼロ バイト ファイルを作成します。

## **Chrome** ブラウザが **FTP-over-HTTP** 要求でユーザー エージェントとして検出されない

FTP-over-HTTP要求では、Chromeブラウザはユーザーエージェント文字列を含まないためユー ザー エージェントとして検出されません。

# アップロード**/**ダウンロード速度の問題

SecureWeb Applianceは、数千ものクライアントとサーバーの接続を並行して処理するように設 計されています。また、送信/受信バッファのサイズは安定性を犠牲にすることなく、最適な パフォーマンスを実現するように設定されています。通常、実際の用途は、多数の一時的な接 続で構成されたブラウザトラフィックです。これには受信パケットステアリング(RPS)デー タと受信フローステアリング (RFS) データが含まれ、Secure Web Applianceが最適化されてい ます。

ただし、プロキシ経由で大容量ファイルを転送する場合などは、アップロードまたはダウン ロード速度が著しく低下することがあります。たとえば、10Mbpsの回線で SecureWebAppliance を通じて 100 MB のファイルをダウンロードすると、サーバーからファイルを直接ダウンロー ドするよりも約 7 ~ 8 倍の時間がかかる可能性があります。

大容量ファイル転送が多数行われる特異な環境では、この問題を改善するためにnetworktuning コマンドを使用して送信/受信バッファのサイズを増やすことができますが、そうするとネッ トワークメモリが枯渇してシステムの安定性に影響が生じる可能性もあります。networktuning コマンドの詳細については、Secure Web [Appliance](swa-userguide-15-1_chapter11.pdf#nameddest=unique_13) CLI コマンドを参照してください。

```
\triangle
```
TCP 受信/送信バッファ制御ポイントとその他の TCP バッファ パラメータを変更する場合は、 注意が必要です。副次的な影響を理解している場合にのみ、networktuning コマンドを使用し てください。 注意

networktuningでバッファサイズを構成するには、networktuningで提供される自動送受信オプ ションを有効にしていることを確認してください。

ここでは、2 つの異なるアプライアンスでの networktuning コマンドの使用について説明しま す。

#### **S380** の場合

```
networktuning
sendspace = 131072
recyspace = 131072send-auto = 1 [Remember to disable miscellaneous > advancedproxy > send buf auto tuning]
recv-auto = 1 [Remember to disable miscellaneous > advancedproxy > recv buf auto tuning]
mbuf clusters = 98304 \star (X/Y) where is X is RAM in GBs on the system and Y is 4GB.
sendbuf-max = 1048576recybuf-max = 1048576
```
#### 質問

#### これらのパラメータは何ですか。

SecureWeb Applianceには、固有のニーズに合わせて変更できる複数のバッファと最適化アルゴ リズムがあります。バッファサイズは、「最も一般的な」導入シナリオに合わせて初めから最 適化されています。ただし、より高速の接続ごとのパフォーマンスが必要な場合に大きいバッ ファ サイズを使用できますが、全体的なメモリ使用量が増加します。そのため、バッファ サ イズの増加は、システムで使用可能なメモリの範囲内にする必要があります。送信/受信スペー ス変数は、ソケット経由の通信用にデータを保存するために使用できるバッファサイズを制御 します。自動送信/受信オプションを使用して、送信/受信TCPウィンドウサイズの動的スケー リングを有効および無効にします(これらのパラメータは、FreeBSD カーネルに適用されま す)。

#### これらの例の値はどのように決定されましたか。

この「問題」が発生したお客様のネットワークでさまざまな値のセットをテストして、これら の値に絞りました。その後、シスコのラボで安定性の変化とパフォーマンスの向上についてさ らにテストしました。自己責任で、これら以外の値を自由に使用できます。

#### なぜ、これらの値はデフォルトではないのですか。

前述のとおり、デフォルトで Secure Web Applianceは最も一般的な導入向けに最適化され、ま た、非常に多くの場所で動作する際に接続ごとのパフォーマンスに不満がないように最適化さ れています。ここで説明した変更を行うと、RPS数は増加せず、実際には低下する可能性があ ります。

## ハードウェアに関する問題

- アプライアンスの電源の再投入 (83 ページ)
- アプライアンスの状態およびステータス インジケータ (83 ページ)
- アラート:380または680ハードウェアでバッテリ再学習タイムアウト(RAIDイベント) (Battery Relearn Timed Out (RAID Event) on 380 or 680 Hardware) (83 ページ)

### アプライアンスの電源の再投入

重要x80 または x90 アプライアンスの電源を再投入する場合は、アプライアンスが起動するま で(すべての LED が緑色になるまで)少なくとも 20 分間待ってから、電源ボタンを押してく ださい。

## アプライアンスの状態およびステータス インジケータ

ハードウェア アプライアンスの前面/背面パネルのライトは、アプライアンスの状態およびス テータスを示します。これらのインジケータの説明については、『Cisco x90 Series Content Security Appliances *Installation and Maintenance Guide*』など、 <http://www.cisco.com/c/en/us/support/security/web-security-appliance/products-installation-guides-list.html> [英語] から入手可能なハードウェア ガイドを参照してください。

温度範囲など、アプライアンスの仕様についてもこれらのマニュアルで確認できます。

## アラート:**380**または**680**ハードウェアでバッテリ再学習タイムアウト(**RAID**イベント) (**Battery Relearn Timed Out (RAID Event) on 380 or 680 Hardware**)

このアラートは、問題を示している場合と示していない場合があります。バッテリ再学習タイ ムアウト自体は、RAIDコントローラに問題があることを示すものではありません。コントロー ラは、後続の再学習で回復します。以降 48 時間他の RAID アラートに関する電子メールを監 視して、この問題が他の問題の副作用ではないことを確認してください。システムから他の RAID タイプのアラートが示されない場合は、この警告を無視してかまいません。

## **HTTPS/**復号化**/**証明書に関する問題

- URL カテゴリ基準を使用しているルーティング ポリシーによる HTTPS サイトへのアクセ ス (84 ページ)
- HTTPS 要求の失敗 (84 ページ)
- 特定 Web サイトの復号化のバイパス (85ページ)
- 埋め込み/参照コンテンツのブロックの例外に対する条件および制約事項 (85 ページ)
- アラート:セキュリティ証明書に関する問題(Problem with Security Certificate) (85 ペー ジ)
- 以下の項も参照してください。
	- HTTPS トランザクションのロギング (92 ページ)
	- HTTPS に対してアクセス ポリシーを設定できない (93 ページ)

• HTTPS および FTP over HTTP 要求が、認証を必要としないアクセス ポリシーにのみ 一致する (94 ページ)

## **URL**カテゴリ基準を使用しているルーティングポリシーによる**HTTPS**サイトへのアクセ ス

透過的にリダイレクトされた HTTPS 要求の場合、Web プロキシは宛先サーバーとやり取りし て、サーバー名とサーバーが属する URL カテゴリを判別する必要があります。したがって、 Web プロキシがルーティング ポリシー グループのメンバーシップを評価する時点では、まだ 宛先サーバーとやり取りしていないので、HTTPS 要求の URL カテゴリが不明です。Web プロ キシが URL カテゴリを認識していない場合、情報が不足しているために透過的 HTTPS 要求を ユーザー定義のルーティングポリシーと一致させることはできません。

その結果、どのルーティングポリシーグループにも、どの識別プロファイルにもメンバーシッ プ基準がない場合は、透過的にリダイレクトされる HTTPS トランザクションのみがルーティ ングポリシーと一致します。ユーザー定義のルーティングポリシーまたは識別プロファイルが URL カテゴリ単位でメンバーシップを定義している場合は、透過的 HTTPS トランザクション はデフォルトのルーティングポリシーグループと一致します。

### **HTTPS** 要求の失敗

- IP ベースのサロゲートと透過的要求を含む HTTPS (84 ページ)
- カスタムおよびデフォルト カテゴリの異なるクライアントの「Hello」動作 (84 ページ)

#### **IP** ベースのサロゲートと透過的要求を含む **HTTPS**

HTTPS 要求が、以前の HTTP 要求の認証情報を利用できないクライアントから発信された場 合、AsyncOS は HTTPS プロキシの設定に応じて、HTTPS 要求に失敗するか、またはユーザー を認証するために HTTPS 要求を復号化します。この動作を定義するには、[セキュリティサー ビス(Security Services)] > [HTTPS プロキシ(HTTPS Proxy)] ページで [HTTPS 透過的要求 (HTTPS TransparentRequest)]設定を使用します。「復号化ポリシー」のトピックの「HTTPS プロキシの有効化」に関する項を参照してください。

#### カスタムおよびデフォルト カテゴリの異なるクライアントの「**Hello**」動作

パケット キャプチャをスキャンすると、カスタム カテゴリおよびデフォルト(Web)カテゴ リの HTTPS 復号化パススルー ポリシーに対して別々の時間で「Client Hello」ハンドシェイク が送信されます。

デフォルト カテゴリを介した HTTPS ページのパススルーでは、要求元から Client Hello を受信 する前に Client Hello が送信され、接続が失敗します。カスタム URL カテゴリを介した HTTPS ページのパススルーでは、要求元から Client Hello を受信した後に Client Hello が送信され、接 続が成功します。

対応策として、SSL 3.0 のみと互換性がある Web ページのパススルー アクションを使用して、 カスタム URL カテゴリを作成することができます。

## 特定 **Web** サイトの復号化のバイパス

HTTPS サーバーへのトラフィックが、Web プロキシなどのプロキシ サーバーによって復号化 されると、一部の HTTPS サーバーは期待どおりに機能しなくなります。たとえば、セキュリ ティの高い銀行のサイトなど、一部の Web サイトとそれらに関連する Web アプリケーション およびアプレットは、オペレーティングシステムの証明書ストアを使用するのではなく、信頼 できる証明書のハードコードされたリストを維持します。

すべてのユーザーがこれらのタイプのサイトにアクセスできるようにするには、これらのサー バーへの HTTPS トラフィックの復号化をバイパスします。

ステップ **1** 拡張プロパティを設定して、影響を受ける HTTPS サーバーを含むカスタム URL カテゴリを作成します。

ステップ **2** メンバーシップの一環としてステップ1で作成されたカスタムURLカテゴリを使用する復号化ポリシーを 作成し、カスタム URL カテゴリに対するアクションを [通過(Pass Through)] に設定します。

### 埋め込み**/**参照コンテンツのブロックの例外に対する条件および制約事項

Referer ベースの例外は、アクセス ポリシーでのみサポートされます。HTTPS トラフィックで この機能を使用するには、アクセス ポリシーで例外を定義する前に、例外用に選択する URL カテゴリの HTTPS 復号化を設定する必要があります。ただし、この機能は特定の条件下では 機能しません。

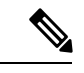

- 時間範囲が設定されている場合、最も高い優先順位が割り当てられます。時間範囲クォータに 達した場合、リファラは機能しません。 (注)
	- 接続がトンネル化されていてHTTPS復号化が有効になっていない場合、この機能はHTTPS サイトに発行される要求に対して機能しません。
	- RFC 2616 に従って、ブラウザ クライアントにはオープンに/匿名で参照するためのトグル スイッチが用意されている場合があります。これによって、Refererおよび参照元情報の送 信をそれぞれ有効/無効にすることができます。この機能は Referer ヘッダーのみに依存し ており、それらの送信をオフにするとこの機能は使用できなくなります。
	- RFC 2616 に従って、参照元ページがセキュアなプロトコルで転送された場合、クライア ントには(セキュアでない)HTTP 要求の Referer ヘッダー フィールドは含まれません。 そのため、HTTPS ベースのサイトから HTTP ベースのサイトに対するすべての要求には Referer ヘッダーが含まれず、この機能は期待どおりに動作しません。
	- 復号ポリシーが設定されている場合(カスタムカテゴリが復号ポリシーと一致する場合や アクションがドロップに設定されている場合など)、そのカテゴリのすべての着信要求は ドロップされ、バイパスは実行されません。

## アラート:セキュリティ証明書に関する問題(**Problem with Security Certificate**)

通常、アプライアンスで生成またはアップロードされるルート証明書情報は、信頼できるルー ト認証局としてクライアント アプリケーションで認識されません。ユーザーが HTTPS 要求を 送信すると、大部分の Web ブラウザでは、デフォルトで、Web サイトのセキュリティ証明書 に問題があることを知らせる警告メッセージがクライアントアプリケーションによって表示さ れます。通常、エラー メッセージには、Web サイトのセキュリティ証明書が信頼できる認証 局によって発行されていないこと、または Web サイトが未知の認証局によって認証されてい ることが表示されます。クライアント アプリケーションによっては、この警告メッセージが ユーザーに示されず、ユーザーは承認されない証明書を受け入れることができません。

$$
\mathscr{A}
$$

**Mozilla Firefox** ブラウザ:Mozilla Firefox ブラウザで使用するには、アップロードする証明書 に「basicConstraints=CA:True」を含める必要があります。この制約により、Firefoxは、信頼さ れたルート認証局としてルート証明書を認識できるようになります。 (注)

## **Identity Services Engine** に関する問題

- ISE 問題のトラブルシューティング ツール (86 ページ)
- ISE サーバーの接続に関する問題 (87 ページ)
- ISE 関連の重要なログ メッセージ (89 ページ)

### **ISE** 問題のトラブルシューティング ツール

以下のツールは、ISE 関連の問題をトラブルシューティングする際に役立ちます。

- ISE テスト ユーティリティ。ISE サーバーへの接続のテストに使用され、貴重な接続関連 情報を提供します。これは、[Identity Services Engine] ページの [テスト開始 (Start Test)] オプションです (ISE/ISE-PIC [サービスへの接続を](swa-userguide-15-1_chapter7.pdf#nameddest=unique_555)参照)。
- ISEおよびプロキシログ(以下を参照)。ログによるシステムアクティビティのモニター (1 ページ)
- ISE 関連の CLI コマンド iseconfig および isedata。特に isedata は、セキュリティ グルー プ タグ (SGT) のダウンロードを確認するために使用します。詳細については、[Secure](swa-userguide-15-1_chapter11.pdf#nameddest=unique_13) Web [Appliance](swa-userguide-15-1_chapter11.pdf#nameddest=unique_13) CLI コマンドを参照してください。
- Web トラッキング機能およびポリシー トレース機能。これらを使用してポリシーの一致 に関する問題をデバッグできます。たとえば、許可されるべきユーザーがブロックされた 場合(または、その逆の場合)などに使用できます。詳細については、ポリシーのトラブ ルシューティング ツール:ポリシー トレース (96 ページ)を参照してください。
- パケットキャプチャ (104 ページ)(サポートの使用 (106 ページ) する場合)
- •認証ステータスを確認する場合は、openssl Online Certificate Status Protocol (ocsp) ユーティ リティを使用できます。これは <https://www.openssl.org/> から入手できます。

## **ISE** サーバーの接続に関する問題

### 証明書の問題

Secure Web Applianceと ISE サーバーは証明書を使用して正常な接続を相互認証します。した がって、一方のエンティティによって指定された各証明書を、もう一方が認識できなければな りません。たとえば、 Secure Web Applianceのクライアント証明書が自己署名の場合、該当す るISEサーバーの信頼できる証明書リストに同じ証明書が含まれている必要があります。同様 に、Web Appliance クライアント証明書が CA 署名付きの場合も、該当する ISE サーバーにそ の CA ルート証明書が存在している必要があります。同様の要件は、ISE サーバー関連の管理 証明書および pxGrid 証明書にも該当します。

証明書の要件およびインストールについては、Identity Services Engine(ISE)/ ISE [パッシブ](swa-userguide-15-1_chapter7.pdf#nameddest=unique_547) ID コントローラ(ISE-PIC[\)サービスの概要](swa-userguide-15-1_chapter7.pdf#nameddest=unique_547) で説明されています。証明書関連の問題が発生した 場合は、以下を確認してください。

- CA 署名付き証明書を使用する場合:
	- 管理証明書および pxGrid 証明書のルート CA 署名証明書が Secure Web Applianceに存 在していることを確認します。
	- Web Appliance クライアント証明書のルート CA 署名証明書が ISE サーバーの信頼で きる証明書リストに含まれていることを確認します。
- 自己署名証明書を使用する場合:
	- ( Secure Web Applianceで生成され、ダウンロードされた)Web Appliance クライアン ト証明書が ISE サーバーにアップロードされていること、および ISE サーバーの信頼 できる証明書リストに含まれていることを確認します。
	- (ISE サーバーで生成され、ダウンロードされた)ISE 管理者証明書および pxGrid 証 明書が Secure Web Applianceにアップロードされていること、およびこのアプライア ンスの証明書リストに含まれていることを確認します。
- 期限切れの証明書:
	- アップロード時に有効だった証明書が、期限切れでないことを確認します。

証明書の問題を示すログ出力

以下のISEサービスログの抜粋は、証明書の欠落または無効な証明書による接続タイムアウト を示しています。

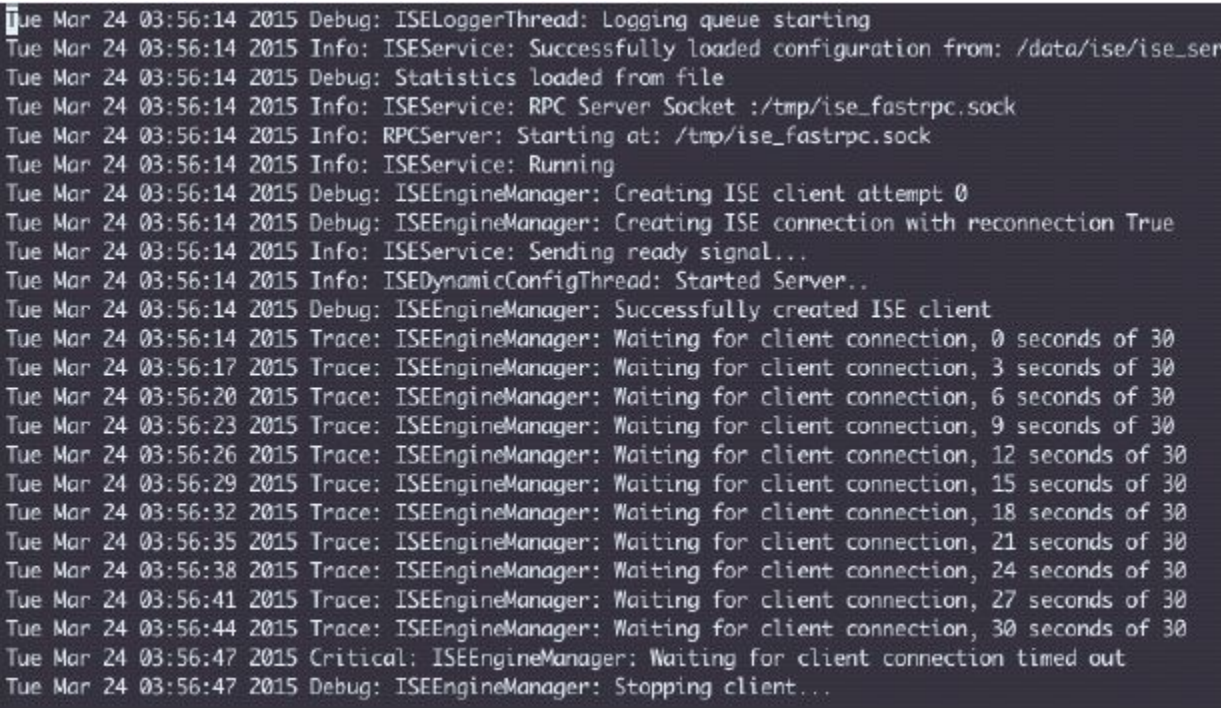

Secure Web Applianceのこれらのトレースレベルログエントリは、30 秒後に ISE サーバーへの 接続の試行が終了されることを示しています。

#### ネットワークの問題

Identity Services Engine (ISE/ISE-PIC [サービスへの接続](swa-userguide-15-1_chapter7.pdf#nameddest=unique_555))で [テスト開始 (Start Test) ] を実行中 に ISE サーバーへの接続が失敗した場合、ポート 443 と 5222 に設定されている ISE サーバー への接続を確認します。

ポート 5222 は公式のクライアント/サーバー Extensible Messaging and Presence Protocol (XMPP) ポートであり、ISE サーバーへの接続に使用されます。また、Jabber や Google Talk などのアプ リケーションでも使用されます。ただし、一部のファイアウォールはポート 5222 をブロック するように設定されています。

接続の確認に使用できるツールには、tcpdump などがあります。

#### **ISE** サーバーの接続に関するその他の問題

Secure Web ApplianceがISEサーバーへの接続を試みたときに、以下の問題によって失敗するこ とがあります。

- ISE サーバーのライセンスの期限が切れている。
- ISE サーバーの [管理(Administration)] > [pxGrid サービス (pxGrid Services) ] ページで、 pxGrid ノードのステータスが [未接続(not connected)] になっている。このページで [自 動登録の有効化(Enable Auto-Registration)] がオンになっていることを確認してくださ い。
- 失効した Secure Web Applianceクライアント(特に「test\_client」または「pxgrid\_client」) が、ISEサーバー上に存在する。これらは削除する必要があります。ISEサーバーの[管理 (Administration)] > [pxGrid サービス(pxGrid Services)] > [クライアント(Clients)] を 参照してください。
- すべてのサービスが起動して実行される前に、 Secure Web Applianceが ISE サーバーへの 接続を試みている。

ISE サーバーに対する一部の変更(証明書のアップデートなど)では、ISE サーバーまた はそこで実行されているサービスの再起動が必要です。この間にISEサーバーへの接続を 試みると失敗しますが、最終的に接続に成功します。

## **ISE** 関連の重要なログ メッセージ

ここでは、 Secure Web Applianceにおける ISE 関連の重要なログメッセージについて説明しま す。

• Tue Mar 24 03:56:47 2015 Critical: ISEEngineManager: Waiting for client connection timed out

SecureWebApplianceのISEプロセスが30秒以内にISEサーバーに接続できませんでした。

• Tue Mar 24 03:56:47 2015 Critical: ISEEngineManager: WSA Client cert/key missing. Please check ISE config

Web Appliance クライアント証明書とキーが Secure Web Applianceの [Identity Service Engine] 設定ページでアップロードされなかったか、生成されませんでした。

• Tue Mar 24 03:56:47 2015 Critical: ISEEngineManager: ISE service exceeded maximum allowable disconnect duration with ISE server

Secure Web Applianceの ISE プロセスが 120 秒以内に ISE サーバーに接続できず、終了しま した。

• Tue Mar 24 03:56:47 2015 Critical: ISEEngineManager: Subscription to updates failed ...

Secure Web Applianceの ISE プロセスが、アップデートのために ISE サーバーに登録できま せんでした。

• Tue Mar 24 03:56:47 2015 Critical: ISEEngineManager: Could not create ISE client: ...

ISE サーバー接続用に Secure Web Applianceの ISE クライアントを作成するときに、内部 エラーが発生しました。

• Tue Mar 24 03:56:47 2015 Critical: ISEEngineManager: Bulk Download thread failed: ...

この内部エラーは、接続または再接続時に SGT の一括ダウンロードに失敗したことを示 しています。

• Tue Mar 24 03:56:47 2015 Critical: ISEService: Unable to start service. Error: ... Secure Web Applianceの ISE サービスの起動に失敗しました。

- Tue Mar 24 03:56:47 2015 Critical: ISEService: Unable to send ready signal ... Secure Web Applianceの ISE サービスが heimdall に Ready 信号を送信できませんでした。
- Tue Mar 24 03:56:47 2015 Critical: ISEService: Unable to send restart signal ... Secure Web Applianceの ISE サービスが heimdall に再起動信号を送信できませんでした。

## カスタム **URL** カテゴリおよび外部 **URL** カテゴリに関する問題

- 外部ライブ フィード ファイルのダウンロードに関する問題 (90 ページ)
- .CSV ファイルの IIS サーバでの MIME タイプに関する問題 (91 ページ)
- コピー アンド ペーストの後にフィード ファイルの形式が不正になる (91 ページ)

### 外部ライブ フィード ファイルのダウンロードに関する問題

カスタムおよび外部 URL カテゴリを作成および編集し、[外部ライブ フィード(External Live Feed)] ファイル([シスコ フィード形式(Cisco Feed Format)] または [Office 365 フィード形 式 (Office 365 Feed Format) 1のいずれか)を提供する場合、[ファイルの取得 (Get File) 1ボ タンをクリックして、指定したサーバとの接続を開始し、ファイルをダウンロードして解析す る必要があります。このプロセスの進行状況と結果が表示されます。 エラーが発生した場合 は、進行状況と結果が説明されます。問題を修正し、もう一度ファイルのダウンロードを試し ます。

次の4種類のエラーが発生する可能性があります。

• 接続の例外

Failed to resolve server hostname:フィード ファイルの場所として指定した URL は無 効です。この問題を解決するには、正しい URL を指定します。

• プロトコル エラー

Authentication failed due to invalid credentials:サーバ認証が失敗しました。サーバ 接続に適切なユーザ名とパスフレーズを指定します。

The requested file is not found on the server:フィード ファイルに指定した URL が 無効なリソースを示しています。指定したサーバで正しいファイルが使用できることを確 認します。

• コンテンツ検証エラー

Failed to validate the content of the field:フィード ファイルのコンテンツが無効で す。

- 解析エラー
	- シスコ フィード形式 .csv ファイルは、1 つ以上のエントリを含む必要があります。各 エントリはサイトのアドレスまたは有効な正規表現文字列で、カンマ、アドレスタイ

プ (site または regex のいずれか) が続きます。フィード ファイルのエントリに対 してこの表記規則に従わない場合、解析エラーがスローされます。

また、http:// または https:// を site エントリの一部としてファイルに含めないで ください。エラーが発生します。つまり、www.example.comは正しく解析されますが、 http://www.example.com ではエラーが発生します。

• Microsoft サーバから取得した XML ファイルは、標準の XML パーサーによって解析 されます。XML タギングの矛盾にも、解析エラーとしてフラグが付きます。

解析エラーの行番号はログに含まれます。次に例を示します。

Line 8: 'www.anyurl.com' - Line is missing address or address-type field. フィード ファイルの8行目には、有効なアドレスまたは正規表現のパターン、またはアドレスタイ プは含まれていません。

Line 12: 'www.test.com' - Unknown address type. 12 行目に無効なアドレスタイプがあり ます。アドレスタイプは site または regex のいずれかになります。

## **.CSV** ファイルの **IIS** サーバでの **MIME** タイプに関する問題

カスタムおよび外部 URL カテゴリの作成および編集中に [External Live Feed Category(外部ラ イブ フィード ファイル カテゴリ)] > [Cisco Feed Format(シスコ フィード形式)] オプション の.csvファイルを提供すると、シスコフィード形式サーバがインターネットインフォメーショ ン サービス (IIS) のバージョン 7 または 8 ソフトウェアを実行している場合にファイルを取 得する際、[406 not acceptable (406受け入れられません)]エラーが発生する場合があります。 同様に、feedsd ログでは次のような内容が報告されます。31 May 2016 16:47:22 (GMT +0200) Warning: Protocol Error: 'HTTP error while fetching file from the server'。

これは、IIS上の.csvファイルのデフォルトのMIMEタイプがtext/csvではなくapplication/csv であるためです。この問題は、IIS サーバにログインし、.csv ファイルの MIME タイプのエン トリを text/csv に編集することで解決できます。

## コピー アンド ペーストの後にフィード ファイルの形式が不正になる

UNIX または OS X システムから Windows システムに .csv(テキスト)フィード ファイルのコ ンテンツをコピーアンドペーストする場合、余分な改行(\r)が自動的に追加され、フィード ファイルの形式が不正になる場合があります。

.csv ファイルを手動で作成する場合や、SCP、FTP、または POST を使用して UNIX または OS X から Windows システムにファイルを転送する場合は、問題はありません。

## ロギングに関する問題

- アクセス ログ エントリにカスタム URL カテゴリが表示されない (92 ページ)
- HTTPS トランザクションのロギング (92 ページ)
- アラート:生成データのレートを維持できない (Unable to Maintain the Rate of Data Being Generated)  $(92 \sim -\gamma)$

• W3Cアクセスログでサードパーティ製ログアナライザツールを使用する場合の問題 (93 ページ)

### アクセス ログ エントリにカスタム **URL** カテゴリが表示されない

Web アクセス ポリシー グループに、[モニター (Monito) ]に設定されたカスタム URL カテゴ リ セットとその他のコンポーネント(Web レピュテーション フィルタ、DVS エンジンなど) がある場合に、カスタム URL カテゴリ内の URL に対する要求を許可するかブロックするかに ついて最終決定が行われると、要求のアクセス ログ エントリには、カスタム URL カテゴリの 代わりに、定義済みの URL カテゴリが表示されます。

### **HTTPS** トランザクションのロギング

アクセス ログでの HTTPS トランザクションの表示は、HTTP トランザクションと似ています が、特性は少し異なります。記録される内容は、トランザクションが HTTPS プロキシに明示 的に送信されるか、または透過的にリダイレクトされるかどうかによって異なります。

- **TUNNEL**。これは、HTTPS 要求が HTTPS プロキシに透過的にリダイレクトされたときに アクセス ログに記録されます。
- **CONNECT**。これは、HTTPS 要求が HTTPS プロキシに明示的に送信されたときにアクセ ス ログに記録されます。

HTTPS トラフィックが復号化されたときは、アクセス ログにトランザクションに対して、以 下の 2 つのエントリが含まれます。

- TUNNEL または CONNECT が、処理された要求のタイプに応じて記録されます。
- HTTP 方式および復号化された URL。例:「GET https://ftp.example.com」。

完全な URL は、HTTPS プロキシがトラフィックを復号化するときだけ表示されます。

## アラート:生成データのレートを維持できない(**Unable to Maintain the Rate of Data Being Generated**)

内部ロギング プロセスがフル バッファにより Web トランザクション イベントをドロップする 場合、AsyncOS for Web が設定されたアラート受信者にクリティカルな電子メール メッセージ を送信します。

デフォルトでは、Web プロキシが非常に高い負荷を受けたときに、内部ロギング プロセスは Webプロキシの負荷を減らす際にそれらを記録するイベントをバッファします。ロギングバッ ファ ファイルが完全に満杯になったときに、Web プロキシはトラフィックの処理を続行しま すが、ロギング プロセスはイベントの一部をアクセス ログまたは Web トラッキング レポート に記録しません。これは、Web トラフィックのスパイク時に発生する可能性があります。

ただし、アプライアンスが持続的に過剰容量になっている場合にも、ロギングバッファが満杯 になることがあります。AsyncOS for Web は、ロギング プロセスがデータをドロップしなくな るまで、数分ごとにクリティカルな電子メール メッセージを送信し続けます。

クリティカルなメッセージは以下のようなテキストが含まれます。

Reporting Client: The reporting system is unable to maintain the rate of data being generated. Any new data generated will be lost.

AsyncOS for Web が、このクリティカルなメッセージを継続的または頻繁に送信する場合、ア プライアンスは過剰容量になっている可能性があります。 Secure Web Applianceの容量を追加 する必要があるかどうかを確認するには、シスコ カスタマー サポートにお問い合わせくださ い。

## **W3C** アクセス ログでサードパーティ製ログ アナライザ ツールを使用する場合の問題

サードパーティ製のログアナライザツールを使用して、W3Cアクセスログを閲覧したり解析 する場合は、状況に応じて [タイムスタンプ (timestamp) ] フィールドを含める必要がありま す。W3C の [タイムスタンプ(timestamp)] フィールドには、UNIX エポック以降の時間が表 示され、ほとんどのログ アナライザはこの形式の時間のみ認識します。

## ポリシーに関する問題

- HTTPS に対してアクセス ポリシーを設定できない (93 ページ)
- オブジェクトのブロックに関する問題 (78 ページ)
- 識別プロファイルがポリシーから削除される (94 ページ)
- ポリシーの照合に失敗 (94 ページ)
- ポリシーのトラブルシューティング ツール:ポリシー トレース (96 ページ)
- 次のセクションも参照してください。URL カテゴリ基準を使用しているルーティング ポ リシーによる HTTPS サイトへのアクセス (84 ページ)

## **HTTPS** に対してアクセス ポリシーを設定できない

HTTPS プロキシをイネーブルにすると、すべての HTTPS ポリシー決定が復号化ポリシーに よって処理されます。また、アクセスおよびルーティング ポリシー グループ メンバーシップ を HTTPS で定義することも、HTTPS トランザクションをブロックするようにアクセス ポリ シーを設定することもできなくなります。

アクセスおよびルーティング ポリシー グループの一部のメンバーシップが HTTPS によって定 義されており、一部のアクセスポリシーがHTTPSをブロックする場合は、HTTPSプロキシを イネーブルにすると、それらのアクセスおよびルーティング ポリシー グループがディセーブ ルになります。ポリシーは、いつでもイネーブルにすることができますが、そうすると、HTTPS 関連の設定がすべて削除されます。

### オブジェクトのブロックに関する問題

- 一部の Microsoft Office ファイルがブロックされない (78ページ)
- DOS の実行可能オブジェクト タイプをブロックすると、Windows OneCare のアップデー トがブロックされる (78 ページ)

#### 一部の **Microsoft Office** ファイルがブロックされない

[ブロックするオブジェクト タイプ(Block Object Type)] セクションで Microsoft Office ファイ ルをブロックすると、一部のMicrosoft Officeファイルがブロックされない可能性があります。

すべての Microsoft Office ファイルをブロックする必要がある場合は、[ブロックするMIMEタ イプ(Block Custom MIME Types)] フィールドに **application/x-ole** を追加します。ただし、こ のカスタム MIME タイプをブロックすると、Visio ファイルや一部のサード パーティ アプリ ケーションなど、すべての Microsoft 複合オブジェクト フォーマット タイプがブロックされま す。

### **DOS** の実行可能オブジェクト タイプをブロックすると、**Windows OneCare** のアップデートがブロックされる

DOS の実行可能オブジェクト タイプをブロックするように Secure Web Applianceを設定する と、Windows OneCare のアップデートがブロックされます。

### 識別プロファイルがポリシーから削除される

識別プロファイルをディセーブルにすると、その識別プロファイルは関連するポリシーから削 除されます。識別プロファイルがイネーブルになっていることを確認し、再びポリシーに追加 します。

### ポリシーの照合に失敗

- ポリシーが適用されない (94 ページ)
- HTTPS および FTP over HTTP 要求が、認証を必要としないアクセス ポリシーにのみ一致 する (94 ページ)
- HTTPS 要求および FTP over HTTP 要求の場合にユーザーがグローバル ポリシーに一致 (95 ページ)
- ユーザーに誤ったアクセス ポリシーが割り当てられる (95 ページ)

### ポリシーが適用されない

複数の識別プロファイルの基準が同じである場合、AsyncOSは一致する最初の識別プロファイ ルにトランザクションを割り当てます。したがって、トランザクションはその他の同じ基準の 識別プロファイルとは照合されず、以降の同じ基準の識別プロファイルに適用されるポリシー は照合も適用もされません。

#### **HTTPS** および **FTP over HTTP** 要求が、認証を必要としないアクセス ポリシーにのみ一致する

クレデンシャルの暗号化がイネーブルの場合は、サロゲートとして IP アドレスを使用するよ うにアプライアンスを設定する必要があります。

クレデンシャルの暗号化がイネーブルになっており、サロゲート タイプとして Cookie を使用 するように設定されている場合、認証は HTTPS 要求や FTP over HTTP 要求で機能しません。 クレデンシャルの暗号化がイネーブルの場合、Web プロキシは HTTPS 接続を使用して、クラ イアントを認証のためにWebプロキシ自体にリダイレクトするからです。認証が成功した後、 Web プロキシは元の Web サイトにクライアントをリダイレクトします。ユーザーの識別を続 行するために、Webプロキシはサロゲート(IPまたはクッキー)を使用する必要があります。

ただし、要求が HTTP または FTP over HTTP を使用している場合、Cookie を使用してユーザー を追跡すると、以下の動作が引き起こされます。

- **HTTPS**。Webプロキシは、復号化ポリシーを割り当てる前にユーザーのアイデンティティ を解決(したがって、トランザクションを復号化)する必要がありますが、トランザク ションを復号化しない限り、Cookie を取得してユーザーを識別することはできません。
- **FTP over HTTP**。FTP over HTTP を使用して FTP サーバーにアクセスする場合のジレンマ は、HTTPS サイトにアクセスする場合と同様です。Web プロキシは、アクセス ポリシー を割り当てる前にユーザーのアイデンティティを解決する必要がありますが、FTPトラン ザクションから Cookie を設定できません。

したがって、HTTP 要求と FTP over HTTP 要求は、認証を必要としないアクセス ポリシーとの み一致します。通常、これらの要求は、認証を必要としないグローバル アクセス ポリシーに 一致します。

#### **HTTPS** 要求および **FTP over HTTP** 要求の場合にユーザーがグローバル ポリシーに一致

アプライアンスがクッキーベースの認証を使用する場合、Webプロキシは、HTTP要求を介し た HTTPS および FTP のクライアントからクッキー情報を取得しません。このため、クッキー からユーザー名を取得できません。

HTTPS 要求や FTP over HTTP 要求は、他のメンバーシップ基準に従って識別プロファイルと 照合されますが、識別プロファイルで認証が必要な場合でも、Webプロキシはクライアントに 認証を要求しません。代わりに、Web プロキシはユーザー名を NULL に設定し、ユーザーを 未認証と見なします。

その後、ポリシーと照合して評価される際に、未認証の要求は [すべてのID (All Identities) ] を指定しているポリシーとのみ一致し、[すべてのユーザー(All Users)] が適用されます。通 常、これはグローバル アクセス ポリシーなどのグローバル ポリシーです。

### ユーザーに誤ったアクセス ポリシーが割り当てられる

- ネットワーク上のクライアントが、ネットワーク接続状態インジケータ(NCSI)を使用 している。
- Secure Web Applianceが NTLMSSP 認証を使用している。
- 識別プロファイルが IP ベースのサロゲートを使用している。

ユーザーは自分のクレデンシャルではなく、マシンクレデンシャルを使用して識別され、その 結果、誤ったアクセス ポリシーが割り当てられる場合があります。

### 回避策:

マシン クレデンシャルのサロゲート タイムアウト値を小さくします。

ステップ **1** advancedproxyconfig > authentication CLI コマンドを使用します。

ステップ2 マシン クレデンシャルのサロゲート タイムアウトを入力します。

ポリシーのパラメータを変更した後のポリシー トレースの不一致

### ポリシーのパラメータを変更した後のポリシー トレースの不一致

[アクセスポリシー(AccessPolicy)]、[識別プロファイルとユーザー(IdentificationProfiles and Users) ]、[1つ以上の識別プロファイルを選択 (Select One or More Identification Profiles) ]、[選 択されたグループとユーザー(Selected Groups and Users)] など、ポリシーのパラメータを変 更した場合、変更が有効になるまで数分かかります。

### ポリシーのトラブルシューティング ツール:ポリシー トレース

- ポリシー トレース ツールについて (96 ページ)
- クライアント要求のトレース (96 ページ)
- 詳細設定:要求の詳細 (98 ページ)
- 詳細設定:レスポンスの詳細の上書き (98 ページ)

#### ポリシー トレース ツールについて

ポリシー トレース ツールはクライアント要求をエミュレートし、Web プロキシによる要求の 処理方法を詳しく示します。Webプロキシの問題をトラブルシューティングするときに、この ツールを使用し、クライアント要求を追跡してポリシー処理をデバッグできます。基本トレー スを実行したり、詳細なトレース設定を行ってオプションをオーバーライドしたりできます。

$$
\mathscr{A}
$$

ポリシー トレース ツールを使用する場合、Web プロキシはアクセス ログまたはレポート デー タベース内の要求を記録しません。 (注)

ポリシー トレース ツールは、要求を Web プロキシだけで使用されるポリシーと照合して評価 します。これらのポリシーには、アクセス、暗号化 HTTPS 管理、ルーティング、セキュリ ティ、発信マルウェア スキャンがあげられます。

(注) SOCKS および外部 DLP ポリシーは、ポリシー トレース ツールによって評価されません。

### クライアント要求のトレース

- - CLI コマンド maxhttpheadersize を使用して、プロキシ要求の最大 HTTP ヘッダー サイズを変 更できます。この値を大きくすると、指定したユーザーが多数の認証グループに属している か、または応答ヘッダーが現在の最大ヘッダーサイズよりも大きい場合に発生する可能性のあ るポリシー トレースの失敗を軽減できます。このコマンドの詳細については、[Secure](swa-userguide-15-1_chapter11.pdf#nameddest=unique_13) Web [Appliance](swa-userguide-15-1_chapter11.pdf#nameddest=unique_13) CLI コマンド を参照してください。 (注)

ステップ1 [システム管理 (System Administration) ]>[ポリシー トレース (Policy Trace) ] を選択します。

クライアント要求のトレース

ステップ2 [送信先 URL (Destination URL) ] フィールドに、トレースする URL を入力します。

ステップ **3** (任意)追加のエミュレーション パラメータを入力します。

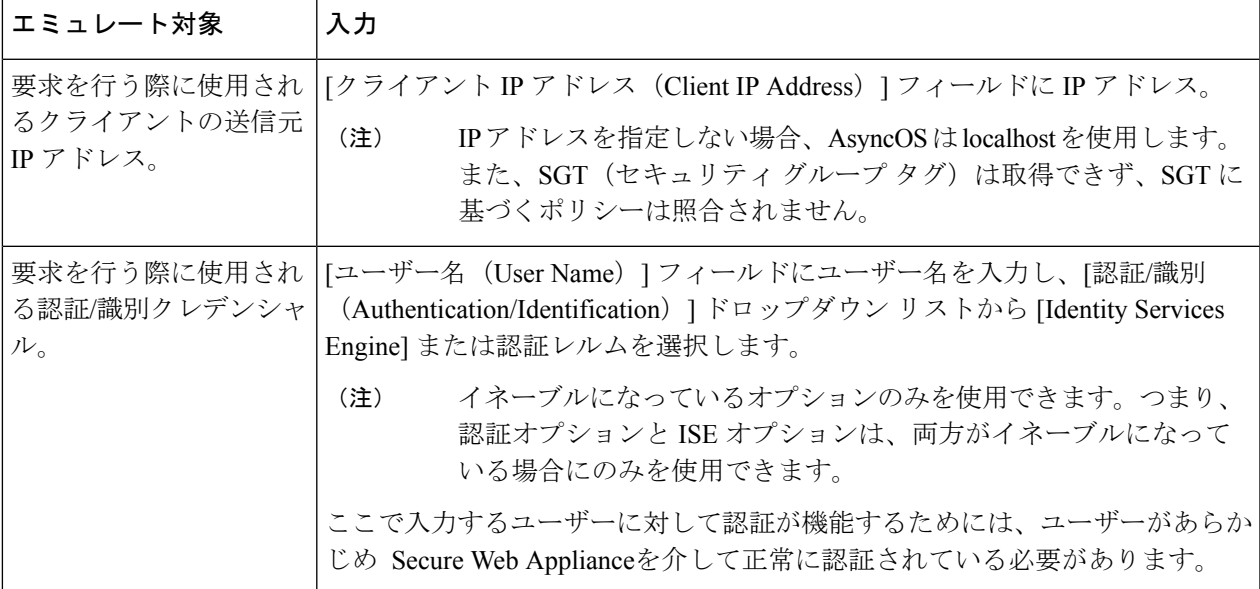

ステップ4 [一致するポリシーの検索 (Find Policy Match) ] をクリックします。

ポリシートレースの出力が「結果 (Results) ] ペインに表示されます。

- [HTTPSを通過(Pass Through HTTPS)] トランザクションでは、ポリシー トレース ツールはさ らにスキャンをバイパスし、トランザクションにアクセスポリシーは関連付けられません。同 様に、[HTTPSを復号化 (Decrypt HTTPS) 1トランザクションでは、ツールは実際にはトランザ クションを復号化できず、適用されるアクセスポリシーを決定することができません。いずれ の場合も、[ドロップ (Drop) ] トランザクションの場合と同様、トレースの結果には「アクセ ス ポリシー:適用なし(Access policy: Not Applicable)」が表示されます。 (注)
- 指定されたクライアント IP アドレスがルーティングできない場合、トレース結果に「接続ト レース:発信サーバーへの接続:失敗(Connection Trace: Connection to Origin Server: Failed)」 と表示されます。 (注)

次のタスク

### 関連項目

- 詳細設定:要求の詳細 (98 ページ)
- 詳細設定:レスポンスの詳細の上書き (98 ページ)

### 詳細設定:要求の詳細

[ポリシートレース (Policy Trace)] ページの [詳細設定 (Advanced)] セクションで、[要求の 詳細(Request Details) ]ペインの設定項目を使用し、このポリシートレース用に発信マルウェ ア スキャン要求を調整できます。

ステップ1 [ポリシートレース (Policy Trace) ] ページの [詳細設定 (Advanced) ] セクションを展開します。

ステップ **2** [要求の詳細(Request Details)] ペインのフィールドを必要に応じて設定します。

| 設定                                                          | 説明                                                                     |
|-------------------------------------------------------------|------------------------------------------------------------------------|
| プロキシ ポート<br>(Proxy Port)                                    | プロキシポートに基づいてポリシーメンバーシップをテストするトレース要求に対<br>して、使用する特定のプロキシポートを選択します。      |
| ユーザー エージェ<br>$\triangleright$ (User Agent)                  | 要求でシミュレートするユーザー エージェントを指定します。                                          |
| of Request)                                                 | 要求の時間帯(Time   要求でシミュレートする日付と時間帯を指定します。                                 |
| ファイルのアップ<br>$\Box$ $\vdash$ [Upload]<br>File)               | 要求でアップロードをシミュレートするローカル ファイルを選択します。                                     |
|                                                             | ここでアップロードするファイルを指定する場合、Webプロキシは、GET 要求では<br>なく HTTP POST 要求をシミュレートします。 |
| オブジェクトのサイ<br>$\vec{\times}$ (Object Size)                   | 要求オブジェクトのサイズ(バイト単位)を入力します。キロバイト、メガバイト、<br>またはギガバイトを表す、K、M、またはGを入力できます。 |
| MIME タイプ<br>(MIME Type)                                     | MIME タイプを入力します。                                                        |
| アンチマルウェア<br>スキャンの判定<br>(Anti-malware)<br>Scanning Verdicts) | Webroot、McAfee、Sophos スキャンの判定をオーバーライドするには、オーバーラ<br>イドする特定タイプの判定を選択します。 |

ステップ **3** [一致するポリシーの検索(Find Policy Match)] をクリックします。

ポリシートレースの出力が [結果 (Results) ] ペインに表示されます。

### 詳細設定:レスポンスの詳細の上書き

[ポリシートレース (Policy Trace) ] ページの [詳細設定 (Advanced) ] セクションで、[レスポ ンスの詳細の上書き(Response Detail Overrides)] ペインの設定項目を使用し、このポリシー トレース用に Web アクセス ポリシー レスポンスのアスペクトを「調整」できます。

ステップ1 [ポリシートレース (Policy Trace) ] ページの [詳細設定 (Advanced) ] セクションを展開します。

ステップ **2** [レスポンスの詳細の上書き(Response Detail Overrides)]ペインのフィールドを必要に応じて設定します。

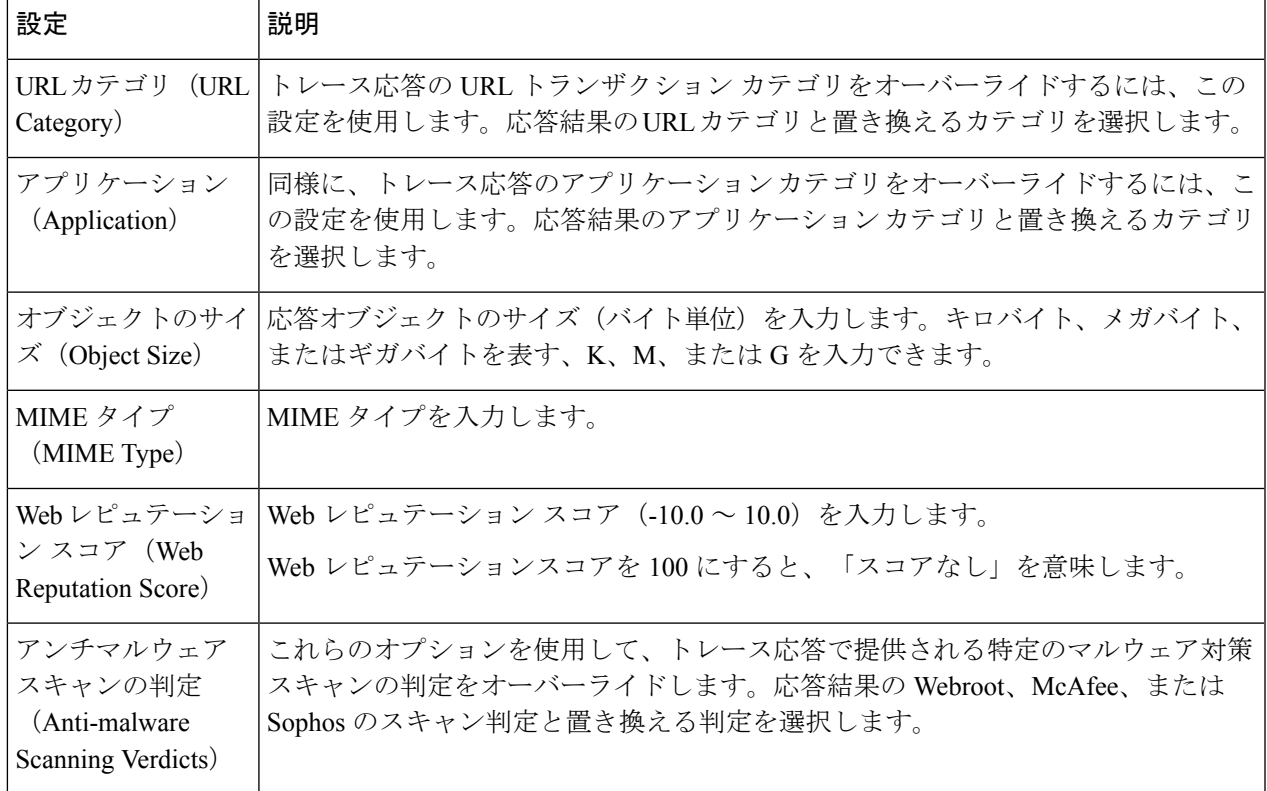

ステップ3 [一致するポリシーの検索 (Find Policy Match) ] をクリックします。

ポリシー トレースの出力が [結果(Results)] ペインに表示されます。

# ファイル レピュテーションとファイル分析に関する問題

ファイル [レピュテーションと分析のトラブルシューティングを](swa-userguide-15-1_chapter8.pdf#nameddest=unique_652)参照してください

## リブートの問題

- KVM で動作する仮想アプライアンスがリブート時にハングアップ (100 ページ)
- ハードウェアアプライアンス:アプライアンスの電源のリモートリセット (100ページ)

## **KVM** で動作する仮想アプライアンスがリブート時にハングアップ

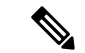

(注) これは KVM の問題であり、状況によって異なる場合があります。

詳細については、<https://www.mail-archive.com/kvm@vger.kernel.org/msg103854.html> および <https://bugs.launchpad.net/qemu/+bug/1329956> を参照してください。

ステップ1 次の点をチェックします。

cat /sys/module/kvm\_intel/parameters/enable\_apicv

- ステップ **2** 上記の値が Y に設定されている場合:
	- a) 仮想アプライアンスを停止し、KVM カーネルモジュールを再インストールします。 rmmod kvm\_intel modprobe kvm\_intel enable\_apicv=N
	- b) 仮想アプライアンスを再起動します。

## ハードウェア アプライアンス:アプライアンスの電源のリモート リセット

### 始める前に

- IPMIバージョン2.0を使用してデバイスを管理できるユーティリティを取得し、設定しま す。
- サポートされている IPMI コマンドの使用方法を理解します。IPMI ツールのマニュアルを 参照してください。

アプライアンスのハード リセットが必要な場合は、サードパーティの Platform Management (IPMI)ツールを使用してアプライアンス シャーシをリモートからリブートできます。

#### 制約事項

- リモート電源管理は、特定のハードウェアでのみ使用できます。詳細については、[リモー](swa-userguide-15-1_chapter4.pdf#nameddest=unique_179) [ト電源再投入の有効化を](swa-userguide-15-1_chapter4.pdf#nameddest=unique_179)参照してください。
- この機能を使用する場合は、使用が必要になる前に、あらかじめ有効にしておく必要があ ります。詳細は、[リモート電源再投入の有効化を](swa-userguide-15-1_chapter4.pdf#nameddest=unique_179)参照してください。
- 以下のIPMIコマンドだけがサポートされます:status、on、off、cycle、reset、diag、soft。 サポートされていないコマンドを発行すると、「権限不足」エラーが発生します。

ステップ **1** IPMIを使用して、必要なクレデンシャルと共に、先に設定したリモート電源管理ポートに割り当てられた IP アドレスに、サポートされている電源の再投入コマンドを発行します。

たとえば、IPMI をサポートする UNIX タイプのマシンからは、次のようなコマンドを発行します。

ipmitool -I lan -H 192.0.2.1 -U remoteresetuser -P passphrase chassis power reset

サイトへのアクセスに関する問題

S195、S395、および S695 モデルの場合は、次を使用します。

ipmitool -I lanplus -H 192.0.2.1 -U remoteresetuser -P password chassis power reset

ここで 192.0.2.1 は、リモート電源管理ポートに割り当てられた IP アドレスであり、remoteresetuser およ び passphrase は、この機能を有効にしたときに入力したクレデンシャルです。

ステップ **2** アプライアンスが再起動されるまで、少なくとも 11 分間待ちます。

## サイトへのアクセスに関する問題

- 認証をサポートしていない URL にアクセスできない (101 ページ)
- POST 要求を使用してサイトにアクセスできない (101 ページ)
- 次のセクションも参照してください。特定 Web サイトの復号化のバイパス (85 ページ)

### 認証をサポートしていない **URL** にアクセスできない

以下は、認証をサポートしていないため、 Secure Web Applianceが透過モードで展開されてい る場合に使用できないアプリケーションのリストの一部です。

- Mozilla Thunderbird
- Adobe Acrobat アップデート
- HttpBridge
- CollabNet の Subversion
- Microsoft Windows アップデート
- Microsoft Visual Studio

回避策:認証を必要としない URL のユーザー クラスを作成します。

### 関連項目

• [認証のバイパス](swa-userguide-15-1_chapter3.pdf#nameddest=unique_147)

## **POST** 要求を使用してサイトにアクセスできない

ユーザーの最初のクライアント要求が POST 要求で、ユーザーの認証が必要な場合、POST 本 文のコンテンツは失われます。この問題は、アクセス コントロールのシングル サインオン機 能を使用しているアプリケーションに対してPOST要求を行った場合に発生することがありま す。

### 回避策:

- 最初の要求として POST を使用する URL に接続する前に、ブラウザから別の URL を要求 して、最初に Web プロキシでユーザーを認証させます。
- 最初の要求として POST を使用する URL の認証をバイパスします。

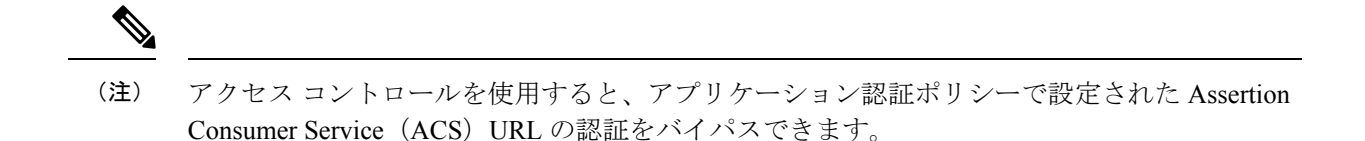

#### 関連項目

• [認証のバイパス。](swa-userguide-15-1_chapter3.pdf#nameddest=unique_147)

# アップストリーム プロキシに関する問題

- アップストリーム プロキシが基本クレデンシャルを受け取らない (102 ページ)
- クライアント要求がアップストリーム プロキシで失敗する (102 ページ)

### アップストリーム プロキシが基本クレデンシャルを受け取らない

アプライアンスとアップストリームプロキシの両方がNTLMSPPによる認証を使用している場 合、設定によっては、アプライアンスとアップストリームプロキシで、認証クレデンシャルを 要求する無限ループが発生する可能性があります。たとえば、アップストリームプロキシでは 基本認証が必要だが、アプライアンスでは NTLMSPP 認証が必要な場合、アプライアンスは アップストリーム プロキシに正常に基本認証クレデンシャルを渡すことができません。これ は、認証プロトコルの制限によるものです。

## クライアント要求がアップストリーム プロキシで失敗する

設定:

- Secure Web Applianceとアップストリーム プロキシ サーバが基本認証を使用している。
- ダウンストリームの Secure Web Applianceでクレデンシャルの暗号化がイネーブルになっ ている。

Web プロキシはクライアントから「Authorization」HTTP ヘッダーを受信しますが、アップス トリーム プロキシ サーバーでは「Proxy-Authorization」HTTP ヘッダーが必要であるため、ク ライアント要求はアップストリーム プロキシで失敗します。

### アップストリーム プロキシ経由で **FTP** 要求をルーティングできない

ネットワークにFTP接続をサポートしていないアップストリームプロキシが含まれる場合は、 すべての ID に適用され、かつ FTP 要求にのみ適用されるルーティング ポリシーを作成する必 要があります。ルーティングポリシーを設定して、FTPサーバーに直接接続するか、プロキシ のすべてが FTP 接続をサポートしているプロキシ グループに接続します。

# 仮想アプライアンス

- AsyncOSの起動中に強制リセット、電源オフ、リセットのオプションを使用しないでくだ さい (103 ページ)
- KVM 展開でネットワーク接続が最初は機能するが、その後失敗する (103 ページ)
- KVM 展開におけるパフォーマンスの低下、ウォッチドッグ問題、および高 CPU 使用率  $(103 \sim -\frac{1}{10})$
- Linux ホスト上で実行されている仮想アプライアンスの一般的なトラブルシューティング  $(103 \times -\frac{3}{2})$

## **AsyncOS** の起動中に強制リセット、電源オフ、リセットのオプションを使用しないでく ださい

仮想ホストにおける以下の操作は、ハードウェアアプライアンスのプラグを抜くことと同等で あり、特に AsyncOS の起動中ではサポートされていません。

- KVM の強制リセットオプション。
- VMwareの電源オフとリセットオプション。(これらのオプションは、アプライアンスが 完全に起動してから安全に使用できます)。

## **KVM** 展開でネットワーク接続が最初は機能するが、その後失敗する

### 問題

前回の作業後にネットワーク接続が失われる。

### 解決方法

これは KVM の問題です。OpenStack ドキュメントの「KVM: Network connectivity worksinitially, then fails」の項を参照してください。このドキュメントは、 [http://docs.openstack.org/admin-guide-cloud/content/section\\_network-troubleshoot.html](http://docs.openstack.org/admin-guide-cloud/content/section_network-troubleshoot.html) にあります。

## **KVM** 展開におけるパフォーマンスの低下、ウォッチドッグ問題、および高 **CPU** 使用率

#### 問題

Ubuntu 仮想マシン上で実行しているときに、アプライアンスのパフォーマンスが低下して、 ウォッチドッグの問題が発生し、アプライアンスが異常に高い CPU 使用率を示す。

#### 解決方法

Ubuntu から最新の Host OS アップデートをインストールしてください。

## **Linux** ホスト上で実行されている仮想アプライアンスの一般的なトラブルシューティン グ

#### 問題

KVM 展開で実行されている仮想アプライアンスに関する問題は、ホスト OS の設定の問題と 関連している可能性があります。

#### 解決方法

『*Virtualization Deployment and Administration Guide*』のトラブルシューティングに関するセク ションおよびその他の情報を参照してください。このドキュメントは、

[https://access.redhat.com/documentation/en-US/Red\\_Hat\\_Enterprise\\_Linux/7/pdf/](https://access.redhat.com/documentation/en-US/Red_Hat_Enterprise_Linux/7/pdf/Virtualization_Deployment_and_Administration_Guide/Red_Hat_Enterprise_Linux-7-Virtualization_Deployment_and_Administration_Guide-en-US.pdf) [Virtualization\\_Deployment\\_and\\_Administration\\_Guide/Red\\_Hat\\_Enterprise\\_Linux-7-](https://access.redhat.com/documentation/en-US/Red_Hat_Enterprise_Linux/7/pdf/Virtualization_Deployment_and_Administration_Guide/Red_Hat_Enterprise_Linux-7-Virtualization_Deployment_and_Administration_Guide-en-US.pdf) [Virtualization\\_Deployment\\_and\\_Administration\\_Guide-en-US.pdf](https://access.redhat.com/documentation/en-US/Red_Hat_Enterprise_Linux/7/pdf/Virtualization_Deployment_and_Administration_Guide/Red_Hat_Enterprise_Linux-7-Virtualization_Deployment_and_Administration_Guide-en-US.pdf) [英語] から入手できます。

## **WCCP** に関する問題

• 最大ポート エントリ数 (104 ページ)

### 最大ポート エントリ数

WCCPを使用している展開では、HTTP、HTTPS、およびFTPの各ポートの合計30が最大ポー ト エントリ数になります。

## パケットキャプチャ

- パケット キャプチャの開始 (104 ページ)
- パケット キャプチャ ファイルの管理 (105 ページ)

アプライアンスでは、アプライアンスが接続されているネットワークで送受信される TCP/IP と他のパケットをキャプチャして表示できます。

(注) パケット キャプチャ機能は UNIX の tcpdump コマンドに似ています。

Secure Web Appliance は、NIC ペアリングインターフェイスのパケットキャプチャをサポート していません。パケットキャプチャは、アクティブなインターフェイスにのみ適用されます。 たとえば、P1とP2の両方がペアになっている場合、P1とP2のどちらもユーザーインターフェ イスまたは CLI で設定されません。

## パケット キャプチャの開始

ステップ **1** [ヘルプとサポート(Help and Support)] > [パケットキャプチャ(Packet Capture)] を選択します。

ステップ **2** (任意)[設定の編集(Edit Settings)] をクリックし、パケット キャプチャの設定を変更します。

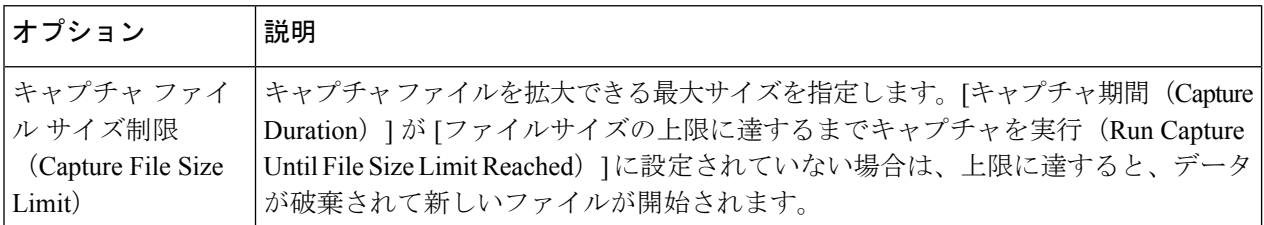

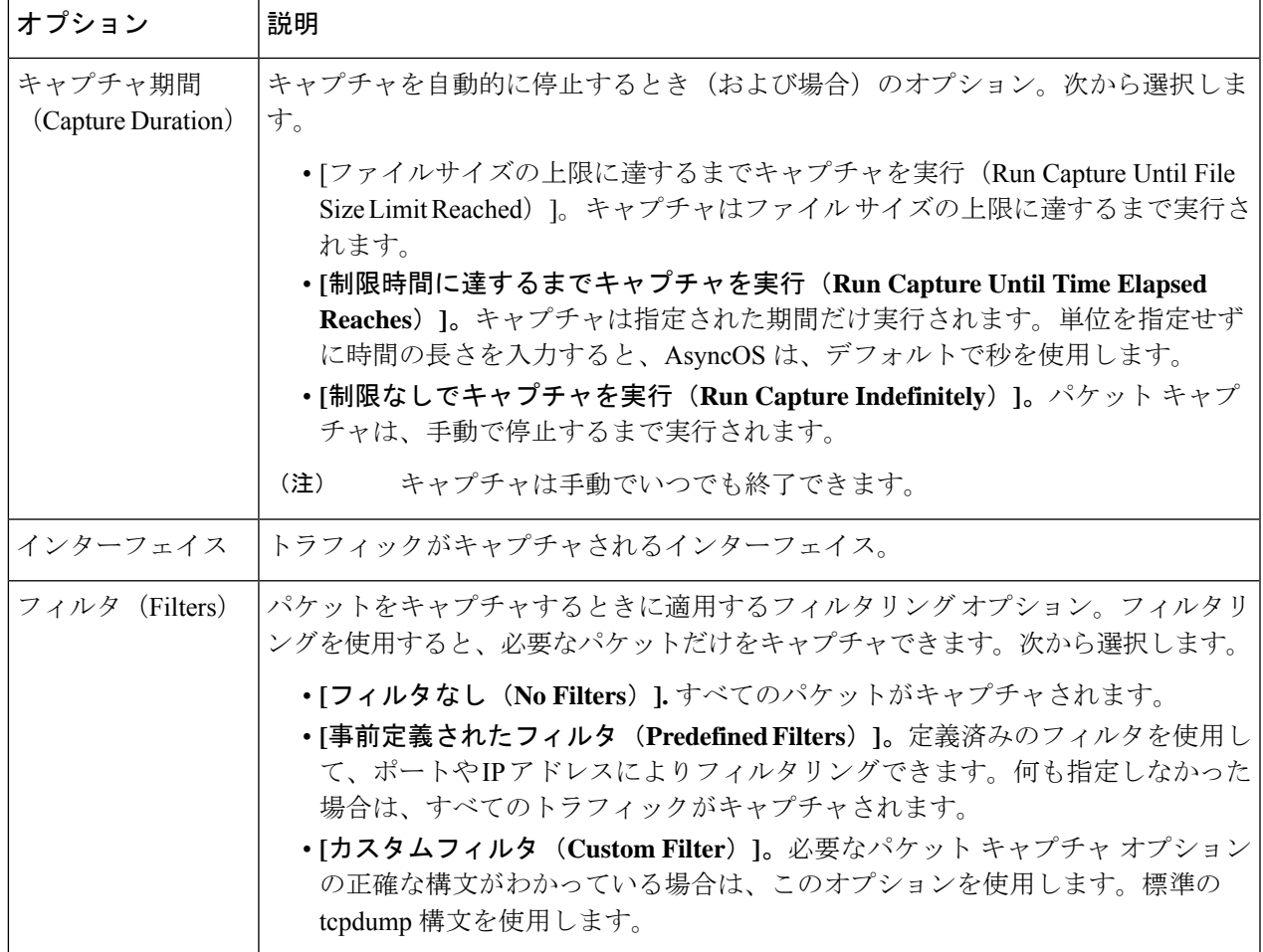

(任意)パケット キャプチャの変更を送信して確定します。

- 変更内容をコミットせずにパケットキャプチャ設定を変更し、パケットキャプチャを開始する 場合、AsyncOSは新しい設定を使用します。これにより、今後のパケットキャプチャの実行に 対する設定を適用せずに現在のセッションで新しい設定を使用することができます。この設定 は、クリアするまで有効なままになります。 (注)
- ステップ **3** [キャプチャを開始(StartCapture)]をクリックします。実行中のキャプチャを手動で停止するには、[キャ プチャを停止 (Stop Capture) | をクリックします。

## パケット キャプチャ ファイルの管理

アプライアンスは、取り込んだパケットアクティビティをファイルに保存し、そのファイルを ローカルに格納します。デバッグやトラブルシューティングのために、FTPを使用してパケッ ト キャプチャ ファイルをシスコ カスタマー サポートに送信できます。

• パケット キャプチャ ファイルのダウンロードまたは削除 (106 ページ)

パケット キャプチャ ファイルのダウンロードまたは削除

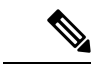

- また、FTP を使用してアプライアンスに接続し、captures ディレクトリからパケット キャプ チャ ファイルを取り出すこともできます。 (注)
- ステップ **1** [ヘルプとサポート(Help and Support)] > [パケットキャプチャ(Packet Capture)] を選択します。
- ステップ **2** [パケットキャプチャファイルの管理(Manage Packet Capture Files)] ペインから、使用するパケット キャ プチャファイルを選択します。このペインが表示されない場合は、アプライアンスにパケットキャプチャ ファイルが保存されていません。
- ステップ **3** 必要に応じて、[ファイルのダウンロード(Download File)] または [選択ファイルの削除(Delete Selected File)] をクリックします。

## サポートの使用

- 効率的なサービス提供のための情報収集 (106 ページ)
- テクニカル サポート要請の開始 (106 ページ)
- 仮想アプライアンスのサポートの取得 (107 ページ)
- アプライアンスへのリモート アクセスのイネーブル化 (108 ページ)

### 効率的なサービス提供のための情報収集

サポートに問い合わせる前に以下の手順を実行してください。

- 一般的なトラブルシューティングとベスト プラクティス (75 ページ)の説明に従い、カ スタム ログのフィールドを有効にします。
- パケットキャプチャを実行することを検討してください。パケットキャプチャ(104ペー ジ) を参照してください。

## テクニカル サポート要請の開始

始める前に

• 自身の Cisco.com ユーザー ID がこのアプライアンスのサービス契約に関連付けられてい ることを確認します。Cisco.com プロファイルに現在関連付けられているサービス契約の 一覧を参照するには、Cisco.com Profile Manager (<https://sso.cisco.com/autho/forms/CDClogin.html>)にアクセスしてください。Cisco.com の

ユーザー ID がない場合は、登録して ID を取得してください。

緊急ではない場合は、アプライアンスを使用してサポート要請をシスコ カスタマー サポート に送信できます。アプライアンスは要請を送信する際に、アプライアンスの設定も送信しま す。サポート要求を送信するには、アプライアンスがインターネットに電子メールを送信でき る必要があります。

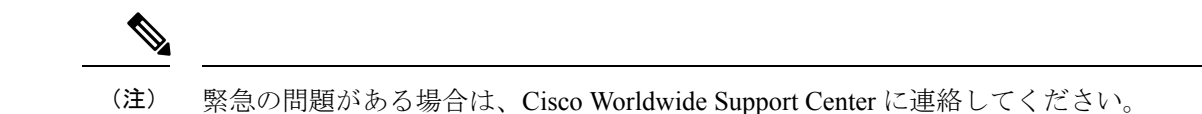

- ステップ1 [ヘルプとサポート (Help and Support) ]> [テクニカルサポートに問い合わせる (Contact Technical Support) ] を選択します。
- ステップ **2** (任意)要請のその他の受信者を選択します。デフォルトでは、サポート要請とコンフィギュレーション ファイルがシスコ カスタマー サポートに送信されます。
- ステップ **3** 自身の連絡先情報を入力します。
- ステップ **4** 問題の詳細を入力します。
	- この問題に関するカスタマー サポート チケットをすでに持っている場合は、それを入力してくださ い。
- ステップ **5** [送信(Send)] をクリックします。トラブル チケットがシスコで作成されます。

## 仮想アプライアンスのサポートの取得

Cisco Content Security 仮想アプライアンスのサポート ケースを報告する場合は、仮想ライセン ス番号(VLN)、契約番号、および製品 ID コード (PID) を提供する必要があります。

発注書を参照するか以下の表を使用すると、仮想アプライアンスで動作中のソフトウェアライ センスに基づく PID を特定できます。

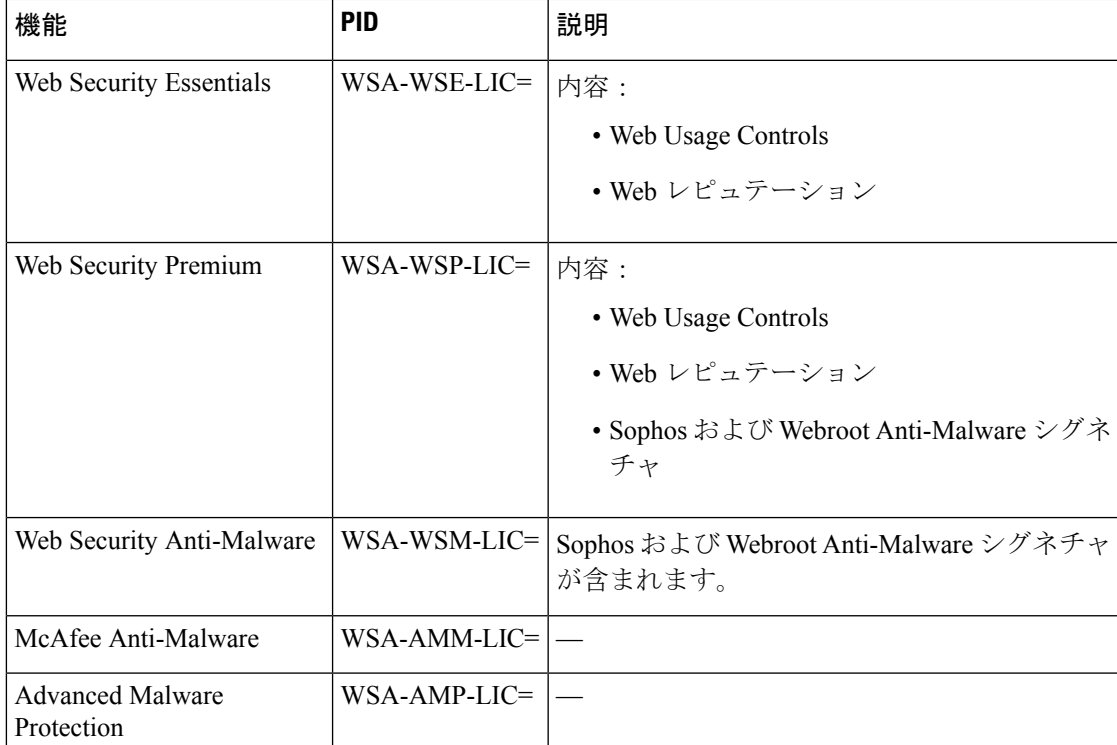

## アプライアンスへのリモート アクセスのイネーブル化

[リモートアクセス (Remote Access) ] オプションを使用すると、シスコ カスタマー サポート がサポートのためにリモート アプライアンスにアクセスできるようになります。

- ステップ1 [ヘルプとサポート (Help and Support) ] > [リモートアクセス (Remote Access) ] を選択します。
- ステップ2 [有効 (Enable) ] をクリックします。
- ステップ **3** [カスタマーサポートのリモートアクセス(Customer Support Remote Access)] オプションを設定します。

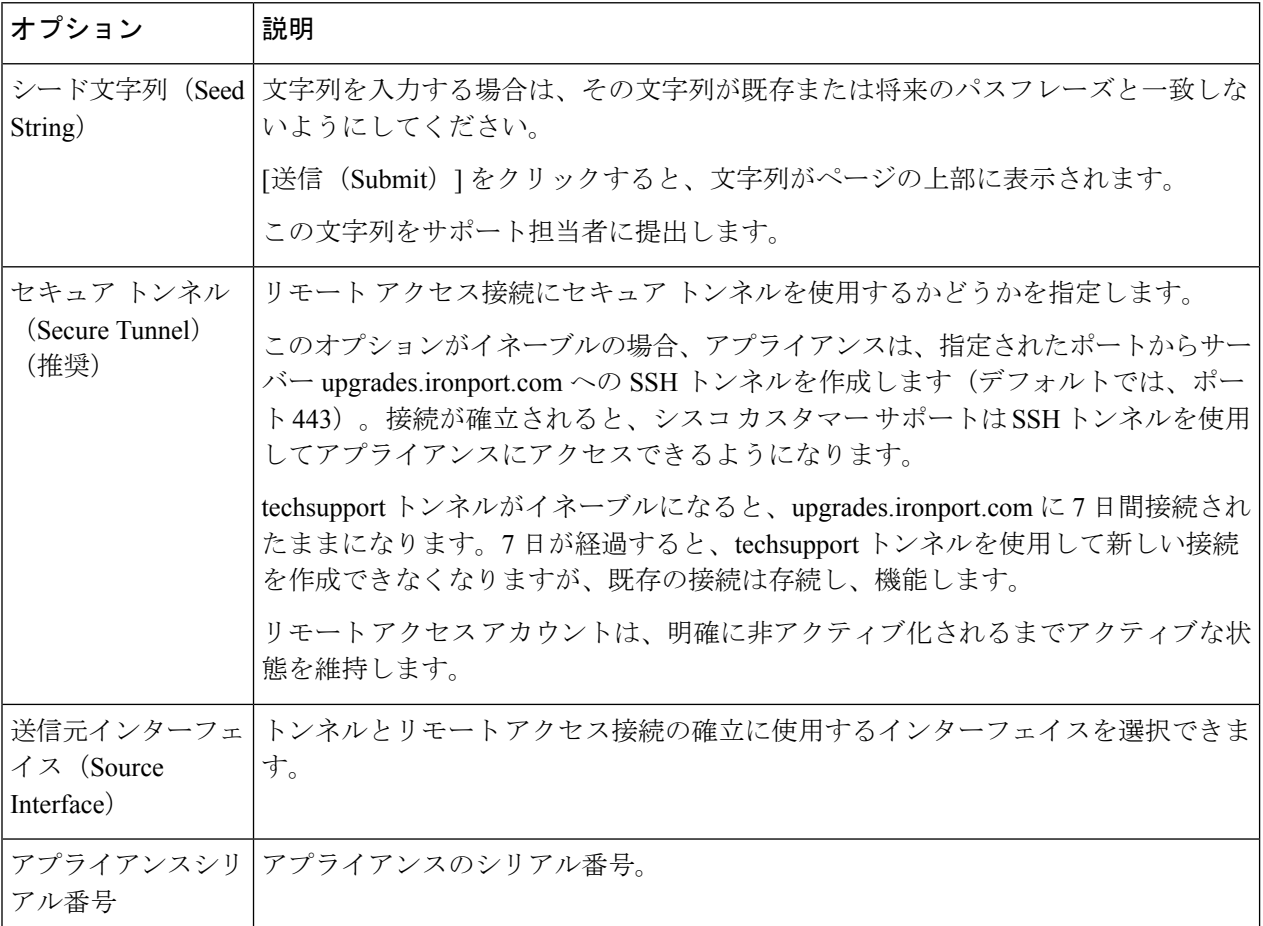

- ステップ **4** 変更を送信し、保存します。
- ステップ **5** ページ上部近くに表示される成功メッセージでシード文字列を検索し、書き留めます。

セキュリティ上の理由から、この文字列はアプライアンスに保存されず、後から文字列を確認する方法は ありません。

安全な場所にこのシード文字列を保存します。

ステップ **6** シード文字列をサポート担当者に提出します。
翻訳について

このドキュメントは、米国シスコ発行ドキュメントの参考和訳です。リンク情報につきましては 、日本語版掲載時点で、英語版にアップデートがあり、リンク先のページが移動/変更されている 場合がありますことをご了承ください。あくまでも参考和訳となりますので、正式な内容につい ては米国サイトのドキュメントを参照ください。